# Yealink 亿联网络

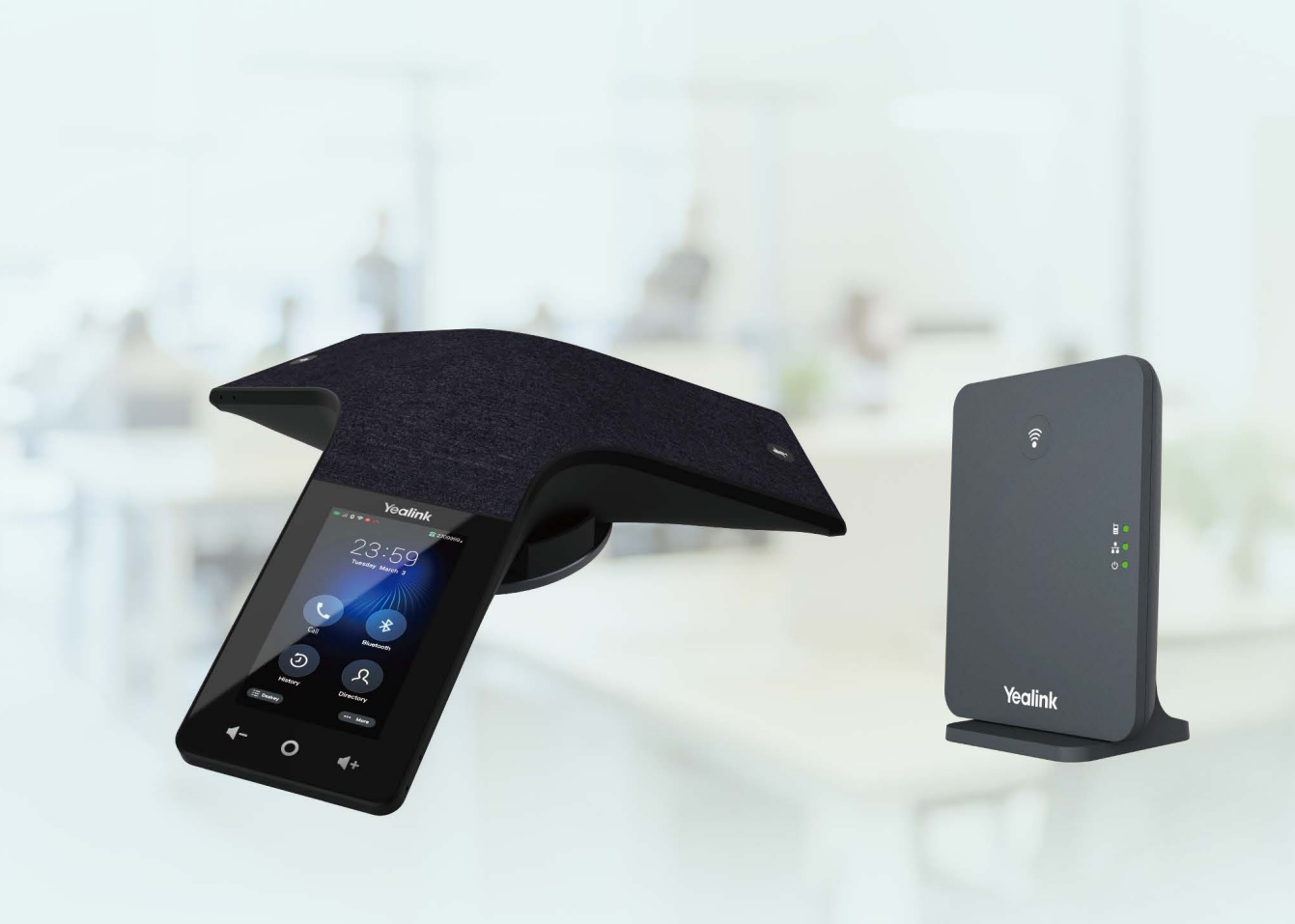

# **DECT Conference Phone User Guide**

Version: 85.21 | Date: Dec. 2021

# **Contents**

×

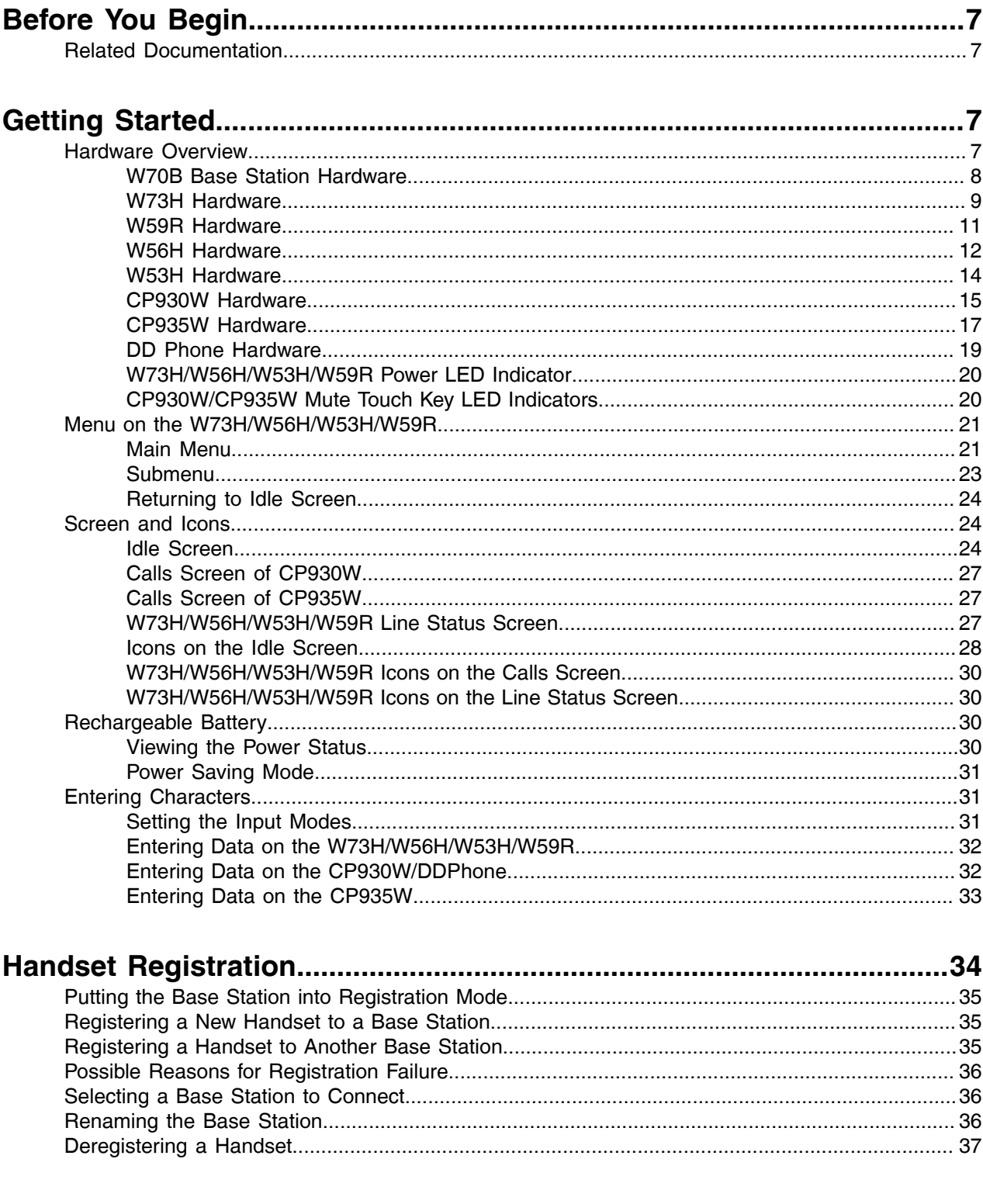

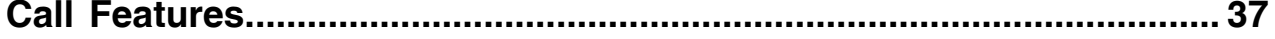

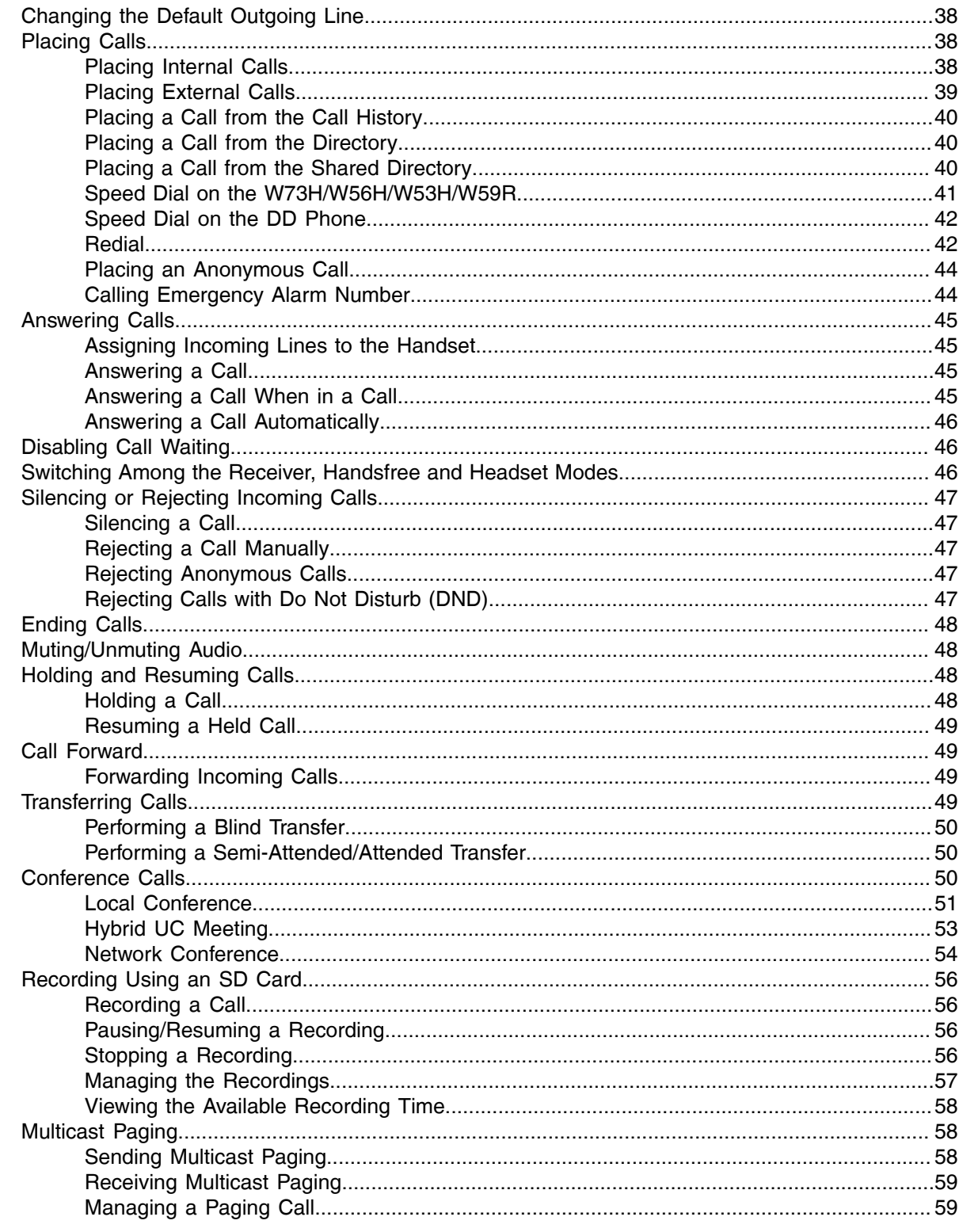

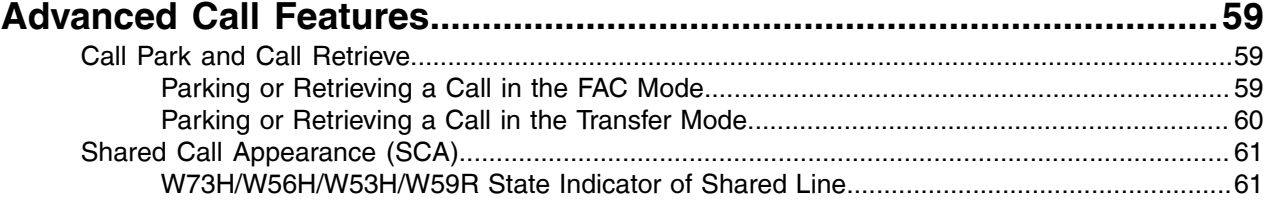

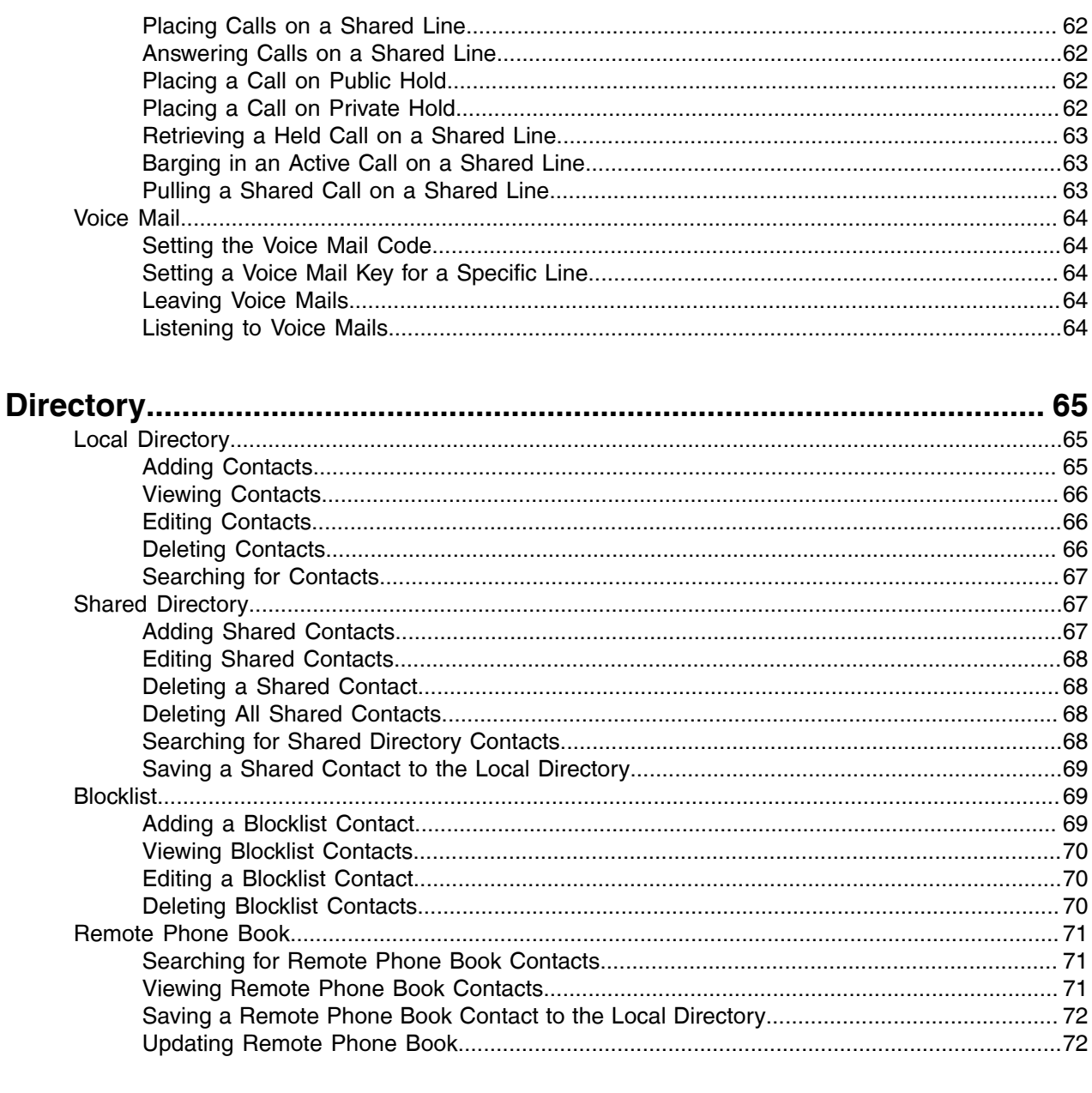

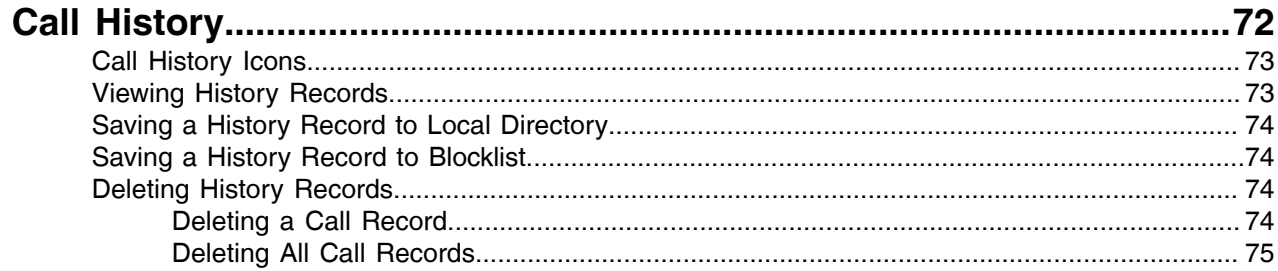

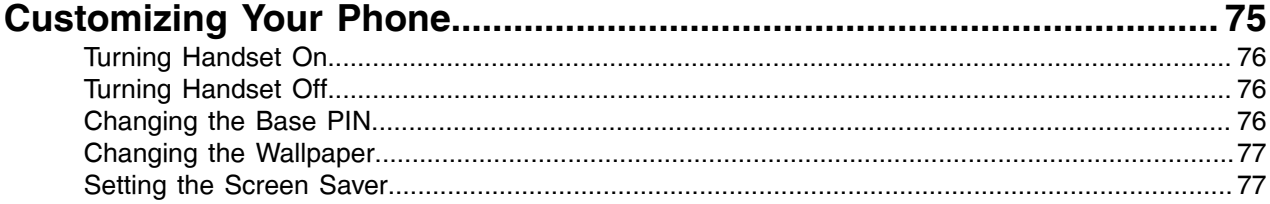

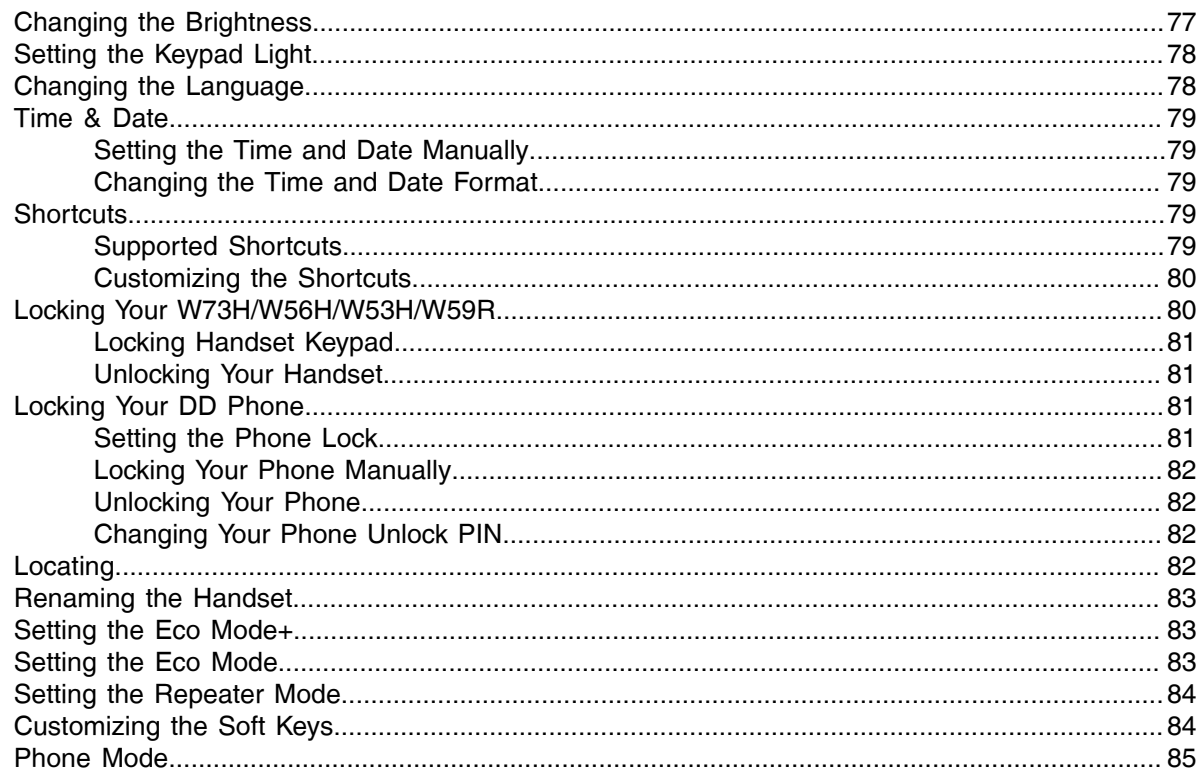

# 

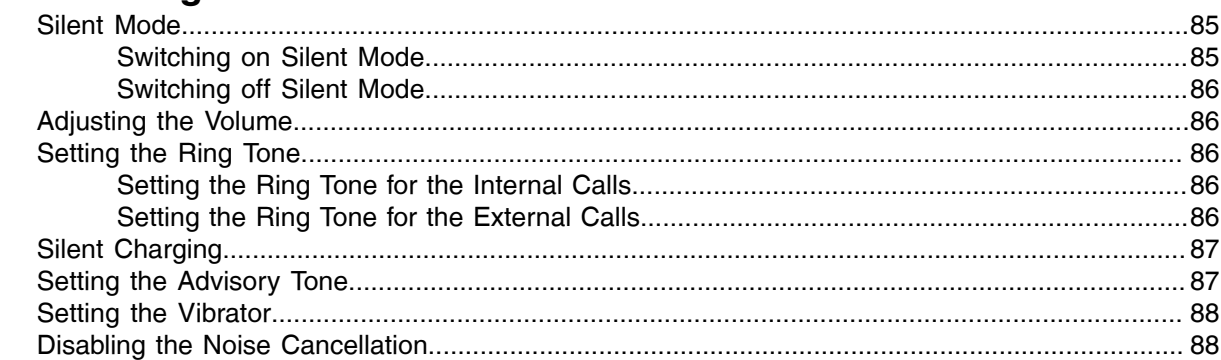

# Connecting a Mobile Phone to your CP930W/CP935W via

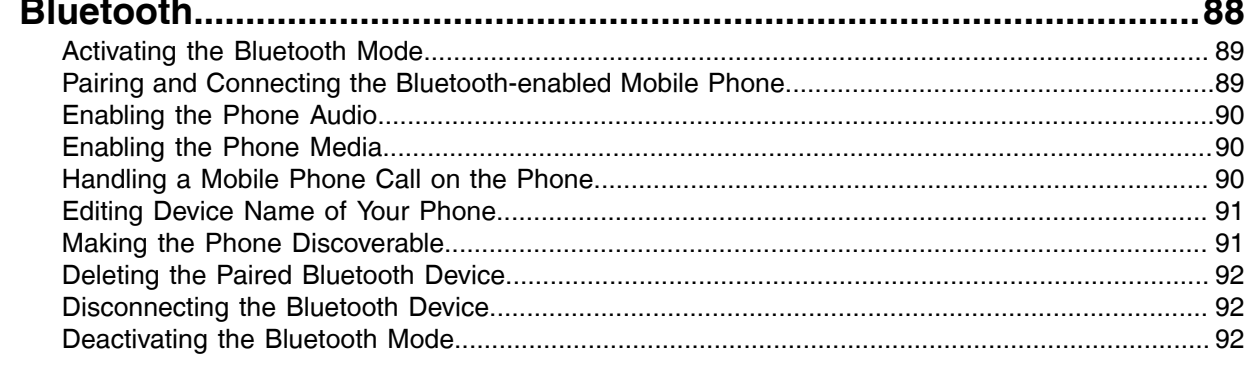

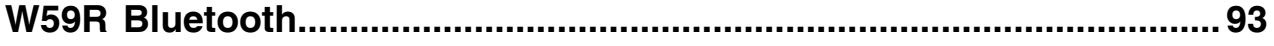

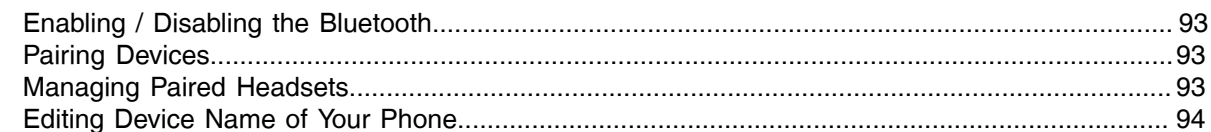

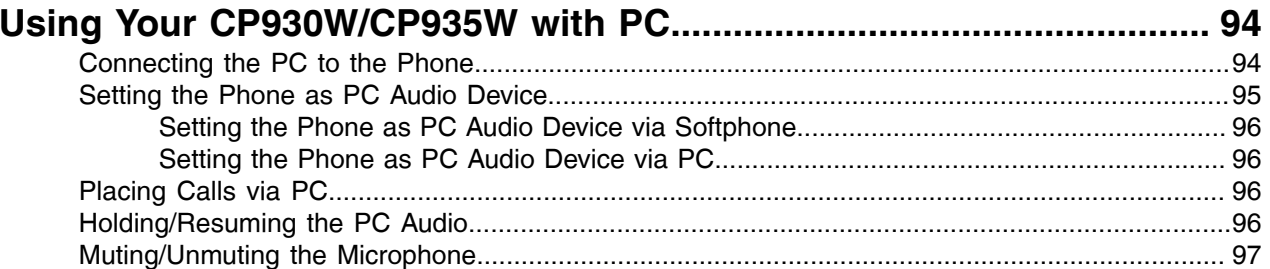

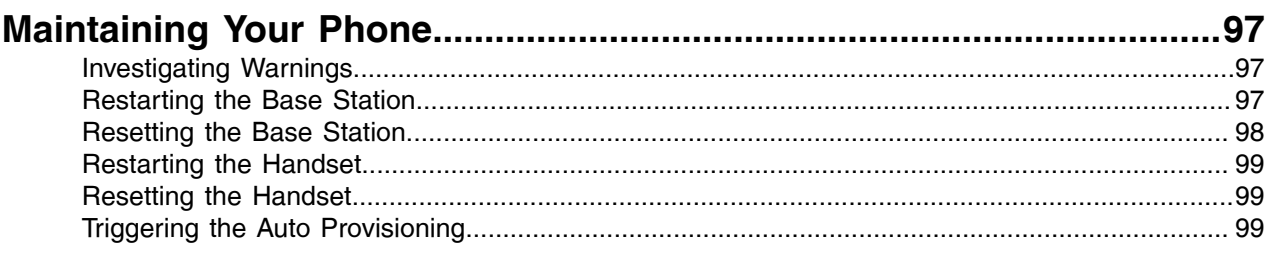

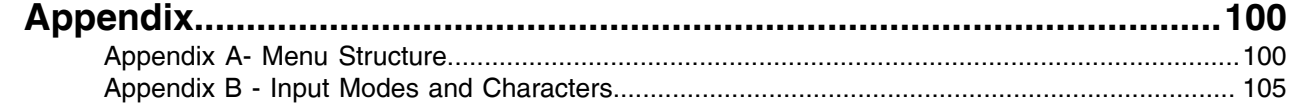

# <span id="page-6-0"></span>**Before You Begin**

This guide provides information you need to quickly use your new phone.

Firstly, verify with your system administrator that the IP network is ready for phone configuration. Also, be sure to read the Quick Start Guide which can be found in your phone package before you set up and use the phone. As you read this guide, keep in mind that some features are only configurable by your system administrator or determined by your phone environment. As a result, some features may not be enabled or may be operated differently on your phone. Additionally, the examples and graphics in this guide may not directly reflect what is displayed or is available on your phone screen.

- **Note:** This guide mainly takes W73H as an example. Due to different LCD specifications and E parameters, the graphics displayed on other handsets may be different.
- [Related Documentation](#page-6-1)

# <span id="page-6-1"></span>**Related Documentation**

You can view more types of documents to make the phone to perform more functions.

The following types of related documents are available on each support page on Yealink support page:

- Quick Start Guide, which describes how to assemble your phone and configure the basic phone features.
- Administrator Guide, which provides detailed information on how to configure phone features for the system administrator.

You can also view other user documents which provide descriptions and examples for phone settings and features on the [Yealink support](http://support.yealink.com/documentFront/forwardToDocumentFrontDisplayPage) page.

# <span id="page-6-2"></span>**Getting Started**

Before you use your phone, take some time to get familiar with its features and user interface.

The terms "the phone" and "your phone" refer to any of the IP phones. Unless specifically noted in this guide, all phone models are operated in similar ways.

- [Hardware Overview](#page-6-3)
- [Menu on the W73H/W56H/W53H/W59R](#page-20-0)
- [Screen and Icons](#page-23-1)
- [Rechargeable Battery](#page-29-2)
- [Entering Characters](#page-30-1)

# <span id="page-6-3"></span>**Hardware Overview**

Understanding the phone hardware helps you easily use the phone's features.

- [W70B Base Station Hardware](#page-7-0)
- [W73H Hardware](#page-8-0)
- [W59R Hardware](#page-10-0)
- [W56H Hardware](#page-11-0)
- [W53H Hardware](#page-13-0)
- [CP930W Hardware](#page-14-0)
- [CP935W Hardware](#page-16-0)
- [DD Phone Hardware](#page-18-0)
- [W73H/W56H/W53H/W59R Power LED Indicator](#page-19-0)
- [CP930W/CP935W Mute Touch Key LED Indicators](#page-19-1)

## <span id="page-7-0"></span>**W70B Base Station Hardware**

After the base station starts up successfully and the handset is registered to the base station, all LEDs on the base station glow green.

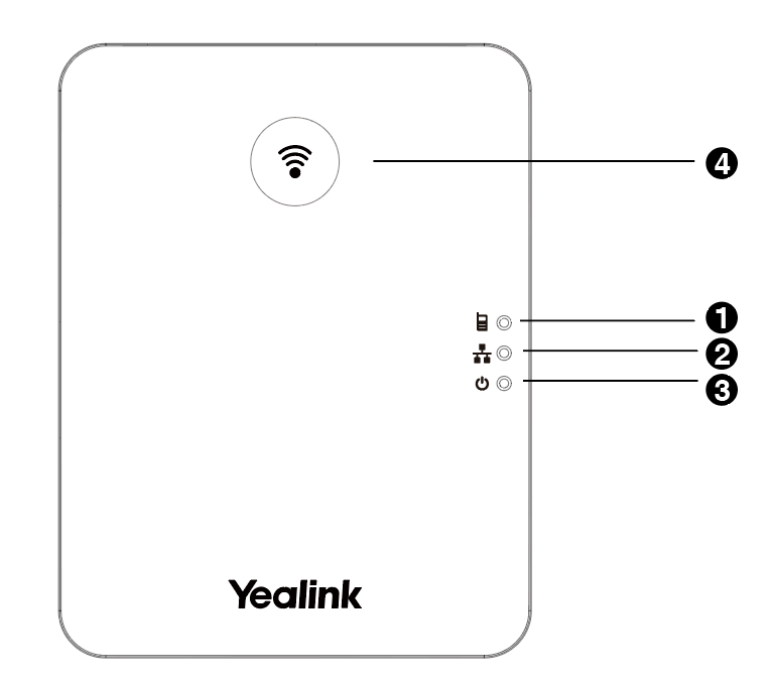

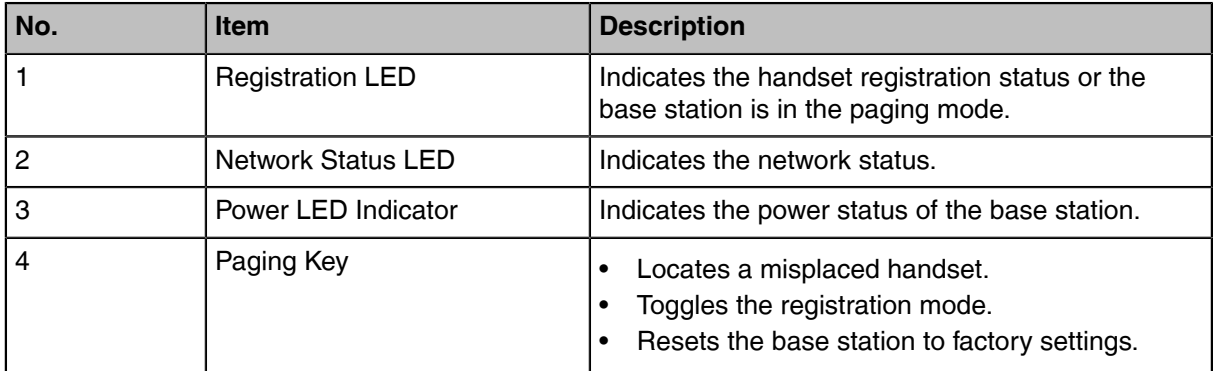

# <span id="page-8-0"></span>**W73H Hardware**

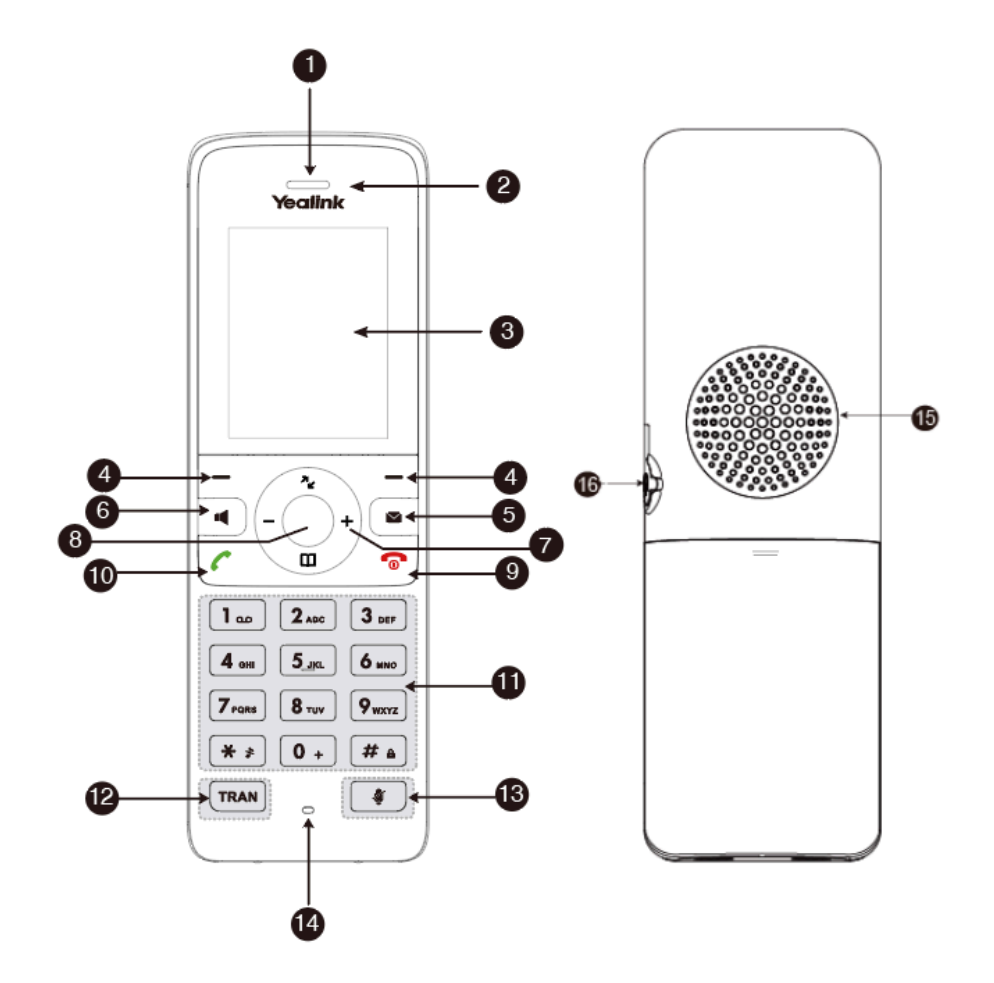

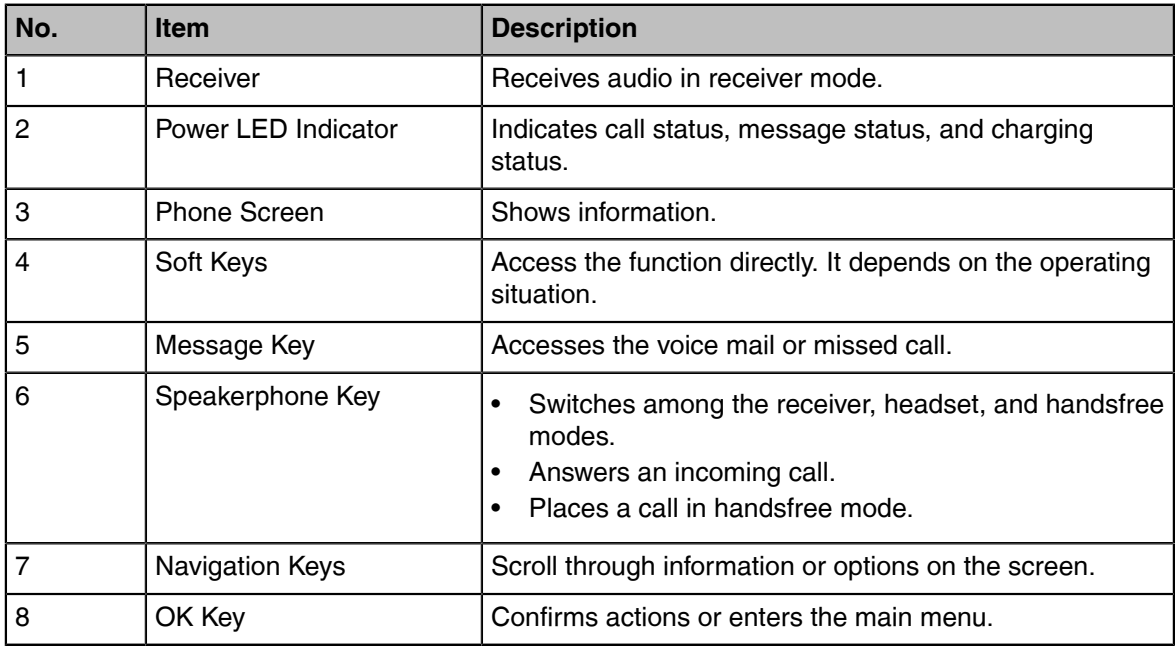

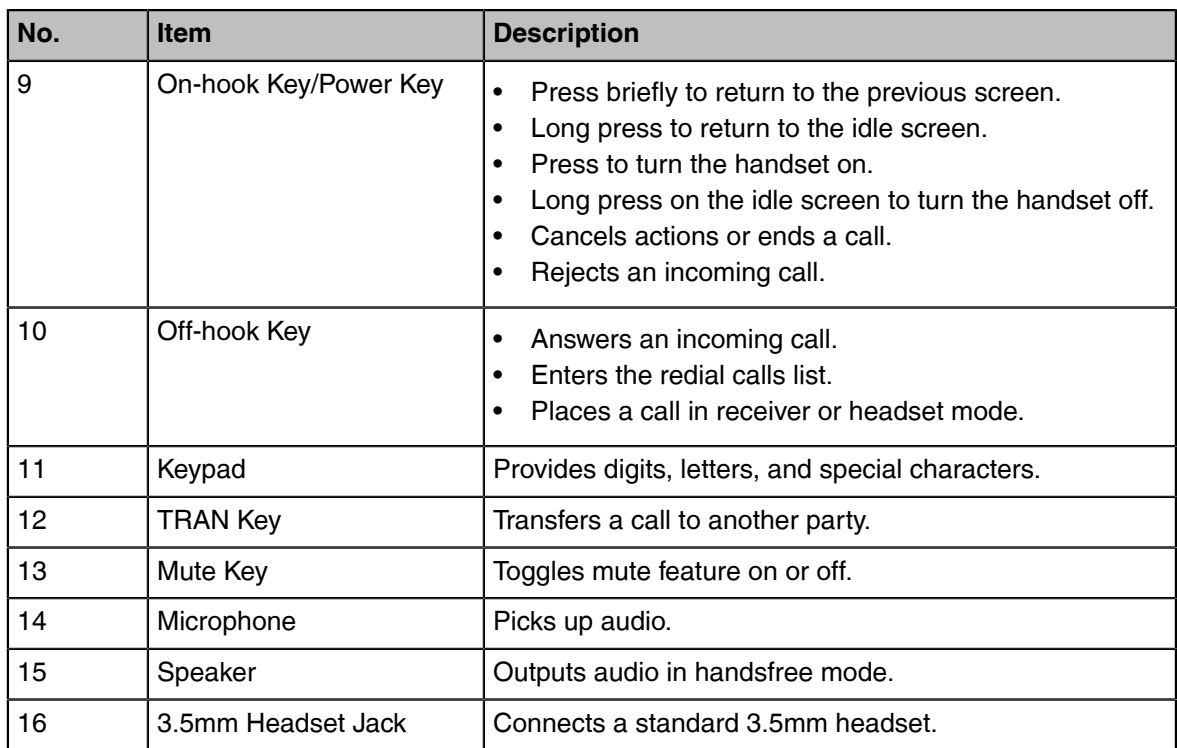

# <span id="page-10-0"></span>**W59R Hardware**

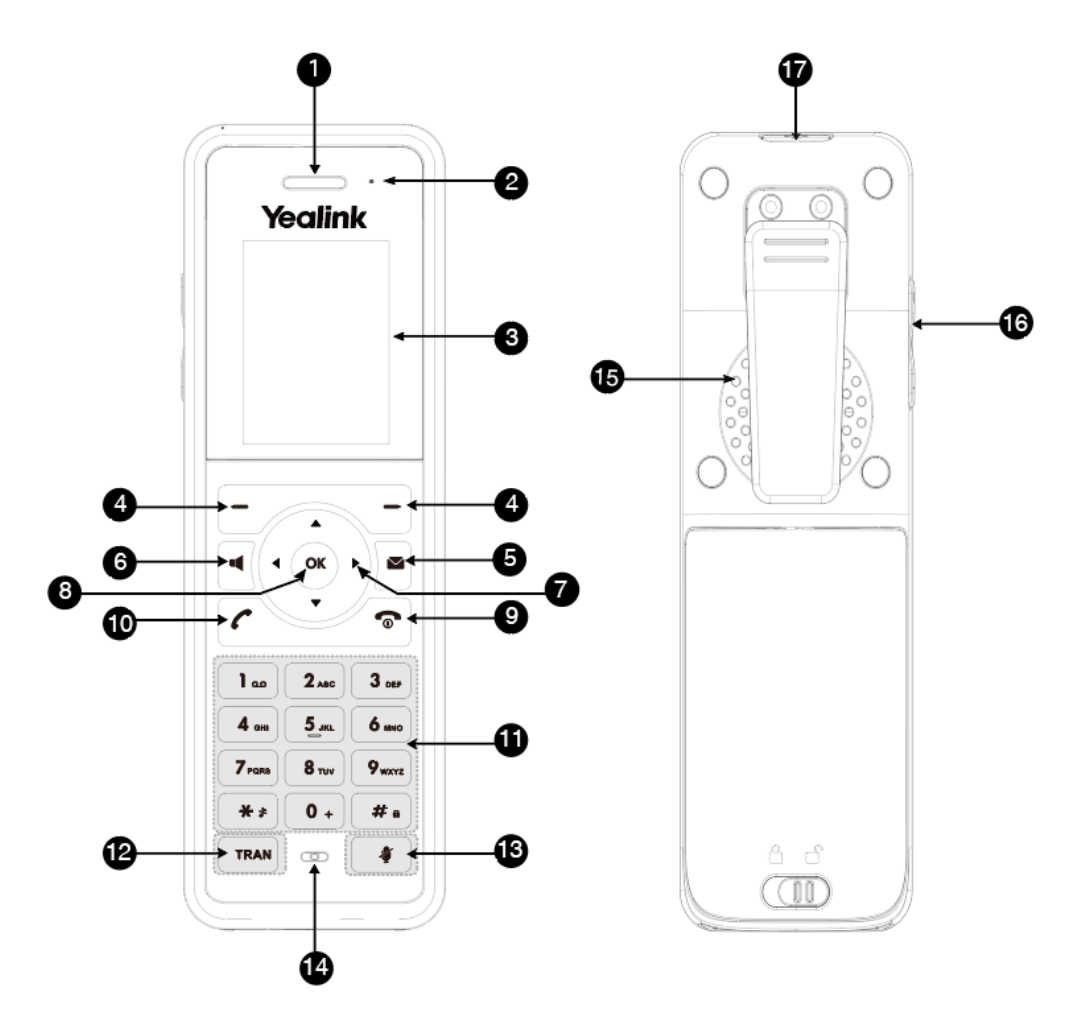

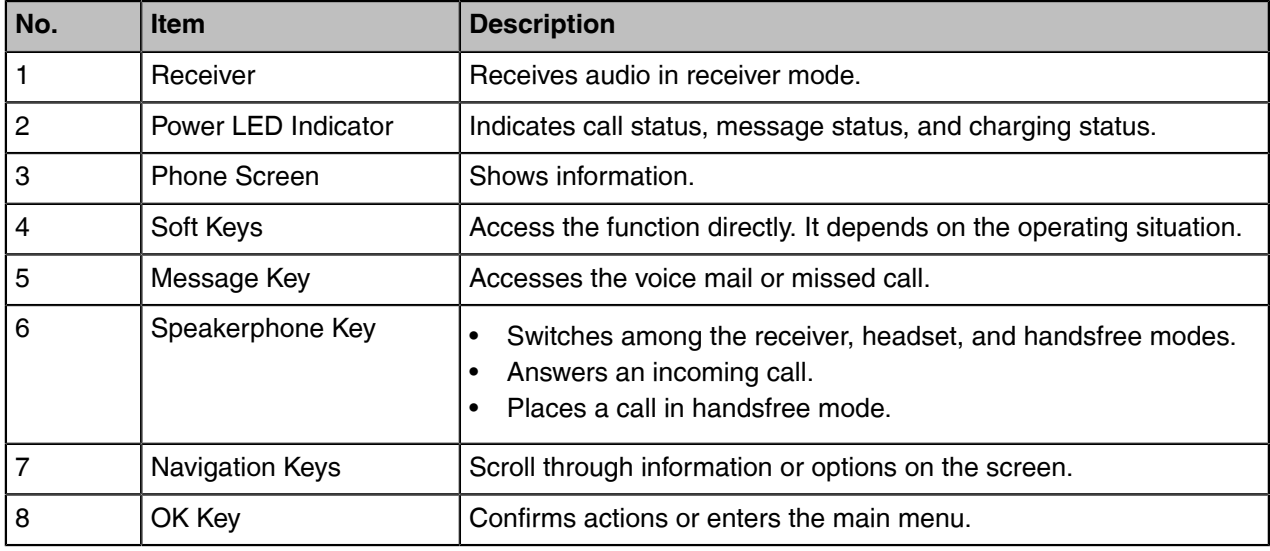

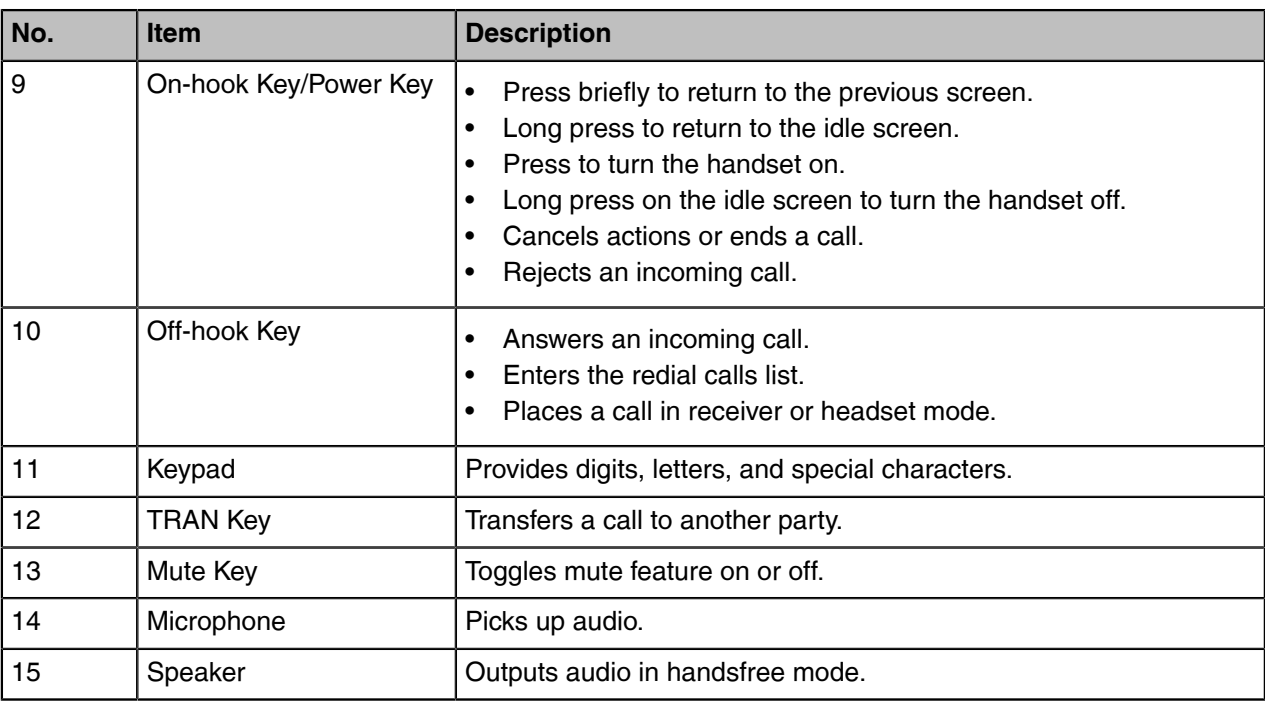

# <span id="page-11-0"></span>**W56H Hardware**

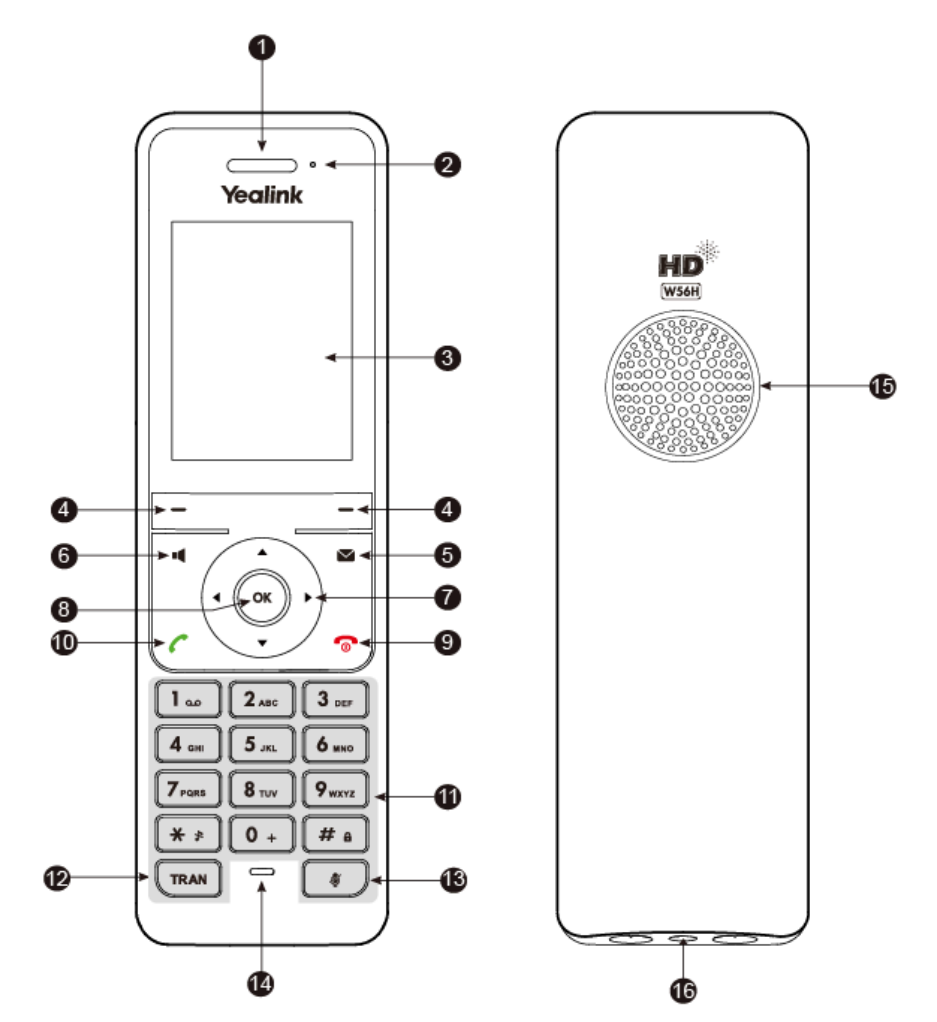

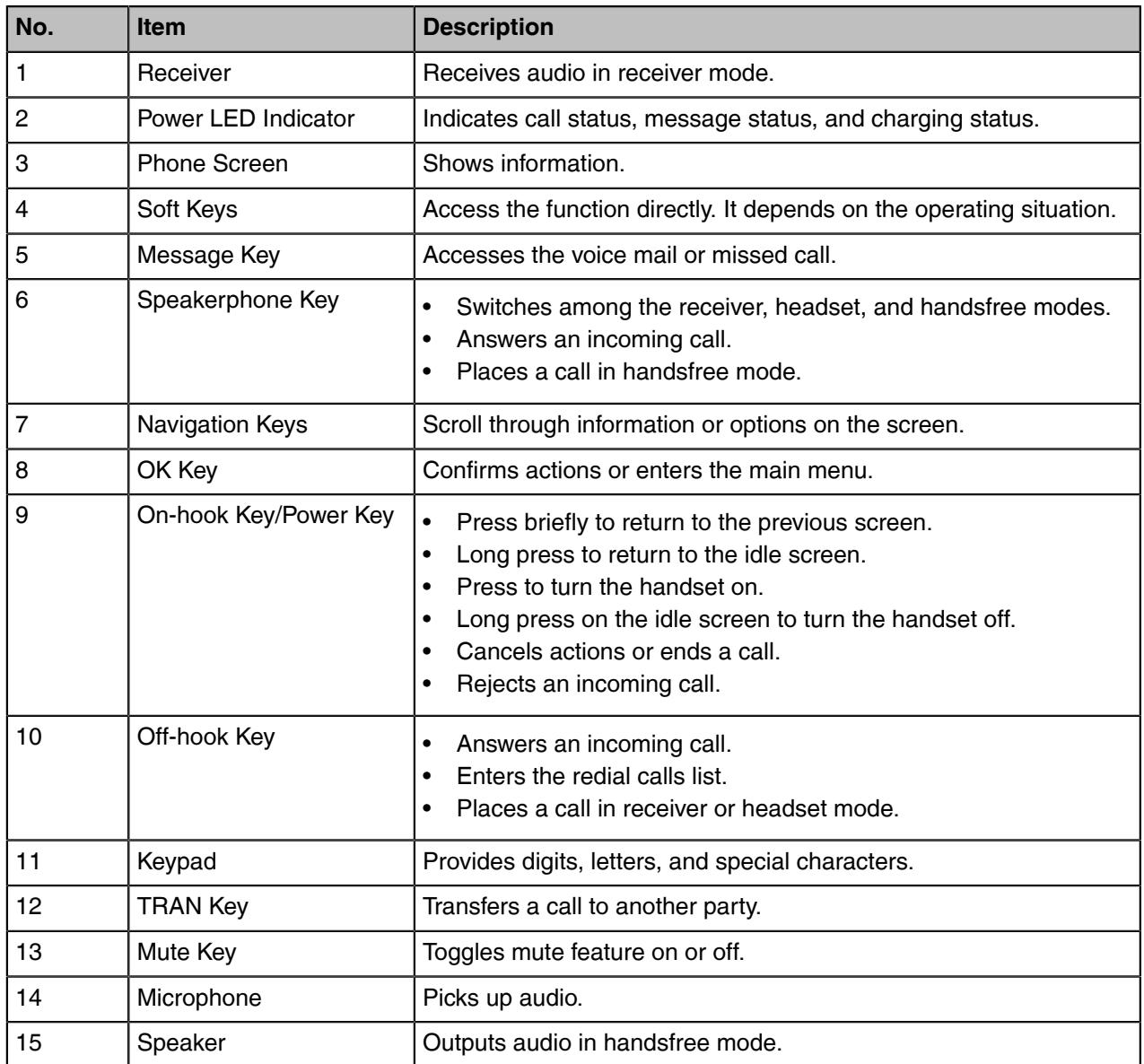

# <span id="page-13-0"></span>**W53H Hardware**

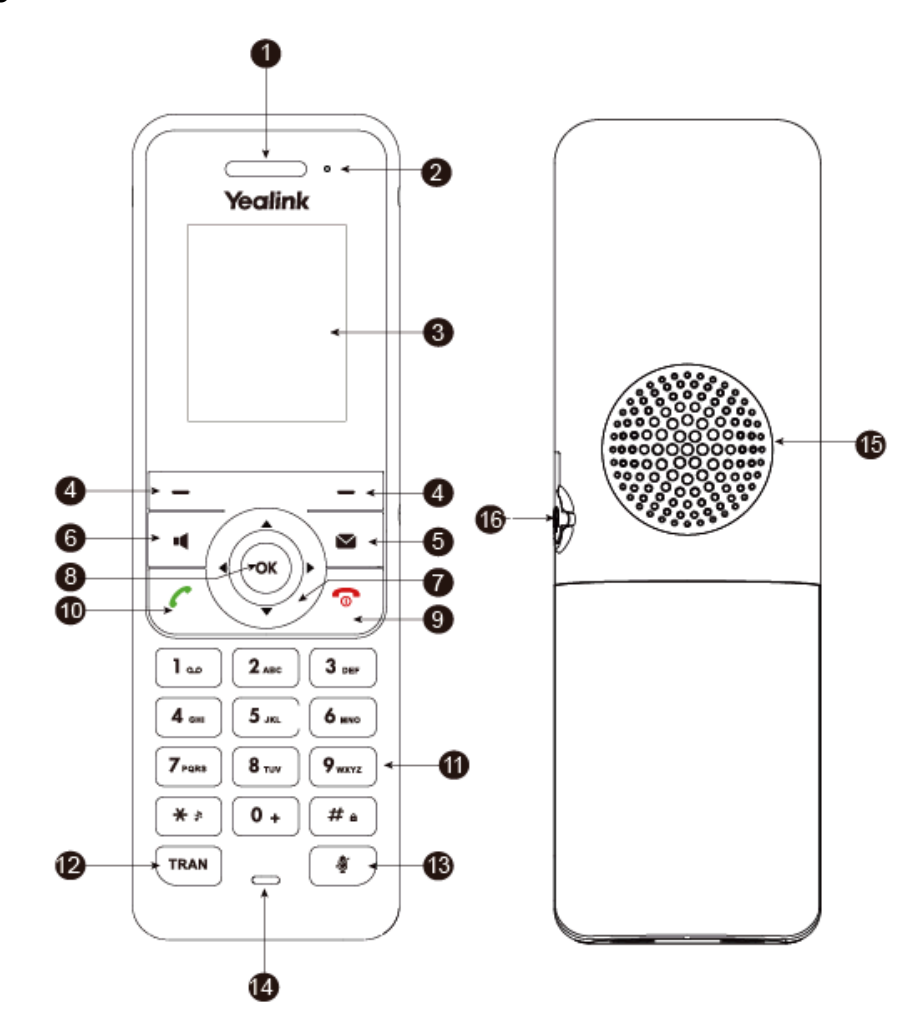

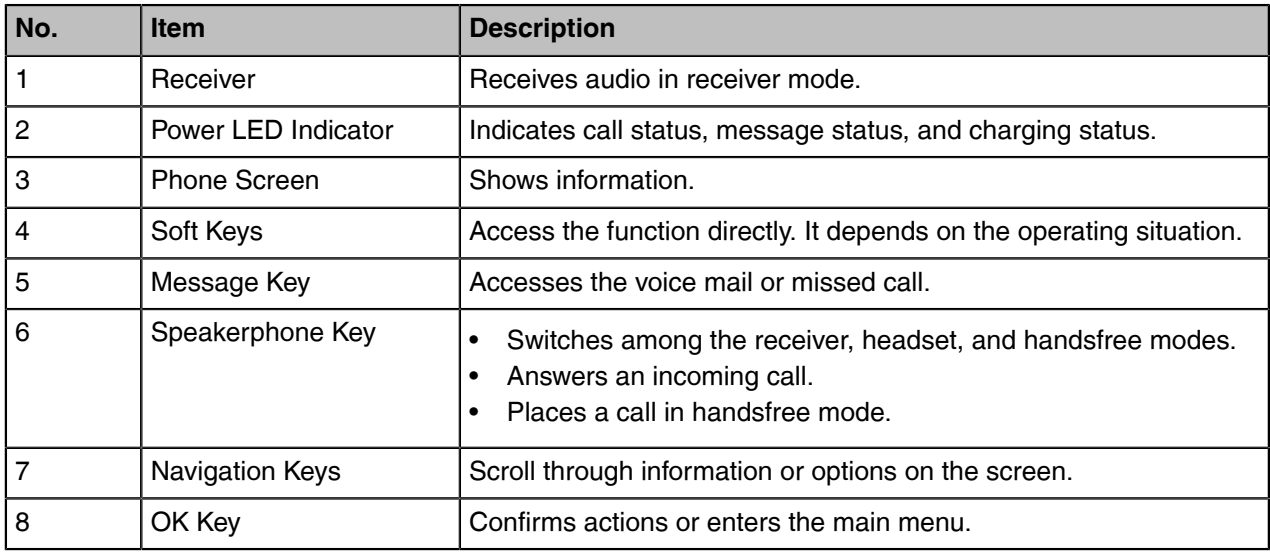

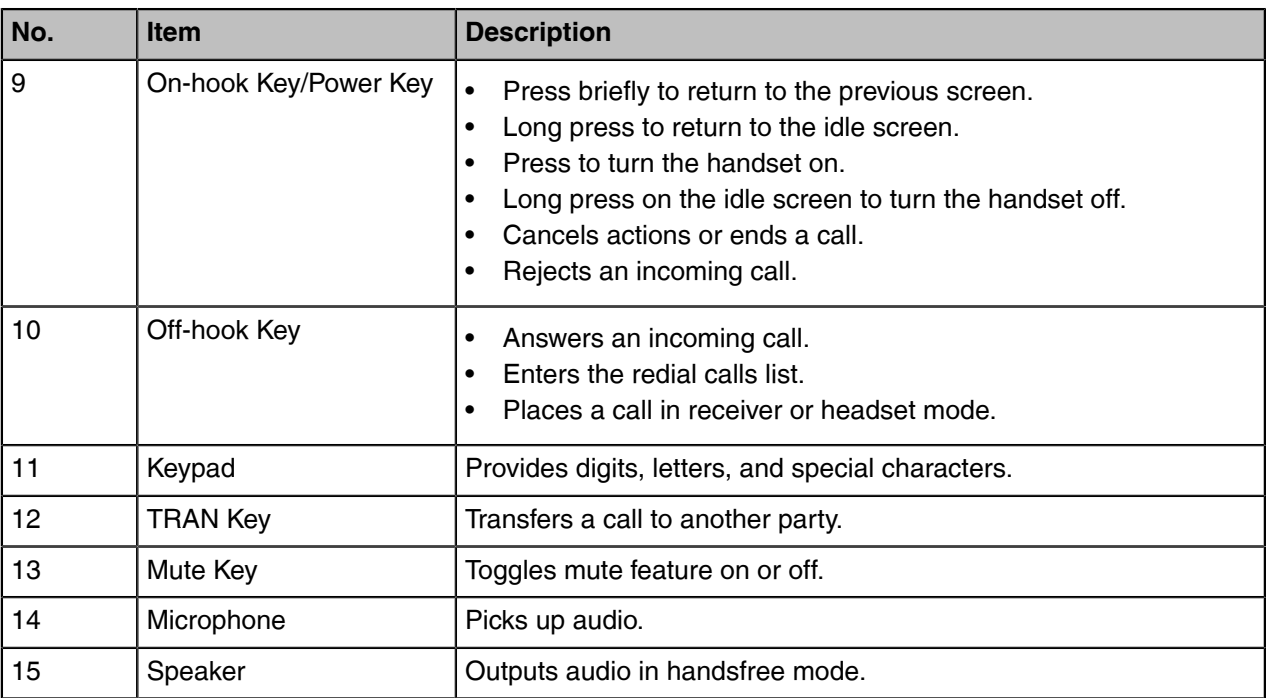

# <span id="page-14-0"></span>**CP930W Hardware**

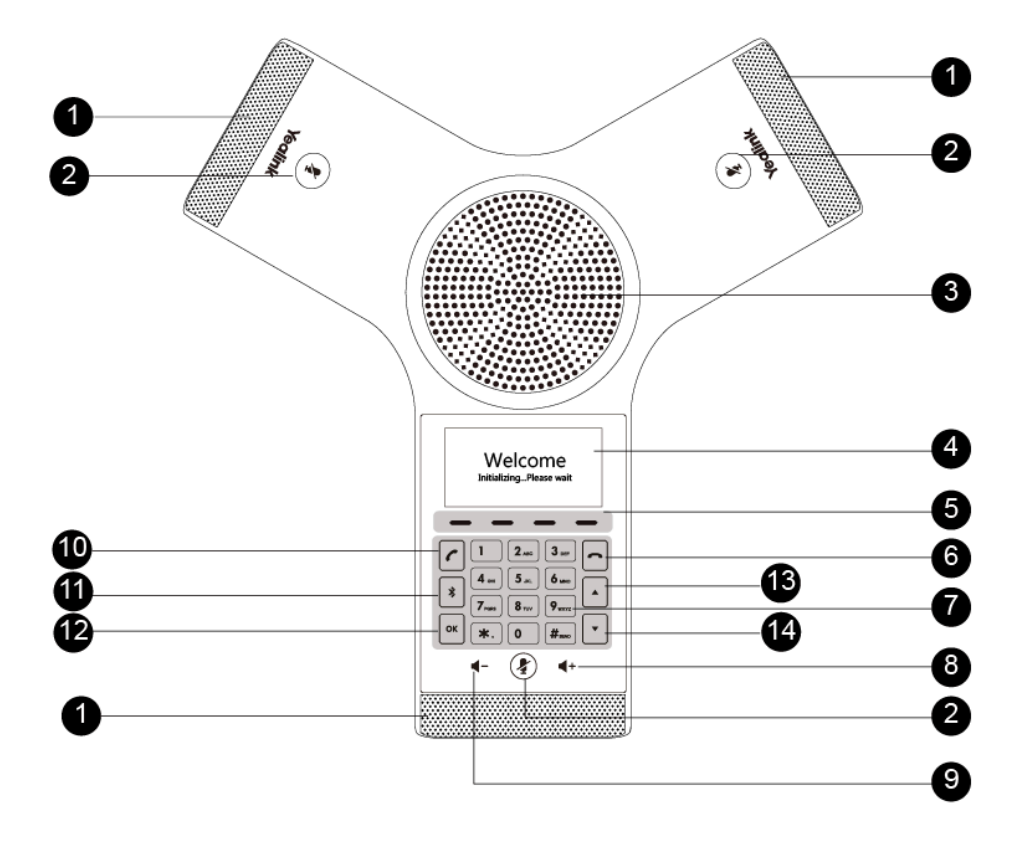

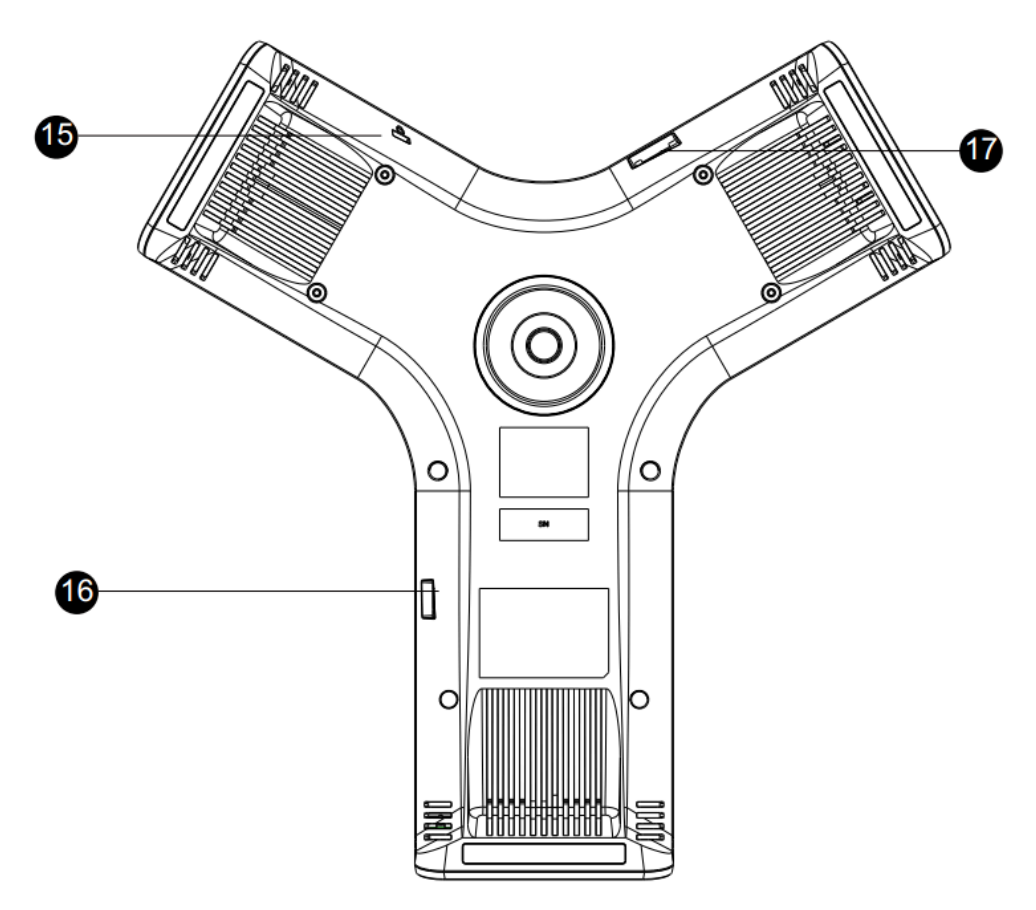

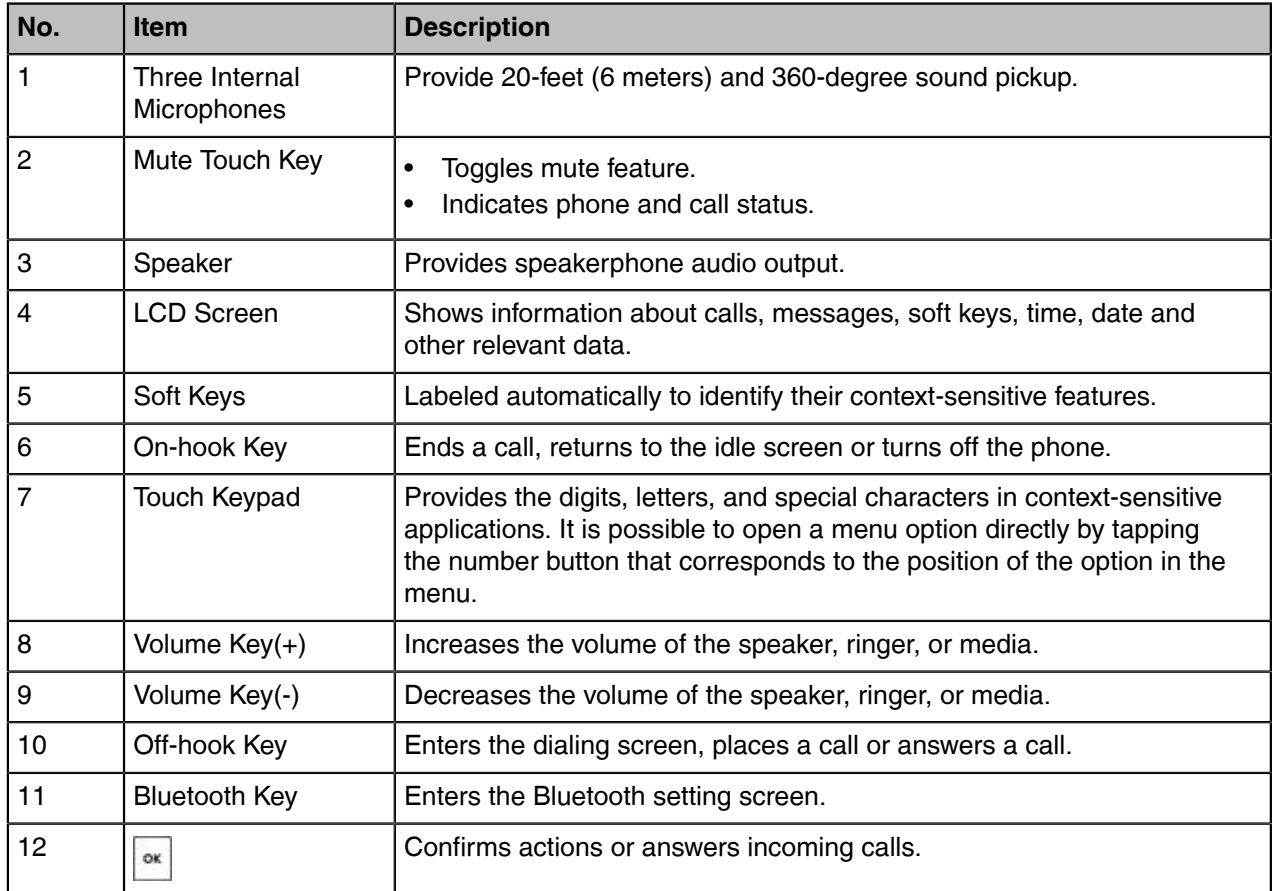

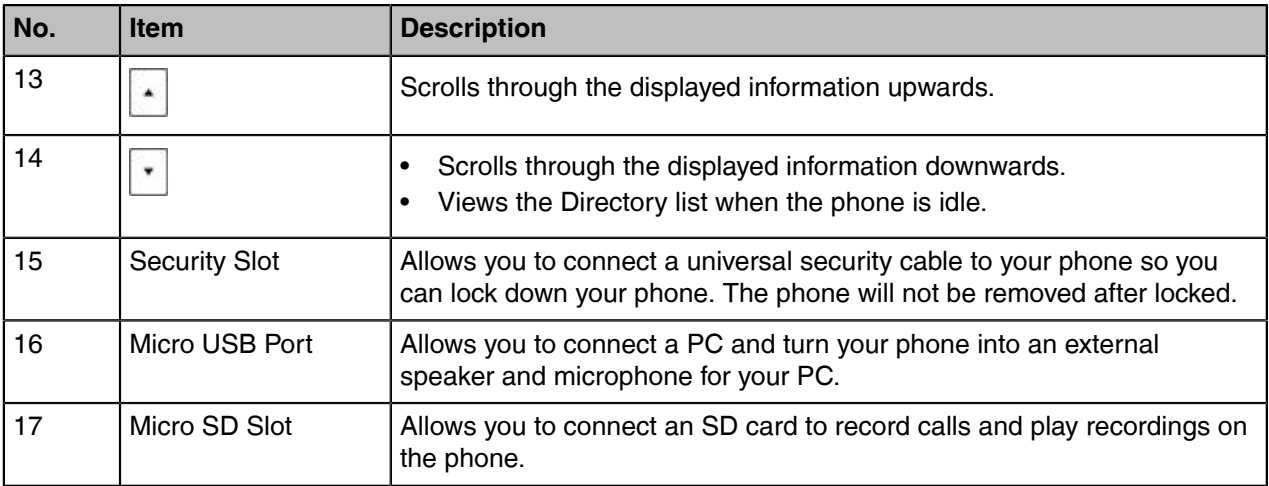

# <span id="page-16-0"></span>**CP935W Hardware**

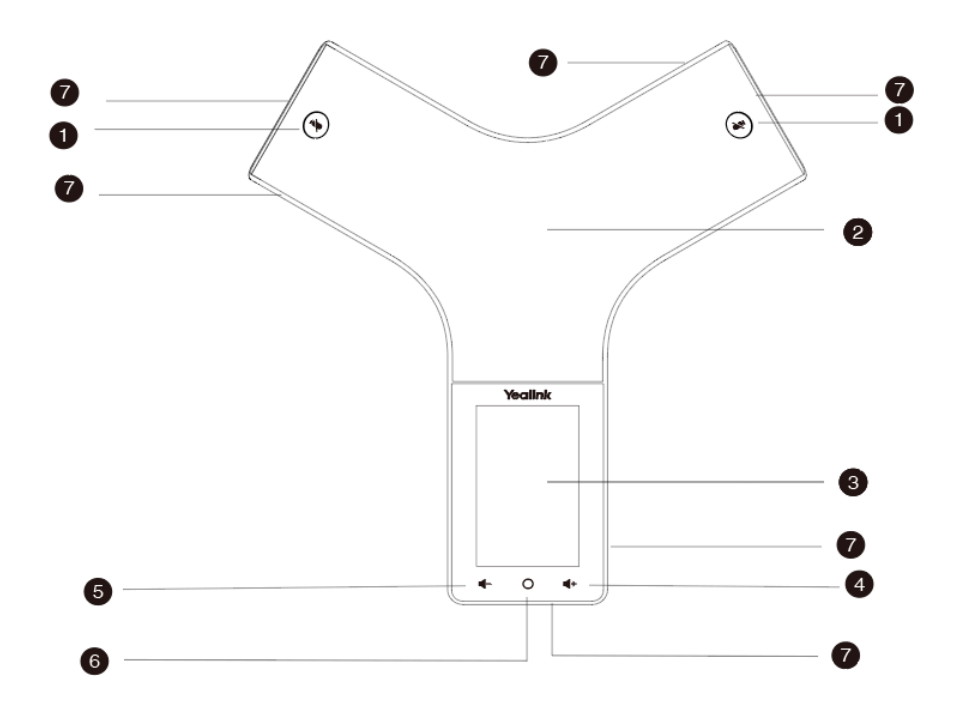

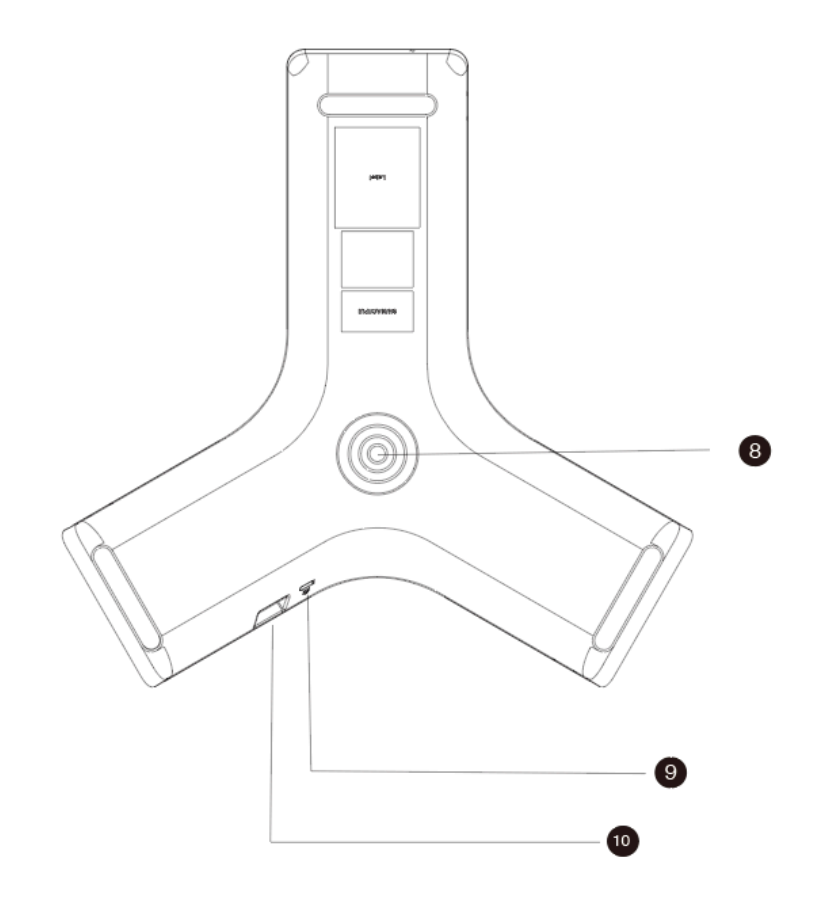

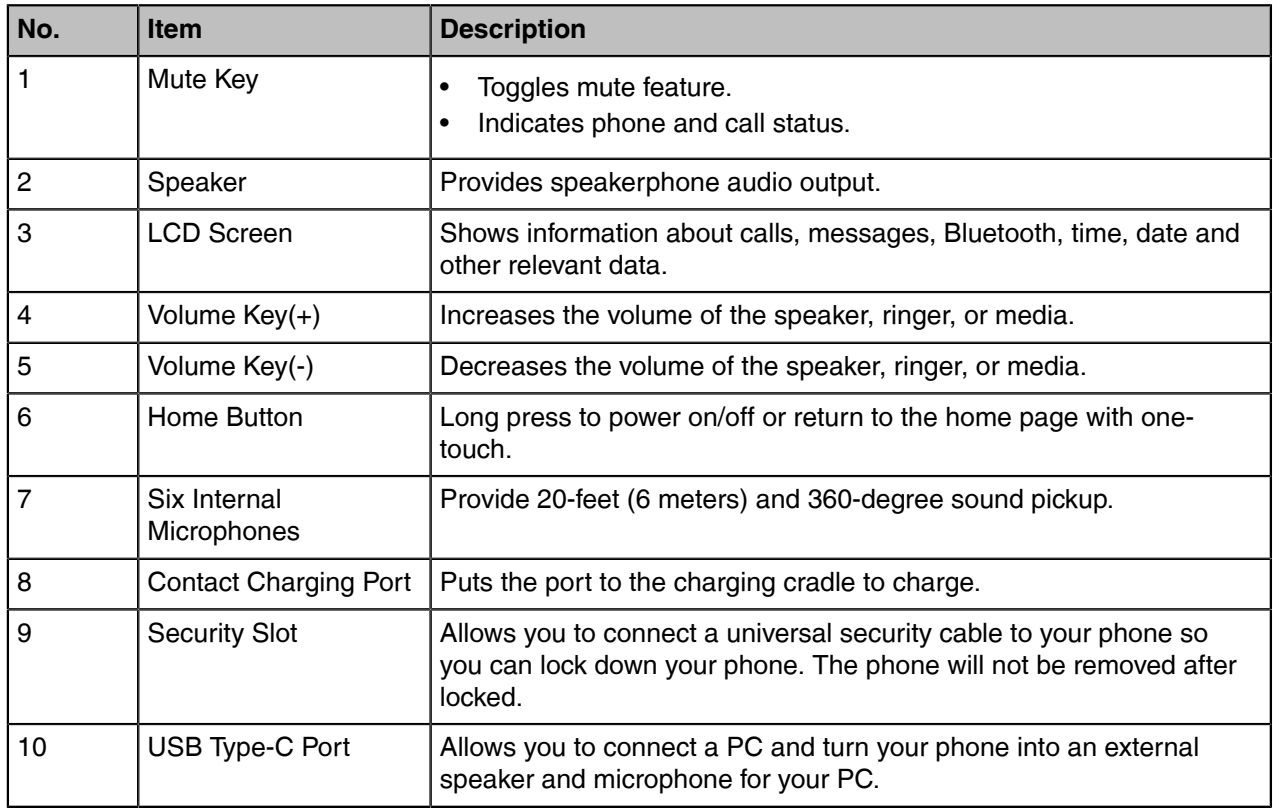

# <span id="page-18-0"></span>**DD Phone Hardware**

DD Phone:

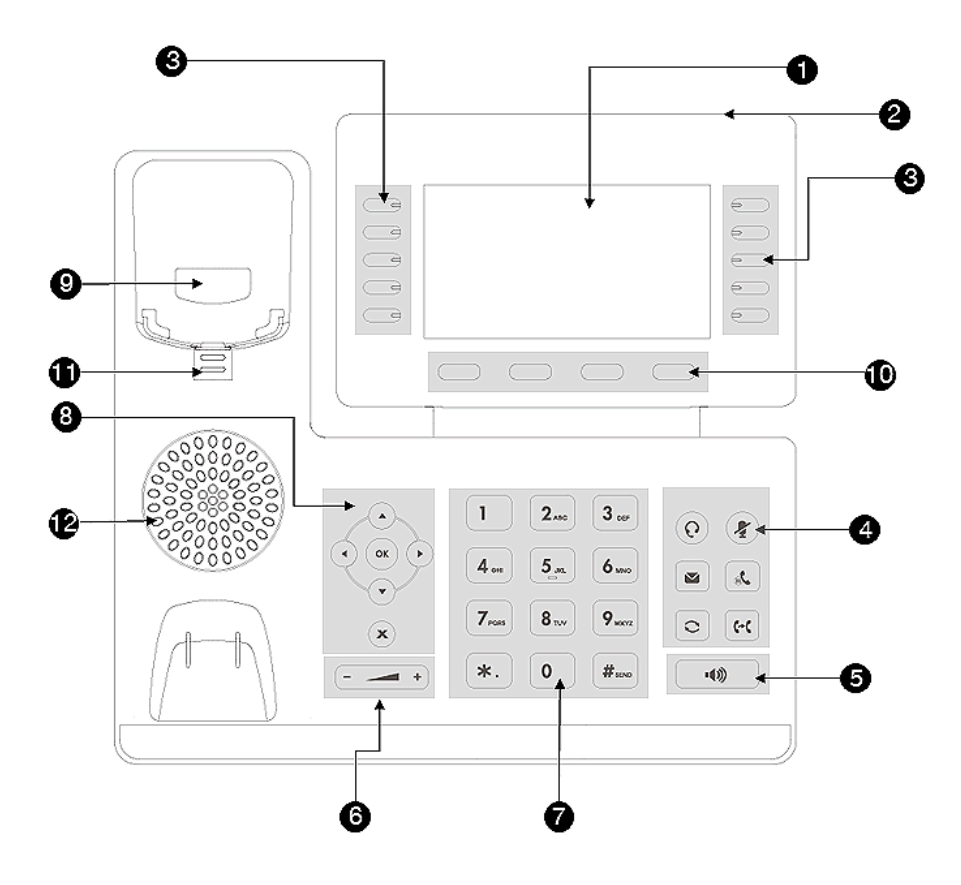

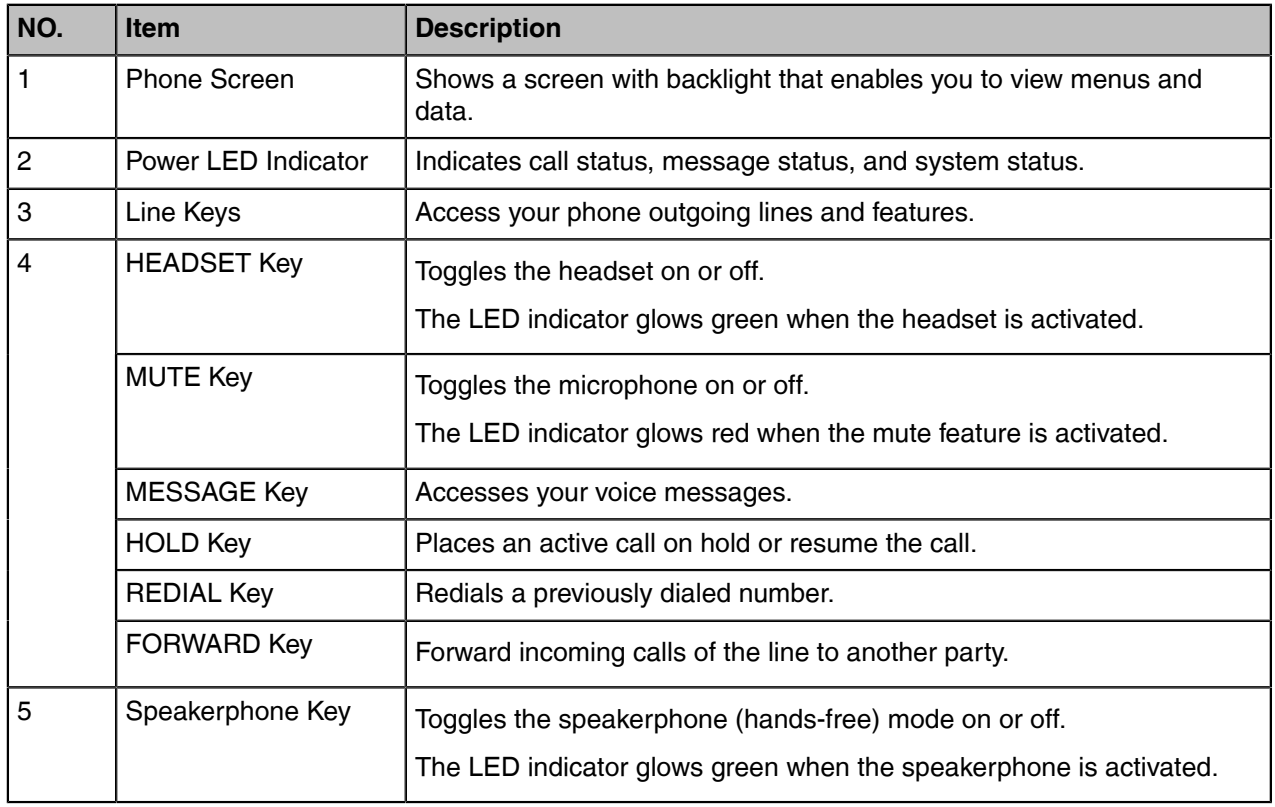

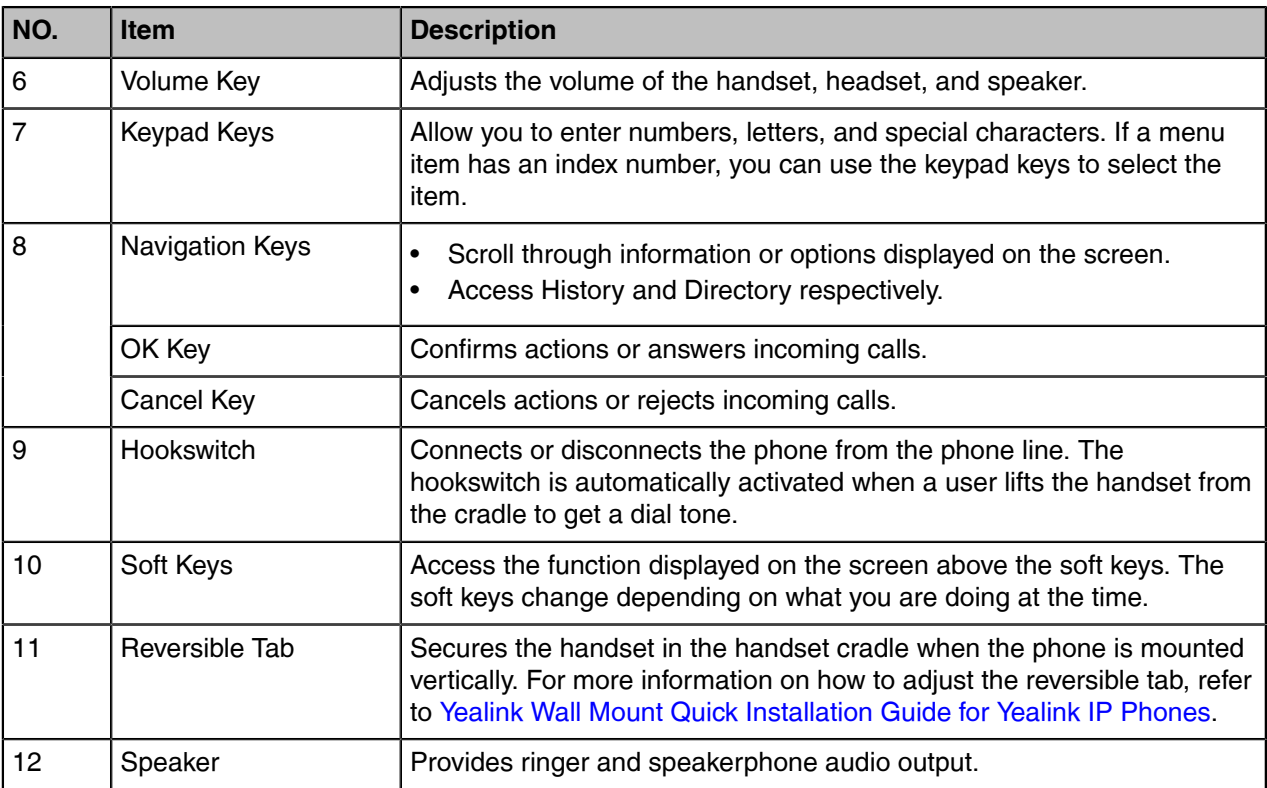

# <span id="page-19-0"></span>**W73H/W56H/W53H/W59R Power LED Indicator**

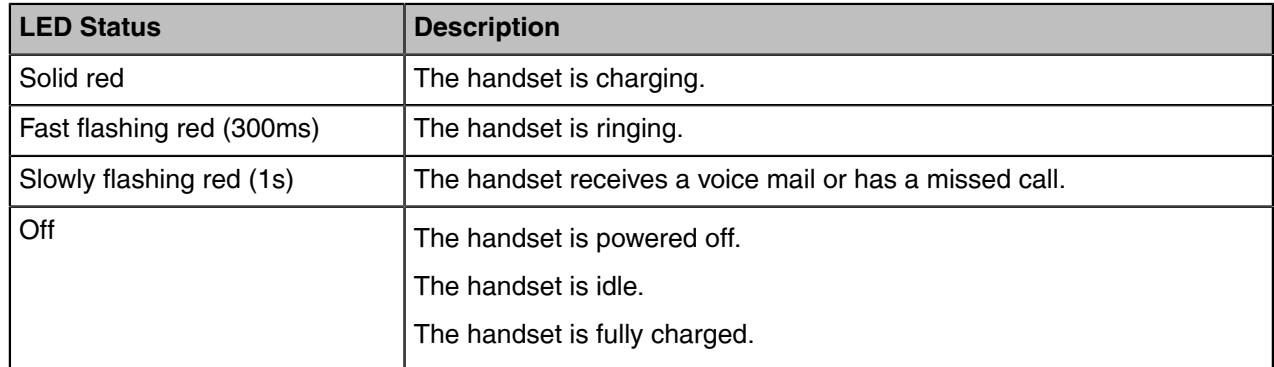

# <span id="page-19-1"></span>**CP930W/CP935W Mute Touch Key LED Indicators**

The Mute touch key LED indicators indicate the call and phone status.

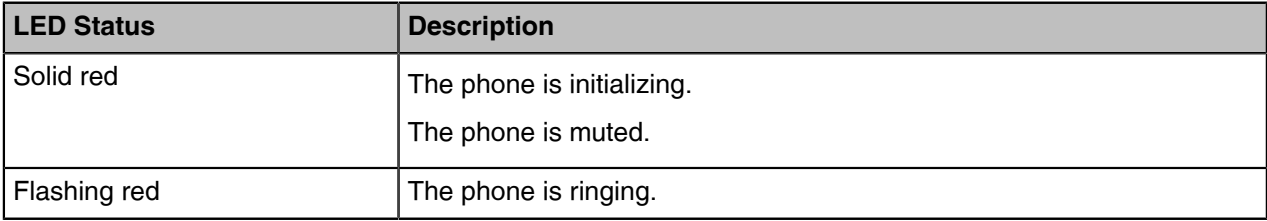

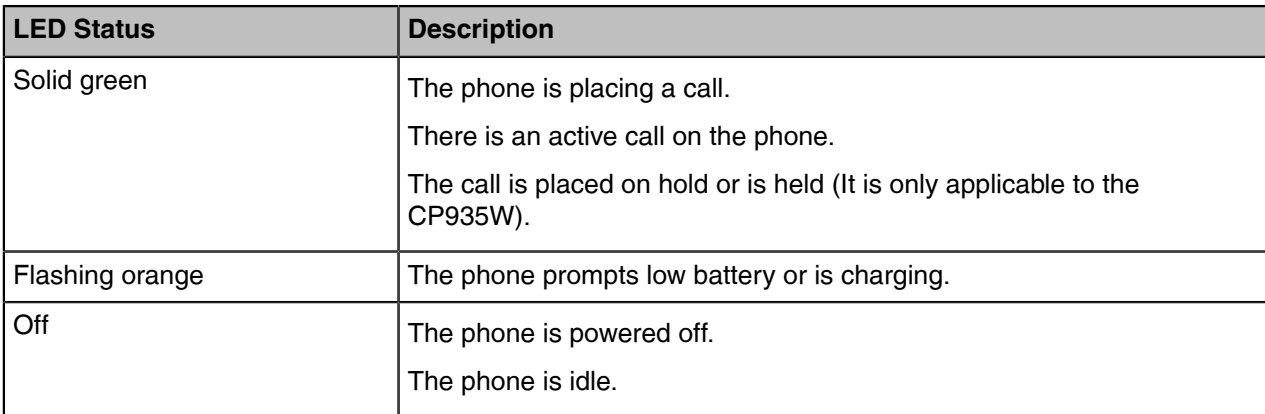

# <span id="page-20-0"></span>**Menu on the W73H/W56H/W53H/W59R**

The handset provides a variety of features that are grouped into the menu.

- [Main Menu](#page-20-1)
- [Submenu](#page-22-0)
- [Returning to Idle Screen](#page-23-0)

# <span id="page-20-1"></span>**Main Menu**

The main menu is the top menu, which consists of seven menu items: Status, Intercom, Voice Mail, Call Features, Directory, Settings, and History.

W73H:

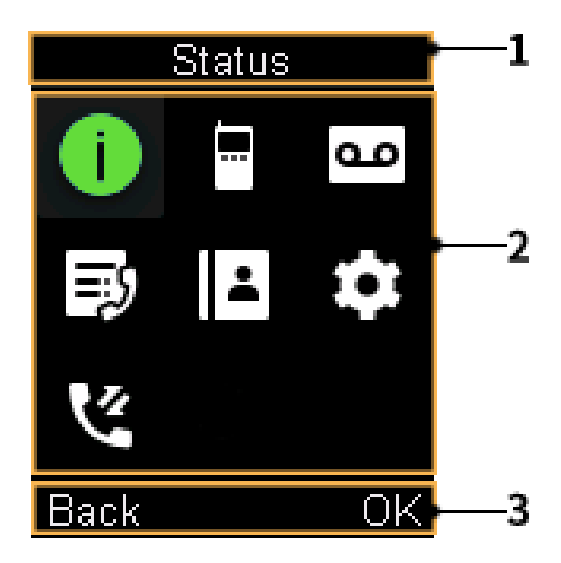

W56H/W53H/W59R:

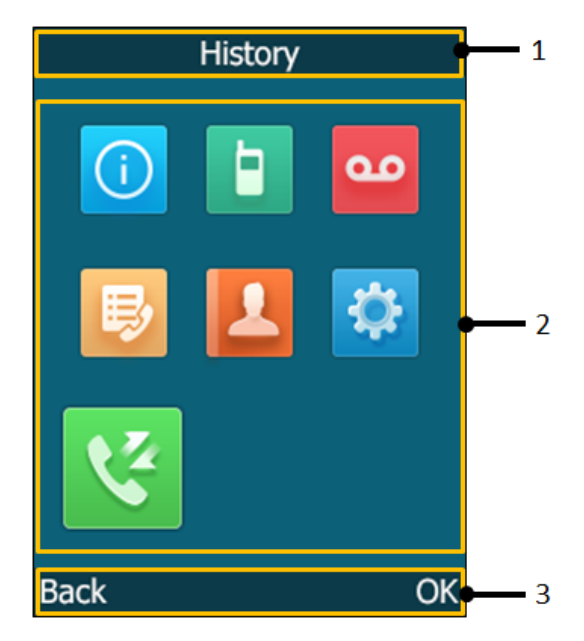

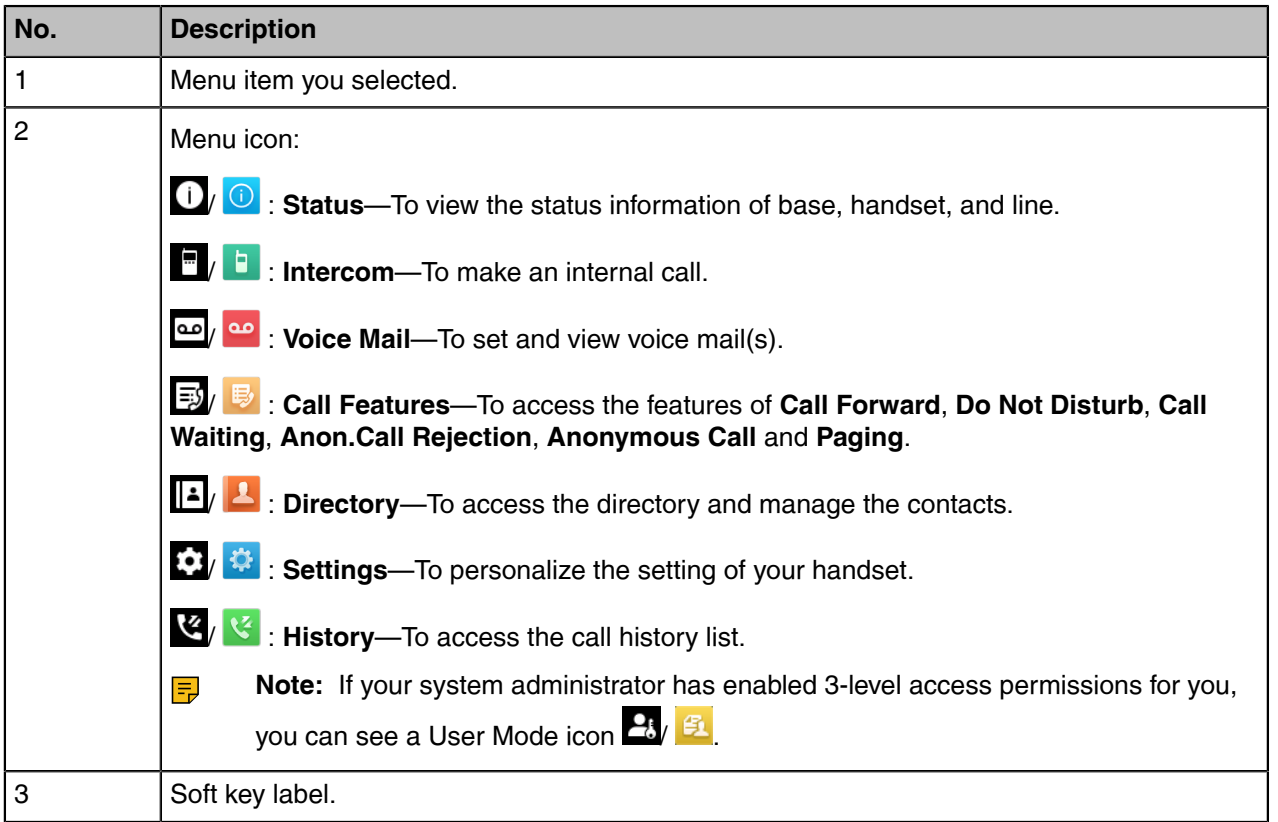

- [Entering the Main Menu](#page-21-0)
- [Accessing the Main Menu Feature](#page-22-1)

#### <span id="page-21-0"></span>**Entering the Main Menu**

You can enter the main menu to view the features.

#### **Procedure**

Press the OK key when the handset is idle. *The main menus are displayed on the screen as icons.*

#### <span id="page-22-1"></span>**Accessing the Main Menu Feature**

After entering the main menu, you can use the navigation keys to access the desired menu.

#### **Procedure**

- **1.** Press the OK key when the handset is idle. *The main menus are displayed on the screen as icons.*
- **2.** Press the navigation keys to select a different menu icon. *The name of the associated menu appears on the top of the screen.*
- **3.** Press **OK** to open the selected menu.
	- **Note:** You can only access **Status** and **Settings** if the handset is not registered to a base E, station.

#### <span id="page-22-0"></span>**Submenu**

The functions in the submenus are displayed as lists. You can open the submenu to access a function.

For example, if you select the **Settings** menu, the submenu is displayed below:

W73H:

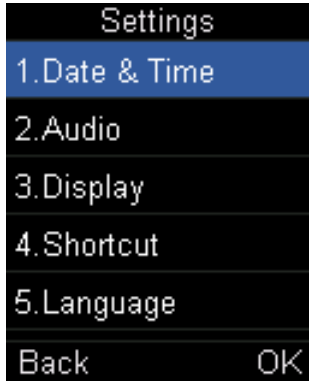

W56H:

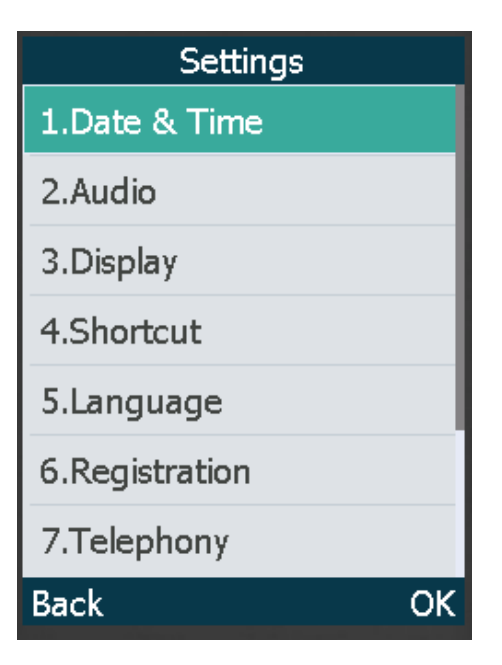

W53H/W59R:

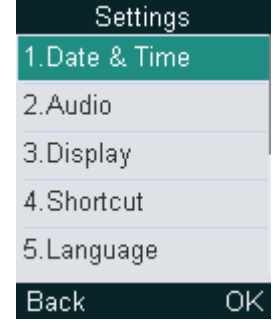

#### • [Accessing a Submenu Feature](#page-23-3)

#### <span id="page-23-3"></span>**Accessing a Submenu Feature**

After entering a certain menu, you can use the navigation keys to access the desired submenu.

#### **Procedure**

- **1.** Press the up and down navigation keys to highlight the desired submenu.
- **2.** Press **OK** to open the submenu.
- **3.** Press the On-hook key or **Back** to return to the previous screen.

### <span id="page-23-0"></span>**Returning to Idle Screen**

#### **Procedure**

Long press the On-hook key to quickly exit the menu and return to the idle screen.

# <span id="page-23-1"></span>**Screen and Icons**

The user screens and icon indicators can help you navigate and understand the important information on the phone's status.

- [Idle Screen](#page-23-2)
- [Calls Screen of CP930W](#page-26-0)
- [Calls Screen of CP935W](#page-26-1)
- [W73H/W56H/W53H/W59R Line Status Screen](#page-26-2)
- [Icons on the Idle Screen](#page-27-0)
- [W73H/W56H/W53H/W59R Icons on the Calls Screen](#page-29-0)
- [W73H/W56H/W53H/W59R Icons on the Line Status Screen](#page-29-1)

#### <span id="page-23-2"></span>**Idle Screen**

The idle screen is made up of the signal strength, battery status, status bar, handset name, and soft keys. The time & date is displayed in the middle of the screen.

On the CP930W/DD phone/CP935W, the default account also displays on the idle screen.

#### **W73H:**

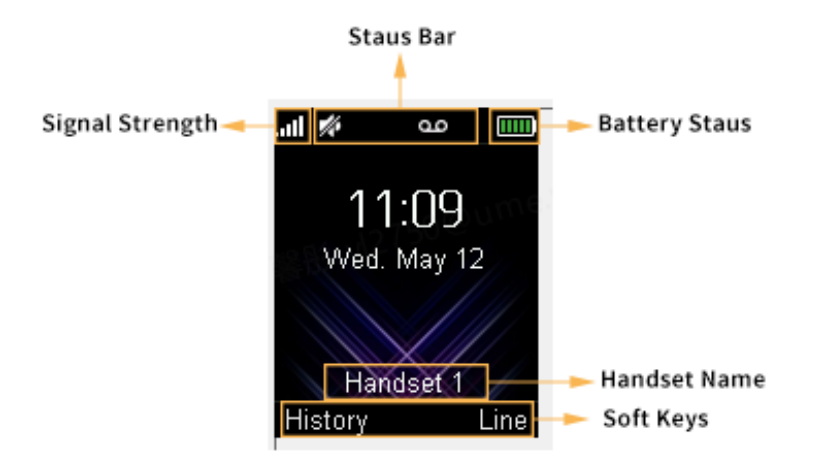

**W59R/W56H/W53H**:

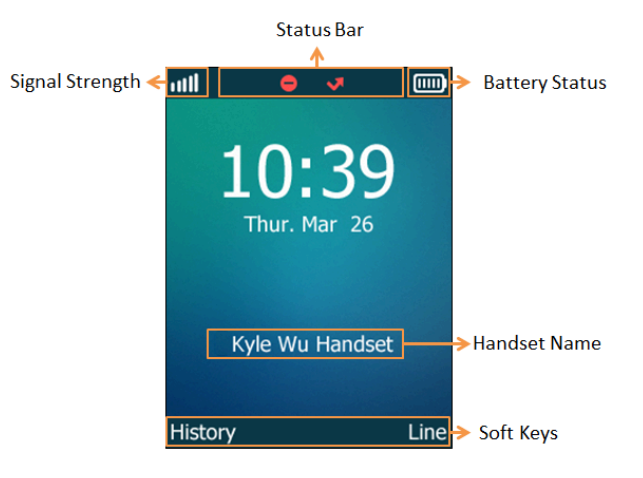

**CP930W**:

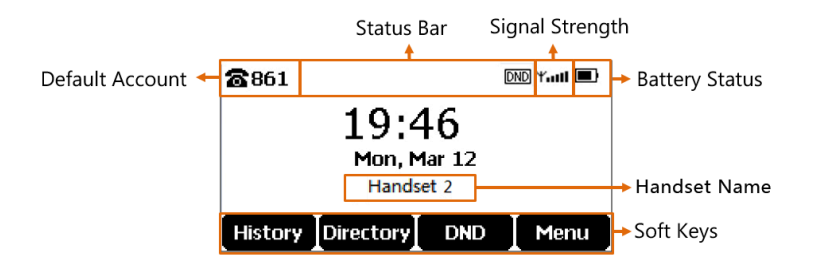

**DD Phone**:

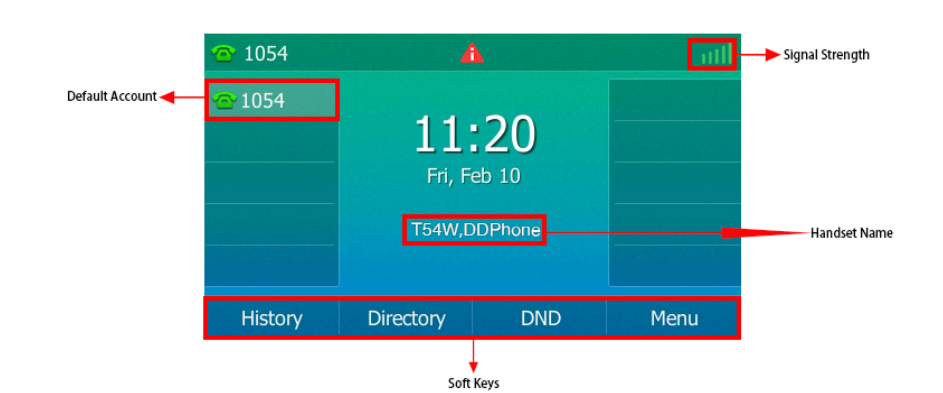

**CP935W**:

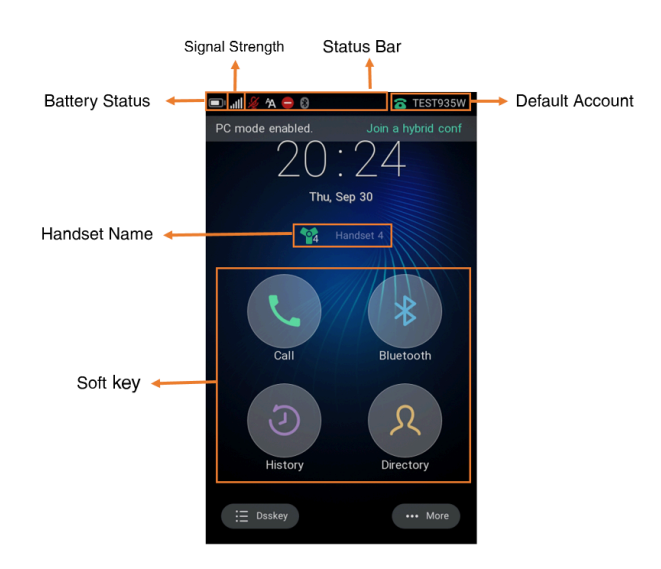

#### • **Signal Strength:**

Weak to strong: **ull ull ull ull ull** (W59R/W56H/W53H/W73H/CP935W),

K., K., K., K., K., K., K., K., K., C. P930W), and address that the distribution (DD phone)

No reception: MI(W59R/W56H/W53H/W73H), <sup>Y</sup>.... (CP930W), ull (DD phone/CP935W)

Eco mode+ is on: IIII

• **Battery Status**:

Low to full: (W59R/W56H/W53H/W73H), (CP930W), (CP935W)

Need Charging: (W59R/W56H/W53H/W73H), (CP930W), (CP935W)

- **Status Bar**: Displays the feature status icons. The status icons are displayed when features are activated.
- **Handset Name**: Displays internal handset number and registered handset name (for example, "1" is internal handset number, indicating the handset is the Handset 1 of the base station).
- **Soft Keys**: The soft key labels on the screen directly above the soft keys show the functions available at that particular moment. (It is not applicable to CP935W).

# <span id="page-26-0"></span>**Calls Screen of CP930W**

Call Status HD Voice Icon Audio Output Mode- $\mathbb{E}[2/2]$ Current Call/Total Calls **ID** Transferring  $Y$ adl $\Box$ Number/Name 6609 6609 **Call Duration** 00:33 **Transfer** Hold **End Call** 

All of your active and held calls are displayed on the calls screen.

## <span id="page-26-1"></span>**Calls Screen of CP935W**

All of your active and held calls are displayed on the calls screen.

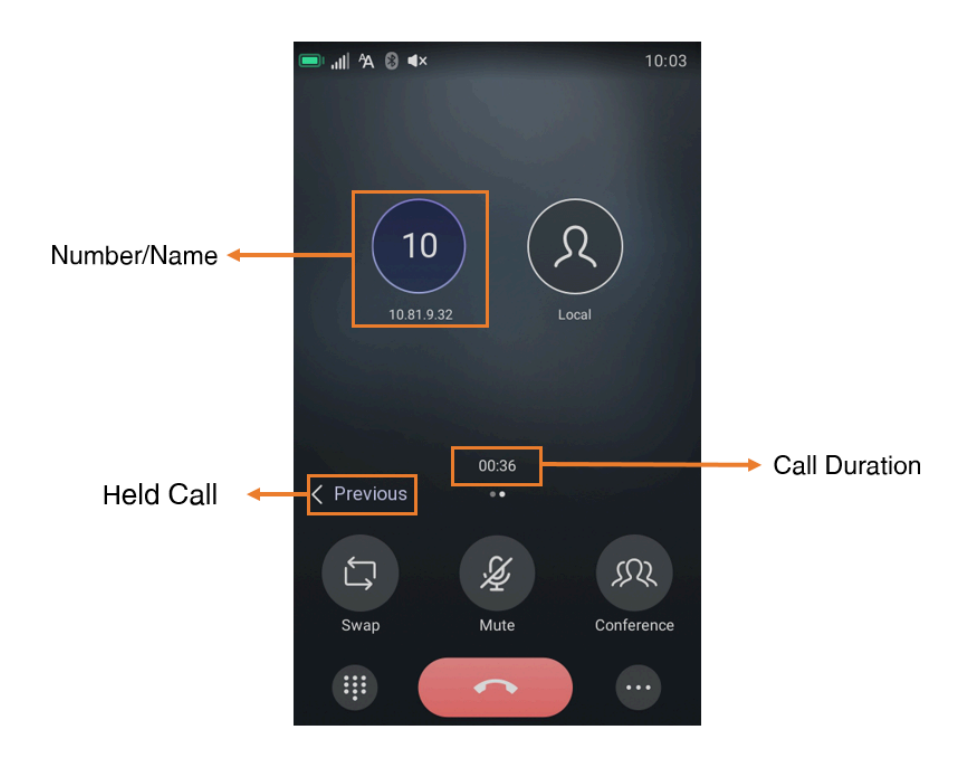

## <span id="page-26-2"></span>**W73H/W56H/W53H/W59R Line Status Screen**

The line status screen is made up of the outgoing line and line status.

When the handset is idle, you can press **Line** to enter the line status screen. The line status screen is displayed below:

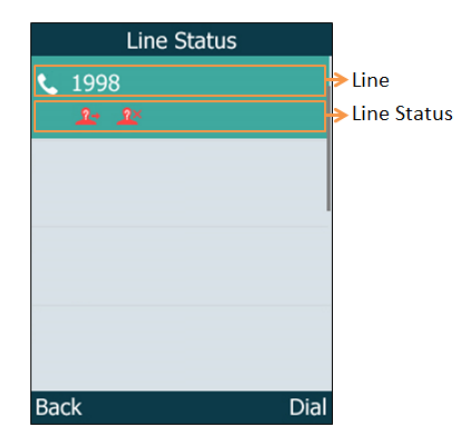

- **Outgoing Line**: Display the registered line number and the corresponding line (display user name by default). The default outgoing line will be displayed in the first line of the screen.
- **Line Status**: Display the icon of line status. The icon indicates the corresponding feature assigned to the line.

## <span id="page-27-0"></span>**Icons on the Idle Screen**

By viewing the icons on the idle screen, you can easily get the current phone status, such as message status.

#### **W59R/W56H/W53H/W73H**:

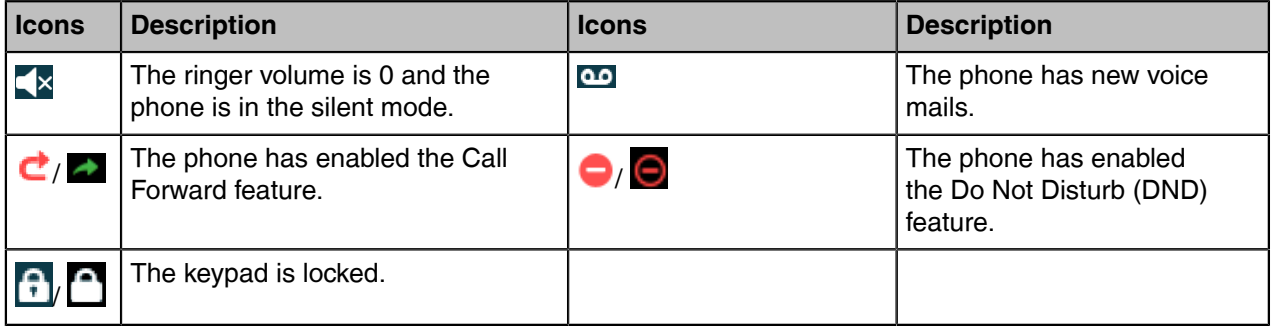

#### **CP930W**:

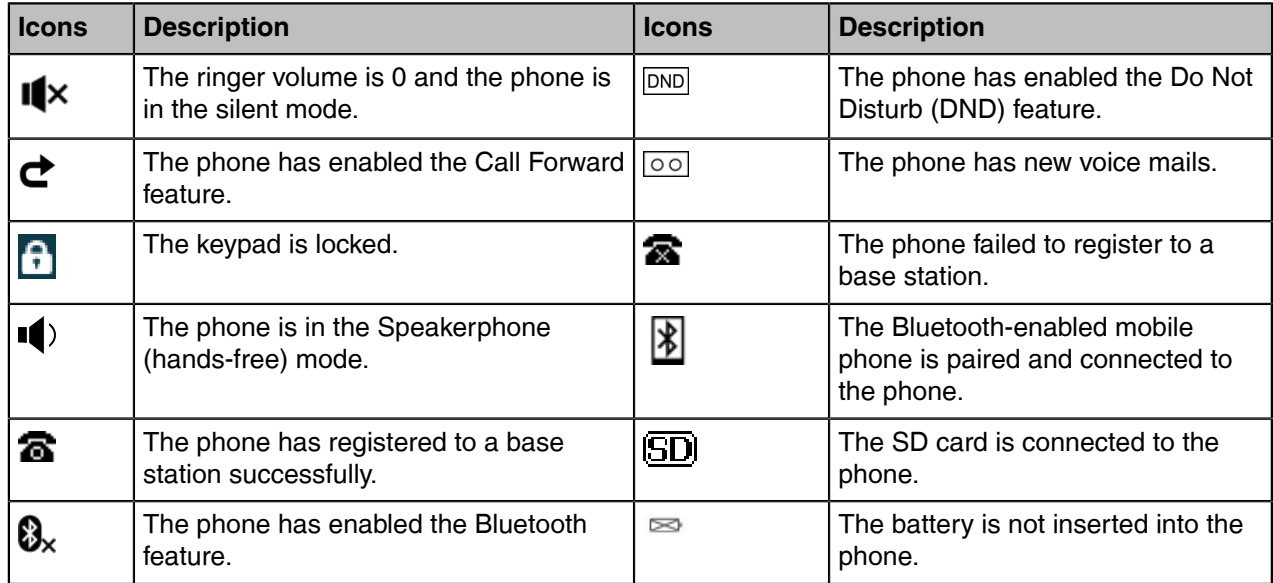

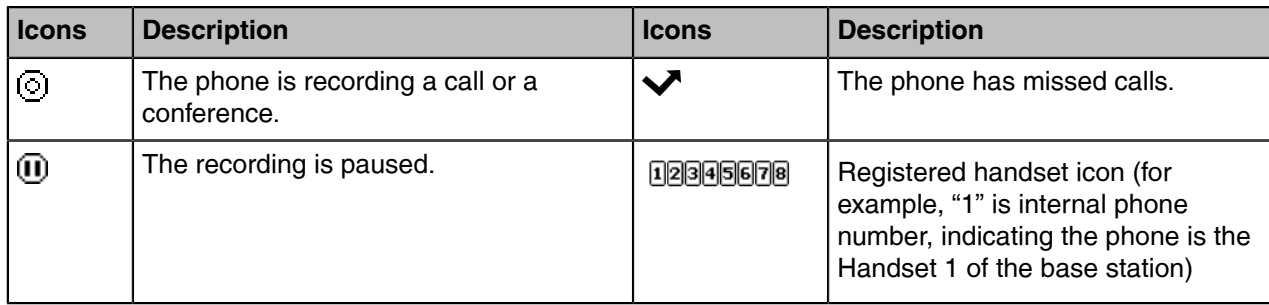

# **CP935W**:

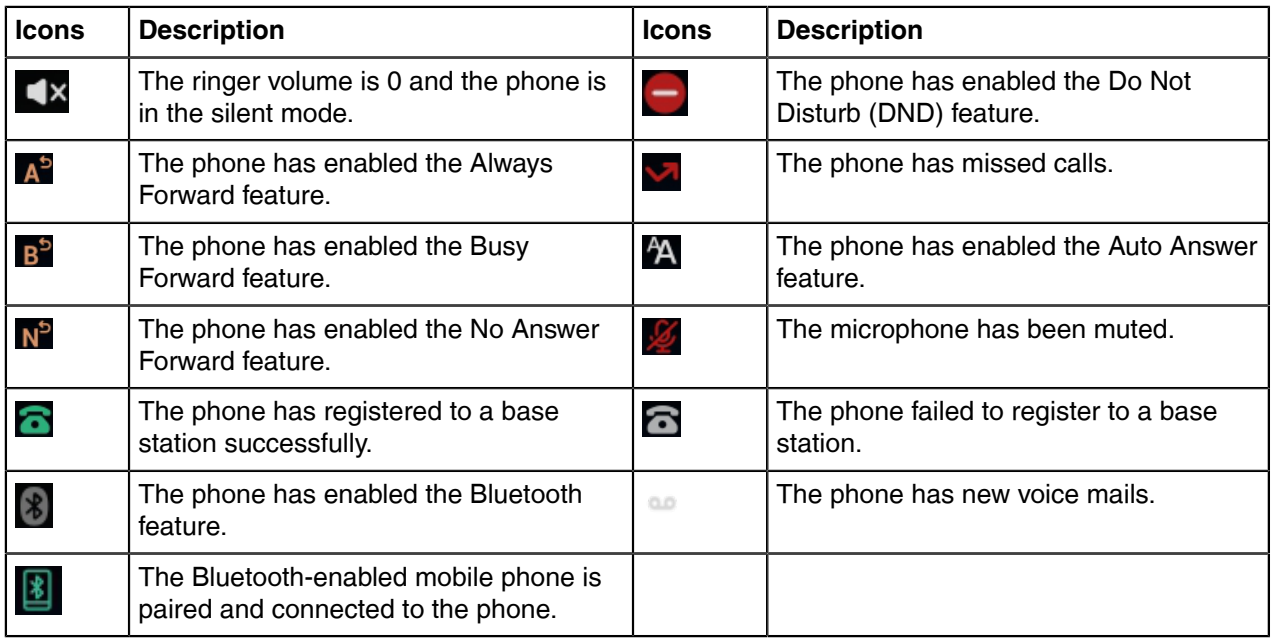

# **DD Phone**:

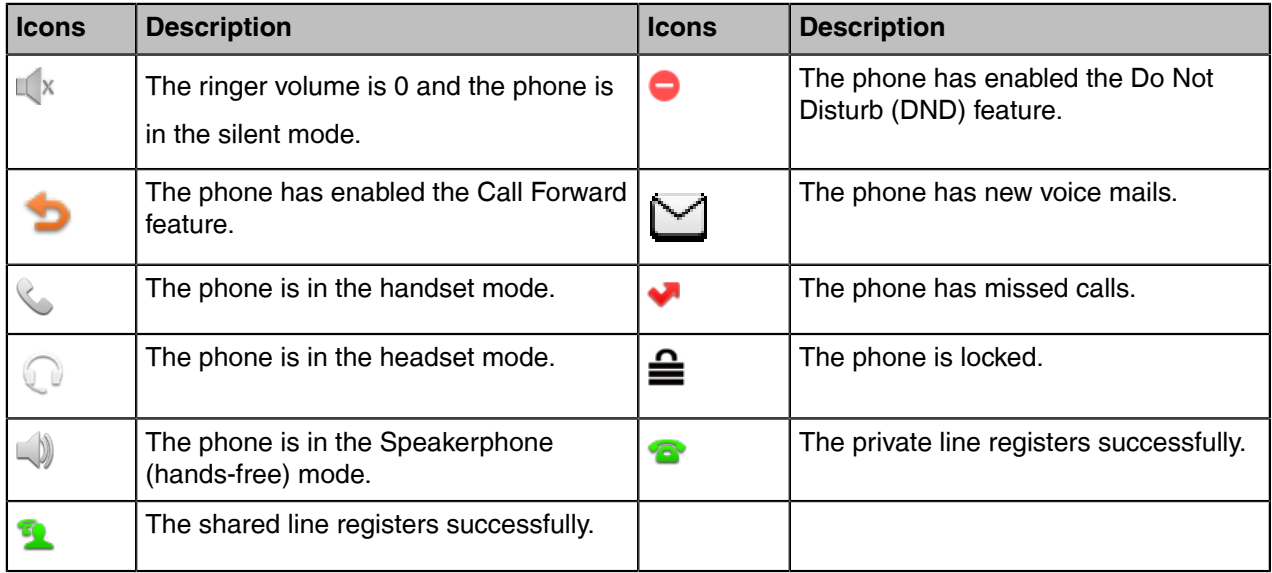

# <span id="page-29-0"></span>**W73H/W56H/W53H/W59R Icons on the Calls Screen**

By viewing the icons in the calls screen, you can easily get the current call status, such as audio output mode status.

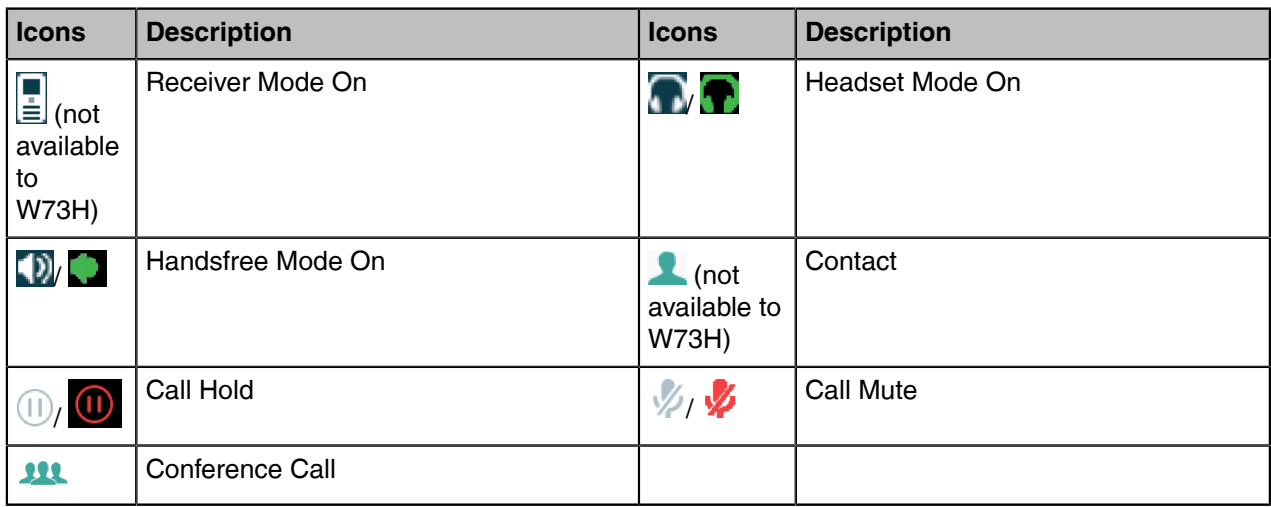

## <span id="page-29-1"></span>**W73H/W56H/W53H/W59R Icons on the Line Status Screen**

Each icon in the line status screen indicates the corresponding feature assigned to the line.

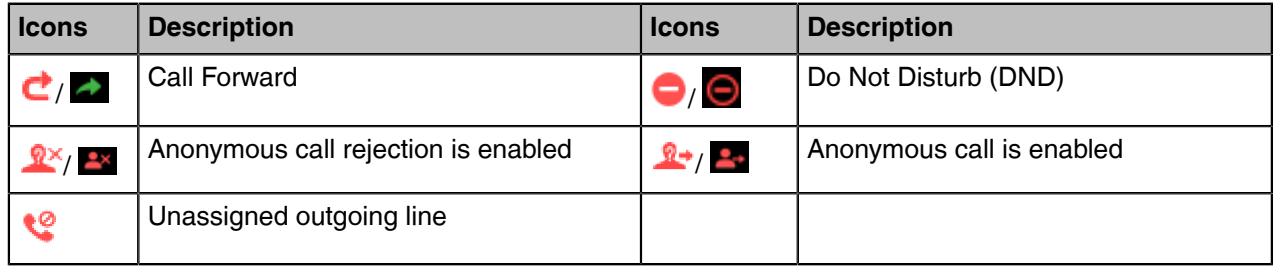

# <span id="page-29-2"></span>**Rechargeable Battery**

The CP930W/CP935W phone comes with a charged battery, but it may need recharging to full capacity depending on how long it has been in storage.

CP930W: A fully-charged battery provides talk time of about 24 hours or 15 days of standby time.

CP935W: A fully-charged battery provides talk time of about 20 hours or 167 hours of standby time.

- [Viewing the Power Status](#page-29-3)
- [Power Saving Mode](#page-30-0)

#### <span id="page-29-3"></span>**Viewing the Power Status**

When the phone is idle, you can check the battery's remaining capacity.

#### **Procedure**

Go to **Menu** > **Status** > **Power Status**.

On the CP935W, go to **More** > **Status** > **Power Percent**.

The screen shows the remaining talk time and standby time.

### <span id="page-30-0"></span>**Power Saving Mode**

The power saving feature is used to turn off the backlight and screen to conserve energy. The CP935W enters power-saving mode after it has been idle for a certain period of time.

**Note:** It is only applicable to CP935W. 围

#### **Procedure**:

Go to **More** > **Basic** > **Power Saving**.

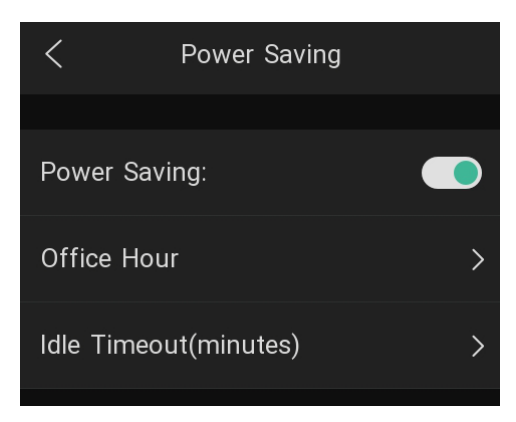

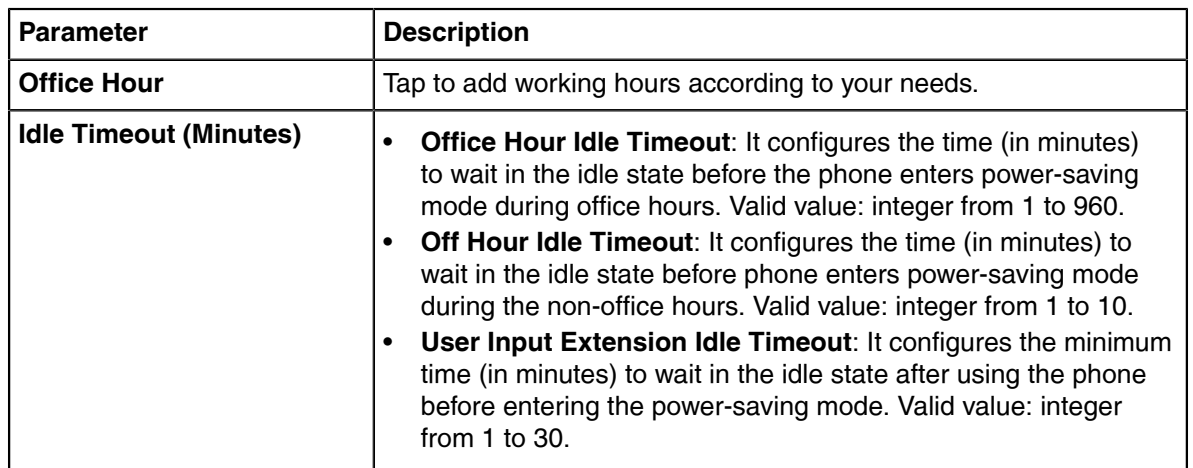

# <span id="page-30-1"></span>**Entering Characters**

You can enter and edit data in the corresponding field using the keypad.

- [Setting the Input Modes](#page-30-2)
- [Entering Data on the W73H/W56H/W53H/W59R](#page-31-0)
- [Entering Data on the CP930W/DDPhone](#page-31-1)
- [Entering Data on the CP935W](#page-32-0)

#### <span id="page-30-2"></span>**Setting the Input Modes**

The handset provides you with 12 input modes, and different input mode provides different characters. The default input modes are Abc, 123, ABC and abc. You can enable the input modes used frequently.

#### **About this task**

It is not applicable to DD phones/CP935W.

#### **Procedure**

- **1.** Go to **OK** > **Settings** > **Display** > **Input Method**.
	- On the CP930W, go to **Menu** > **Settings** > **Basic Settings** > **Display** > **Input Method**.
- **2.** Select the desired input mode and then select **Change**.

#### **Related information**

[Appendix B - Input Modes and Characters](#page-104-0)

### <span id="page-31-0"></span>**Entering Data on the W73H/W56H/W53H/W59R**

The following table describes how to enter different characters using the keypad keys:

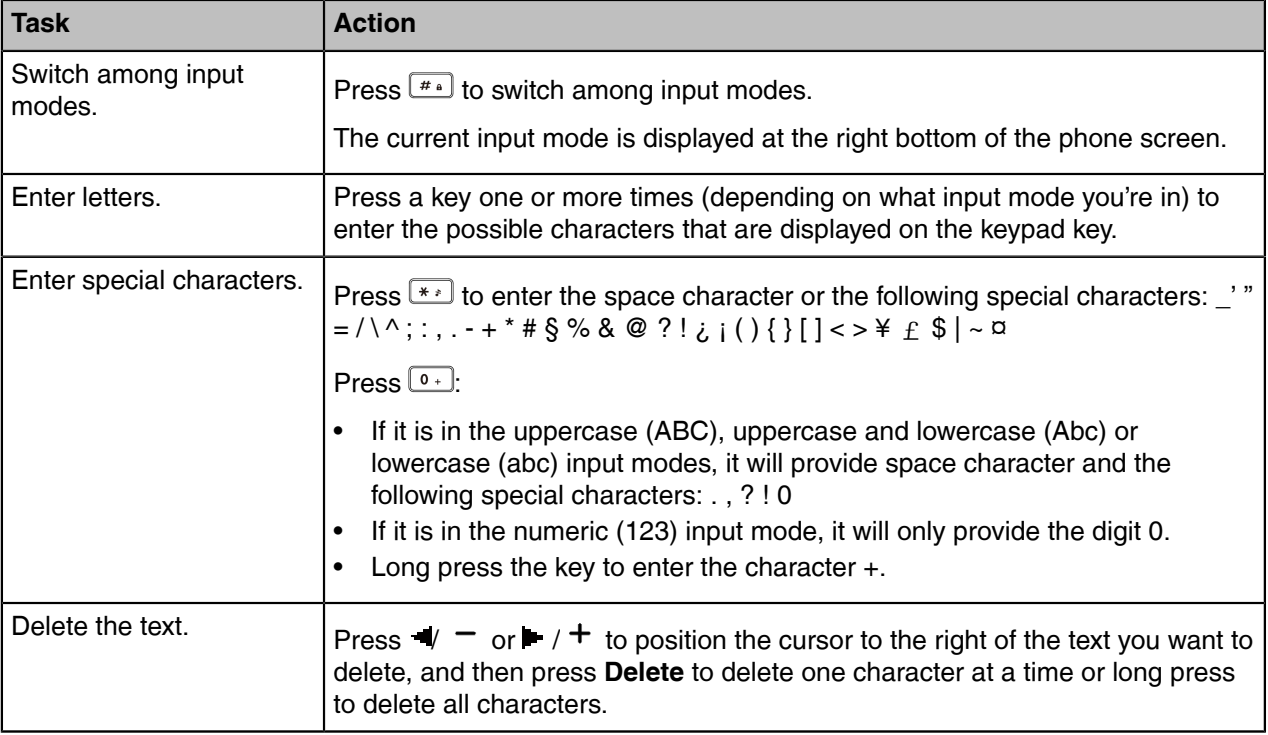

## <span id="page-31-1"></span>**Entering Data on the CP930W/DDPhone**

The following table describes how to enter different characters using the keypad keys.

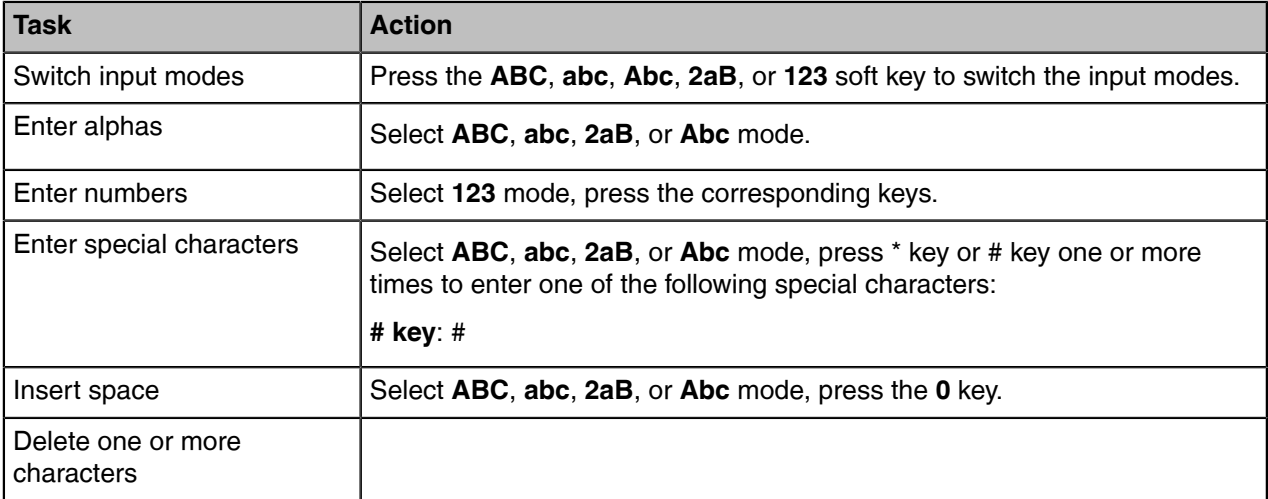

# <span id="page-32-0"></span>**Entering Data on the CP935W**

The following table describes how to enter different characters using the onscreen keyboard.

# **English Input Method**:

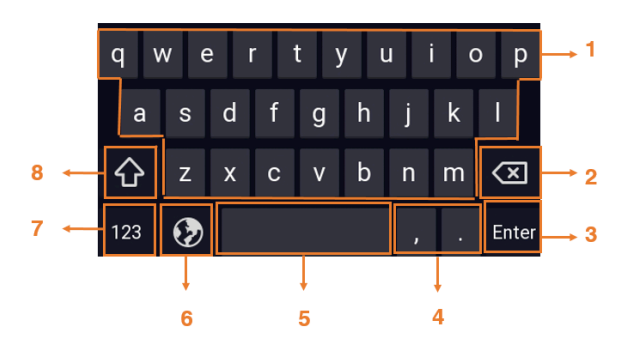

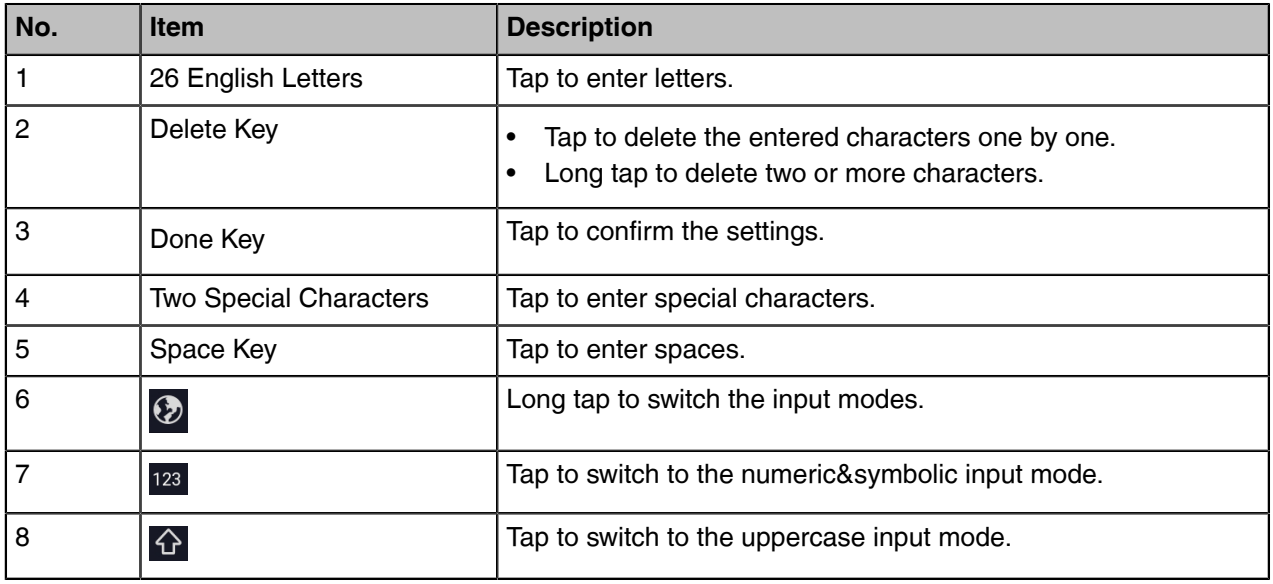

Tap to switch to the numeric&symbolic input mode as shown below:

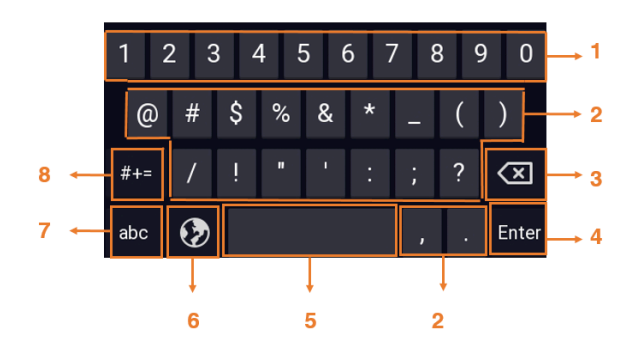

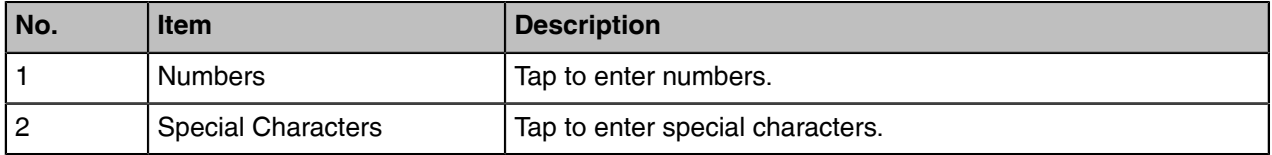

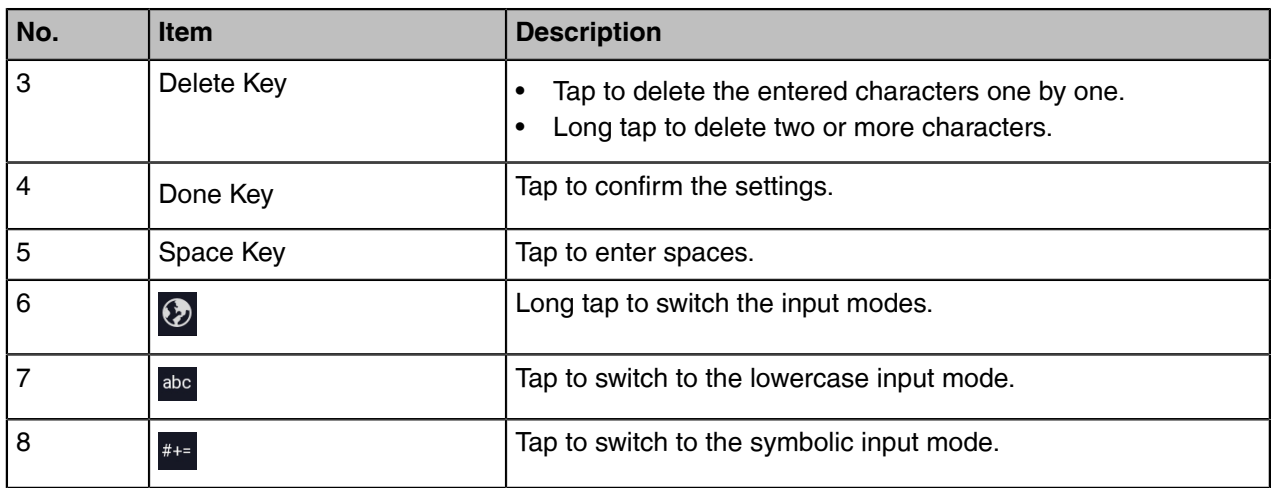

Tap  $\frac{m}{n+1}$  to switch to the symbolic input mode as shown below:

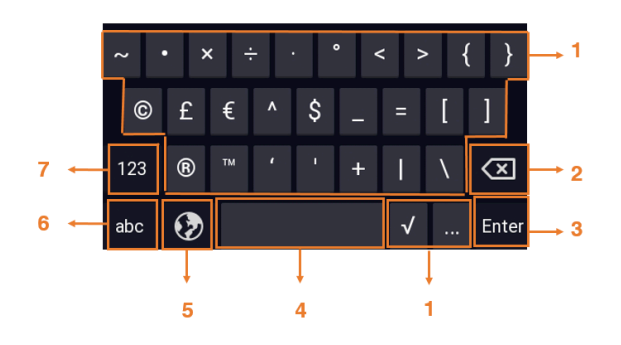

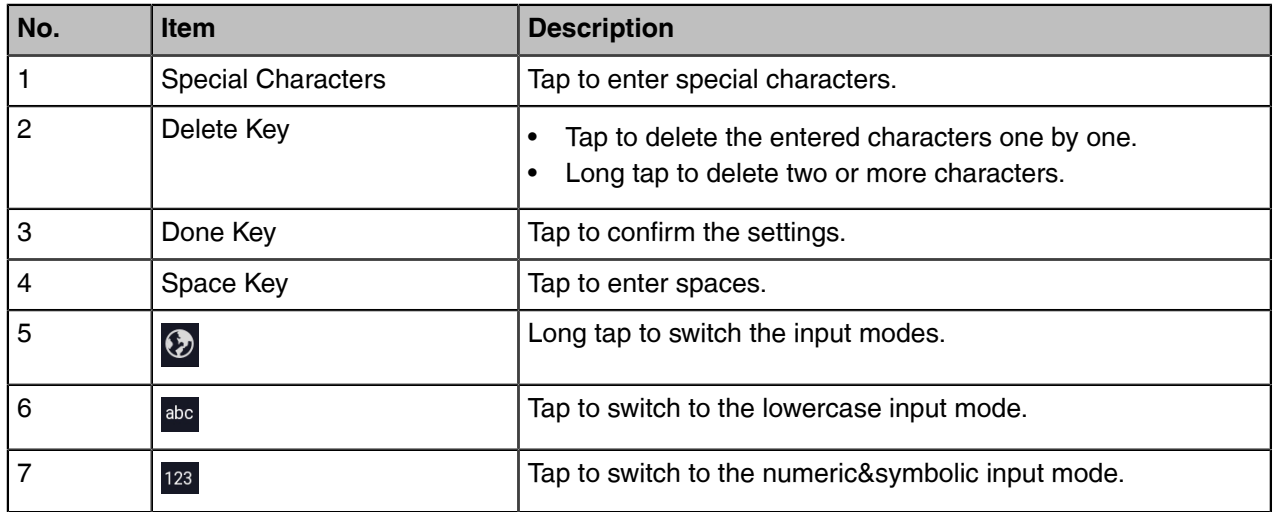

# <span id="page-33-0"></span>**Handset Registration**

You need to register your handset to a base station, if you want to use the basic functions of the DECT phone. You can register a handset to 4 different base stations at most. You can select the desired base to use.

**Note:** Up to 10 handsets can be registered to one base station. E,

- [Putting the Base Station into Registration Mode](#page-34-0)
- [Registering a New Handset to a Base Station](#page-34-1)
- [Registering a Handset to Another Base Station](#page-34-2)
- [Possible Reasons for Registration Failure](#page-35-0)
- [Selecting a Base Station to Connect](#page-35-1)
- [Renaming the Base Station](#page-35-2)
- [Deregistering a Handset](#page-36-0)

# <span id="page-34-0"></span>**Putting the Base Station into Registration Mode**

Before registering the handset, you have to put the base station into registration mode.

#### **Procedure**

Long press  $\circledast$  on the base station till the registration LED flashes.

*The base station is now in registration mode.*

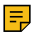

**Note:** If the base station does not identify a DECT phone within 90 seconds, the registration mode will switch off automatically.

# <span id="page-34-1"></span>**Registering a New Handset to a Base Station**

With one touch, you can quickly register your new handset to a base station.

#### **Before you begin**

Make sure the base station is in the registration mode, and the phone prompts "Unregistered!".

#### **Procedure**

Press the **Reg** soft key to register the handset.

*The handset is searching for a base station in registration mode.*

After the handset is registered successfully, the phone prompts "Handset Subscribed" and "Base NO. (The last 4 *characters of the connected Base's MAC address)".*

After the handset initialized successfully, an icon with the internal handset number and handset name appears on the *phone screen.*

**Tip:** You can also press **OK** > **Register Handset** and then select the desired base to register the handset. You need to enter the base PIN (default: 0000) after a base is found.

On the CP935W, press **More** > **Basic** > **Registration**.

#### **Related tasks**

6

[Putting the Base Station into Registration Mode](#page-34-0)

### <span id="page-34-2"></span>**Registering a Handset to Another Base Station**

You can register the handset to another base station if you want to discard the current registration.

#### **Before you begin**

Make sure the base station is in the registration mode.

#### **Procedure**

**1.** Go to **OK** > **Settings** > **Registration** > **Register Handset**.

On the CP930W, go to **Menu** > **Settings** > **Registration** > **Register Handset**.

On the CP935W, go to **More** > **Basic** > **Registration** > **Register**.

On the DDPhone, go to **Menu** > **Basic Settings** > **Registration** > **Register Handset**.

**2.** Select the desired base and then press **OK**.

*The handset begins searching for the base station which is in registration mode.*

- **3.** Press **OK** after a base is found.
- **4.** Enter the base PIN (default: 0000), and then press **Done** to complete the registration.

*After registration, the phone prompts "Handset Subscribed" and "Base NO. (the last 4 characters of the connected Base's MAC address)".*

After the handset initialized successfully, an icon with the internal handset number and handset name appears on *the phone screen.*

#### **Related tasks**

[Putting the Base Station into Registration Mode](#page-34-0)

# <span id="page-35-0"></span>**Possible Reasons for Registration Failure**

Some scenarios may cause registration failure.

- Incorrect base PIN (check with your system administrator).
- Base station is out of range.
- Base station is not in registration mode.
- **Note:** If registration was not successful, the handset screen will prompt you that the registration is 厚 failed.

# <span id="page-35-1"></span>**Selecting a Base Station to Connect**

You can connect the handset to a desired base station manually, or allow the handset to connect the registered base station with the greatest signal strength automatically.

#### **About this task**

It is only applicable to W73H/W56H/W53H/W59R.

#### **Procedure**

- **1.** Go to **OK** > **Settings** > **Registration** > **Select Base**. The phone screen displays all base stations that the handset is registered to and the **BestBase** option. The radio box of the currently used base station with the last 4 characters of MAC address is marked.
- **2.** Select the desired base station or **BestBase**, and then press **Select**.

The handset begins to search for a base station. After a successful connection, the phone prompts you the selection *is successful.*

# <span id="page-35-2"></span>**Renaming the Base Station**

You can rename the registered base station to make it easy to discern.
#### **About this task**

It is only applicable to W73H/W56H/W53H/W59R.

### **Procedure**

- **1.** Go to **OK** > **Settings** > **Registration** > **Select Base**.
- **2.** Select a desired base station (expect **Bestbase** option), and then press **Rename**.
- **3.** Enter the desired name in the **Rename** field.
- **4.** Confirm the action.

# **Deregistering a Handset**

You may need to de-register your own handset if you want to replace a base station.

#### **Procedure**

**1.** Go to **OK** > **Settings** > **Registration** > **De-reg. Handset**.

On the CP930W, go to **Menu** > **Settings** > **Registration** > **De-reg. Handset**.

On the DDPhone, go to **Menu** > **Basic Settings** > **Registration** > **Delete Register Handset**.

On the CP935W, go to **More** > **Basic** > **Registration** > **Delete**.

**2.** Enter the base PIN (default: 0000), and then press **Done** or **OK**.

The handset screen displays the handsets names that are registered to the same base station. The name of the *handset itself is highlighted and followed by a left arrow.*

- **3.** Select the desired handset, and then press **OK**. *The handset screen prompts you whether to de-register the handset.*
- **4.** Confirm the action.

# **Call Features**

You can use the phone to place and answer calls, ignore incoming calls, transfer a call to someone else, conduct a conference call and perform other basic call features.

- [Changing the Default Outgoing Line](#page-37-0)
- [Placing Calls](#page-37-1)
- [Answering Calls](#page-44-0)
- [Disabling Call Waiting](#page-45-0)
- [Switching Among the Receiver, Handsfree and Headset Modes](#page-45-1)
- [Silencing or Rejecting Incoming Calls](#page-46-0)
- [Ending Calls](#page-47-0)
- [Muting/Unmuting Audio](#page-47-1)
- [Holding and Resuming Calls](#page-47-2)
- [Call Forward](#page-48-0)
- [Transferring Calls](#page-48-1)
- [Conference Calls](#page-49-0)
- [Recording Using an SD Card](#page-55-0)
- [Multicast Paging](#page-57-0)

# <span id="page-37-0"></span>**Changing the Default Outgoing Line**

Only the outgoing line(s) assigned by your system administrator can be used to place calls. When multiple outgoing lines are assigned to the handset, the first one will be the default outgoing line. You can change the default outgoing line of the handset.

#### **About this task**

It is only applicable to W73H/W56H/W53H/W59R.

#### **Procedure**

**1.** Go to **OK** > **Settings** > **Telephony** > **Default Line**.

*The phone displays all the assigned outgoing lines. The default outgoing line is highlighted and followed by a left arrow.*

**2.** Highlight the desired line, and then press **OK**.

The default outgoing line is changed successfully.

# <span id="page-37-1"></span>**Placing Calls**

After the handset is registered to the base station successfully, you can use your handset to place an internal or external call.

The handset can keep 2 (for CP930W/CP935W is 4) calls at one time at almost, one (associated with the audio) active and the other one on hold.

- [Placing Internal Calls](#page-37-2)
- [Placing External Calls](#page-38-0)
- [Placing a Call from the Call History](#page-39-0)
- [Placing a Call from the Directory](#page-39-1)
- [Placing a Call from the Shared Directory](#page-39-2)
- [Speed Dial on the W73H/W56H/W53H/W59R](#page-40-0)
- [Speed Dial on the DD Phone](#page-41-0)
- [Redial](#page-41-1)
- [Placing an Anonymous Call](#page-43-0)
- [Calling Emergency Alarm Number](#page-43-1)

# <span id="page-37-2"></span>**Placing Internal Calls**

Intercom is a useful feature in the office to quickly contact with the operator or the secretary. Internal intercom calls are made between handsets registered to the same base station.

- [Setting Auto Intercom](#page-37-3)
- [Placing an Internal Call](#page-38-1)
- [Placing an Internal Call During an External Call](#page-38-2)

#### <span id="page-37-3"></span>**Setting Auto Intercom**

You can set the auto intercom type to make your handset more personalize.

#### **About this task**

It is only applicable to W73H/W56H/W53H/W59R.

The following types of auto intercom feature are available:

• **On (Beep On)**: The handset answers an internal intercom call automatically and plays a warning tone.

- **On (Beep Off)**: The handset answers an internal intercom call automatically without a warning tone.
- **Off**: Auto intercom feature is off. You need to answer an internal intercom call manually.

- **1.** Go to **OK** > **Settings** > **Telephony** > **Auto Intercom**.
- **2.** Select the desired option, and then press **Change**.

#### <span id="page-38-1"></span>**Placing an Internal Call**

You can place an internal call to a desired handset or all handsets.

#### **Procedure**

**1.** Go to **OK** > **Intercom**.

On the CP930W/DDPhone, go to **Menu** > **Intercom**.

On the CP935W, go to **More** > **Intercom**.

- **2.** Select the desired handset or **All Handsets**.
- **3.** Select **OK** or Off-hook key.

On the CP935W, tap the desired handset or **All Handsets** or tap **All after the desired handset to place** an internal call.

*If you select All Handsets, all other subscribed handsets will ring simultaneously.*

#### <span id="page-38-2"></span>**Placing an Internal Call During an External Call**

During an external call, you can place a call to an internal line.

#### **Procedure**

**1.** Select **Options** > **Intercom**.

On the CP930W/CP935W, go to **Hold** > **New Call** > **Intercom**.

On the DDPhone, go to **Conference** > **Intercom**.

**2.** Select the desired handset, and then press **OK** key or **Send**.

On the CP935W, tap the desired handset directly to place an internal call.

# <span id="page-38-0"></span>**Placing External Calls**

You can place external calls on the handset. External calls based on the public telephone network require the SIP lines.

**Note:** Your system administrator needs to assign the SIP line as the outgoing line for the handset E, beforehand.

- [Placing an External Call](#page-38-3)
- [Placing Multiple External Calls](#page-39-3)

#### <span id="page-38-3"></span>**Placing an External Call**

#### **Procedure**

**1.** Enter the desired number using the keypad.

On the CP935W, tap and enter the desired number using the dailpad.

**2.** Press the **OK** key or **Off-hook Key** to dial out.

On the CP935W, tap  $\Box$  to dial out.

#### <span id="page-39-3"></span>**Placing Multiple External Calls**

When you are in a call, you can hold your current call and place a new call.

# **Procedure**

**1.** Select **New Call**.

On the DD phone, select **Hold** > **New Call**.

On the CP935W,  $tan \, \mathbf{I}$  > **New Call**.

**2.** Enter the contact number and press the **OK** key.

On the CP935W, enter the contact number and tap  $\Box$ .

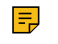

**Note:** You can select **Options** > **Directory** to select a contact from the directory to dial out. On the CP930W/DD phone/CP935W, select **Hold** > **New Call** > **Directory**.

# <span id="page-39-0"></span>**Placing a Call from the Call History**

You can place calls to contacts from the History list, which contains the calls that were recently placed, answered, or missed.

#### **Procedure**

- **1.** Press **History** or go to **OK** > **History**.
- **2.** Select the desired call list.
- **3.** Highlight a contact and press the **Off-hook** or **Send** key.

On the CP935W, select the desired contact directly to dial out.

# <span id="page-39-1"></span>**Placing a Call from the Directory**

You can place a call to a contact directly from your directory.

#### **Procedure**

**1.** Go to **OK** > **Directory**.

On the CP930W/DD phone/CP935W, select **Directory** or **Menu** > **Directory**.

- **2.** Select the desired directory.
- **3.** Highlight the desired contact and press the **Off-hook** key or **Send**.

On the CP935W, select the desired contact and tap

If the selected contact has multiple numbers, highlight the desired number, and select **OK**.

# <span id="page-39-2"></span>**Placing a Call from the Shared Directory**

You can place a call to a contact directly from your shared directory.

#### **About this task**

It is not applicable to DD phones.

**1.** Go to **OK** > **Directory** > **Shared Directory**.

On the CP930W/CP935W, select **Directory** or **Menu** > **Directory**.

**2.** Highlight the desired contact and press  $\bullet$ .

On the CP935W, select the desired contact and tap

If the selected contact has multiple numbers, highlight the desired number, and select **OK**.

# <span id="page-40-0"></span>**Speed Dial on the W73H/W56H/W53H/W59R**

You can quickly dial a number by using a speed dial key without entering the directory.

- [Assigning a Speed Dial Number](#page-40-1)
- [Changing a Speed Dial Number](#page-40-2)
- [Deleting a Speed Dial Number](#page-40-3)
- [Calling a Contact Using a Speed Dial Key](#page-41-2)

#### <span id="page-40-1"></span>**Assigning a Speed Dial Number**

You can assign a contact number as a speed dial number to the digit key. A maximum of 8 speed dial numbers are allowed.

#### **Before you begin**

The assigned number should exist in the directory.

#### **Procedure**

- **1.** Go to **OK** > **Settings** > **Telephony** > **Speed Dial**. The phone screen displays all available speed dial keys (2-9).
- **2.** Highlight the desired digit key, and then press **Assign**.
- **3.** Select the desired contact from the directory.
- **4.** Press **OK** to assign the number to the selected Speed Dial key.

If the selected contact has multiple numbers, select the desired number, select **OK**.

#### <span id="page-40-2"></span>**Changing a Speed Dial Number**

You can change the current speed dial number to a new desired one.

#### **Before you begin**

The assigned number should exist in the directory.

#### **Procedure**

- **1.** Go to **OK** > **Settings** > **Telephony** > **Speed Dial**.
- **2.** Highlight an assigned Speed Dial key.
- **3.** Select **Options** > **Change**.
- **4.** Select a contact number from the directory.
- **5.** Press **OK** to change the assigned speed dial number.

#### <span id="page-40-3"></span>**Deleting a Speed Dial Number**

When you no longer use the speed dial number, you can delete it.

- **1.** Go to **OK** > **Settings** > **Telephony** > **Speed Dial**.
- **2.** Highlight the desired Speed Dial key.
- **3.** Select **Options** > **Clear Key**.

#### <span id="page-41-2"></span>**Calling a Contact Using a Speed Dial Key**

After you have assigned the speed dial number, you can place a call to a contact directly by pressing it.

#### **Procedure**

Long press the Speed Dial key when the handset is idle. The number assigned to this Speed Dial key is dialed out.

#### **Related tasks**

[Assigning a Speed Dial Number](#page-40-1)

# <span id="page-41-0"></span>**Speed Dial on the DD Phone**

You can quickly dial a number by using a speed dial key without entering the directory.

• [Configuring a Speed Dial Key](#page-41-3)

# <span id="page-41-3"></span>**Configuring a Speed Dial Key**

You can set a line key as a Speed Dial key for a contact number.

#### **Procedure**

- **1.** Go to **Menu** > **Features** > **Dsskey**.
- **2.** Select the desired line key.
- **3.** Select the **SpeedDial** from the **Type** field.
- **4.** Optional: Enter the string that will appear on the LCD screen in the **Label** field.
- **5.** Enter the number you want to dial out in the **Value** field.
- **6.** Confirm the action.

# <span id="page-41-1"></span>**Redial**

You can redial a call from the redial list.

For W73H/W56H/W53H/W59R, the redial list stores the last twenty dialed phone numbers. For DD phone, the redial list stores the last eighteen dialed phone numbers. When the memory of the redial list is full, the handset will automatically erase the oldest one when a new number is dialed.

It is not applicable to CP930W/CP935W.

- [Redialing a Number](#page-41-4)
- [Redialing the Last Dialed Number](#page-42-0)
- [Adding a Dialed Number to Local Directory](#page-42-1)
- [Deleting a Redial Record](#page-42-2)
- [Deleting All Redial Records](#page-42-3)

#### <span id="page-41-4"></span>**Redialing a Number**

The handset keeps a record of all the placed calls. You can call the recently dialed phone number.

**1.** Press  $\sim$  when the handset is idle to access the redial list.

On the DD phone, press  $\textcircled{\tiny{\textcircled{\tiny{\textcirc}}}}$  when the phone is idle to access the redial number list.

- **2.** Select a record to dial out.
	- **Note:** Before placing an external call on W73H/W56H/W53H/W59R, you can select **Options** >  $\equiv$ **Edit Before Call** to edit the phone number.

#### <span id="page-42-0"></span>**Redialing the Last Dialed Number**

#### **Procedure**

Press  $\bullet$  twice when the handset is idle.

On the DD phone, press  $\textcircled{\small{\Xi}}$  twice.

*A call to your last dialed number is attempted.*

#### <span id="page-42-1"></span>**Adding a Dialed Number to Local Directory**

You can add a dialed external call number to the Local Directory or update the number for an existing contact.

#### **About this task**

It is only applicable to W73H/W56H/W53H/W59R.

#### **Procedure**

- **1.** Press  $\sim$  when the handset is idle to access the redial list.
- **2.** Highlight the desired record.
- **3.** Press **Options**, and then select **Add To Local** > **New Entry**.
- **4.** Select the type you want to add the number to.
- **5.** Edit the corresponding fields.
- **6.** Confirm the action.

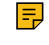

**Note:** You can select **Add To Local** > **Update Existing** to add the number to an existing contact or update the existing contact information.

#### <span id="page-42-2"></span>**Deleting a Redial Record**

You can delete any record from the redial list.

#### **Procedure**

**1.** Press  $\sim$  when the handset is idle to access the redial list.

On the DD phone, press  $\textcircled{\tiny{\textcircled{\tiny{\textcirc}}}}$  when the phone is idle to access the redial number list.

- **2.** Highlight the desired record.
- **3.** Press **Options** and select **Delete**.

On the DD phone, select **Delete**.

#### <span id="page-42-3"></span>**Deleting All Redial Records**

You can delete all redial records at once.

**1.** Press when the handset is idle to access the redial list.

On the DD phone, press  $\textcircled{\tiny{\textcircled{\tiny{\textcirc}}}}$  when the phone is idle to access the redial number list.

**2.** Select **Options** > **Delete All**, and select **Yes** to confirm.

On the DD phone, select **Delete All**.

# <span id="page-43-0"></span>**Placing an Anonymous Call**

You can hide your name and number when you place a call. As a result, the callee receives an anonymous call without caller identity.

# **Before you begin**

Contact your system administrator to find out if this feature is available on your phone.

# **Procedure**

**1.** Go to **OK** > **Call Features** > **Anonymous Call**.

On the CP930W/DD phone, go to **Menu** > **Features** > **Anonymous Call**.

On the CP935W, go to **More** > **Features** > **Anonymous Call**.

**2.** Select the desired line.

The phone screen displays the outgoing lines currently assigned to the handset. The default outgoing line is *highlighted and followed by a left arrow.*

- **3.** Enable local anonymous.
- **4.** Confirm the action.
- **5.** Place a call.

The callee is prompted with an incoming call from anonymity.

If the callee enables anonymous rejection feature, you may be prompted that the callee does not accept calls from an anonymous number.

# <span id="page-43-1"></span>**Calling Emergency Alarm Number**

The alarm settings are configured on the base station. Ten emergency alarms can be assigned to each individual handset.

# **Before you begin**

Contact your system administrator to find out if this feature is available on your handset.

# **About this task**

It is only applicable to W59R.

# **Procedure**

Press the emergency alarm button for 2 seconds to dial the number.

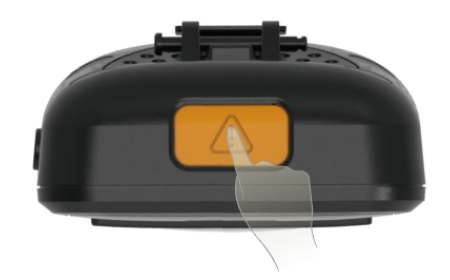

# <span id="page-44-0"></span>**Answering Calls**

When you receive a call, you can choose to answer it manually or automatically.

- [Assigning Incoming Lines to the Handset](#page-44-1)
- [Answering a Call](#page-44-2)
- [Answering a Call When in a Call](#page-44-3)
- [Answering a Call Automatically](#page-45-2)

# <span id="page-44-1"></span>**Assigning Incoming Lines to the Handset**

You can assign one or more incoming lines for the handset. The handset can only receive incoming calls of the assigned incoming line(s).

#### **About this task**

It is not applicable to CP930W/CP935W.

#### **Procedure**

**1.** Go to **OK** > **Settings** > **Telephony** > **Incoming Lines**.

On the DDPhone, go to **Menu** > **Advanced Settings(default PIN: 0000)** > **Incoming Lines** .

**2.** Enter the system PIN (default: 0000), and then press **Done**.

The handset screen displays all registered handsets. The handset itself is highlighted and followed by a left arrow.

- **3.** Select the desired handset.
- **4.** Select **Accept** from the desired line fields.
- **5.** Confirm the action.

# <span id="page-44-2"></span>**Answering a Call**

When you receive an incoming call, the phone rings and the screen displays the information of the incoming call.

# **Procedure**

Do one of the following:

- Press , or press **Accept** or **Answer**.
- Press the Speakerphone key.
- If a headset is connected, press **Accept** or the HEADSET key  $\heartsuit$ .

# <span id="page-44-3"></span>**Answering a Call When in a Call**

You can answer a call when there is already an active call on your phone.

When you are in an active call and an incoming call arrives on the phone, a call waiting tone beeps, and the incoming call information is displayed.

#### **Procedure**

**1.** On the W73H/W56H/W53H/W59R, press the down navigation key to select the incoming call.

**2.** Select **Accept** or **Answer**.

#### **Results**

The active call is placed on hold, and the incoming call becomes active.

**Note:** You can disable the call waiting feature to reject the incoming call automatically during a call. E,

#### **Related tasks**

[Disabling Call Waiting](#page-45-0)

# <span id="page-45-2"></span>**Answering a Call Automatically**

When the handset is placed in the charger, you can simply answer the incoming calls by picking up the handset from the charger without pressing the Off-hook key.

#### **About this task**

It is only applicable to W73H/W56H/W53H/W59R/CP935W.

#### **Procedure**

**1.** Go to **OK** > **Settings** > **Telephony** > **Auto Answer**.

On the CP935W, go to **More** > **Auto Answer**.

**2.** Press **Change** to select the **Auto Answer** check box (the default status is checked).

On the CP935W, tap the **Auto Answer** icon and enable function directly.

# <span id="page-45-0"></span>**Disabling Call Waiting**

If the call waiting feature is disabled, when there is already a call, the new incoming call will be rejected automatically.

#### **Procedure**

**1.** Go to **OK** > **Call Features** > **Call Waiting**.

On the CP930W/DD phone, go to **Menu** > **Features** > **Call Waiting**.

On the CP935W, go to **More** > **Features** > **Call Waiting**.

- **2.** Disable call waiting.
- **3.** Confirm the action.

# <span id="page-45-1"></span>**Switching Among the Receiver, Handsfree and Headset Modes**

You can select the desired mode before placing a call, or can alternate among receiver, handsfree, and handset modes during a call.

#### **About this task**

You can place a call using the following call modes:

- Receiver mode—pressing the Off-hook key to dial out.
- Handsfree mode—pressing the Speakerphone key to dial out.
- Headset mode—connecting a standard 3.5mm headset.

# <span id="page-46-0"></span>**Silencing or Rejecting Incoming Calls**

When you receive an incoming call, you can choose to silence or reject the call instead of answering.

- [Silencing a Call](#page-46-1)
- [Rejecting a Call Manually](#page-46-2)
- [Rejecting Anonymous Calls](#page-46-3)
- [Rejecting Calls with Do Not Disturb \(DND\)](#page-46-4)

# <span id="page-46-1"></span>**Silencing a Call**

You can silence a call to stop your phone from ringing. Even if you silence the call, the incoming call notification continues to be displayed on your phone.

# **Procedure**

Select **Silence**.

# <span id="page-46-2"></span>**Rejecting a Call Manually**

You can reject a call manually, and the call may be sent to voice mail. The rejected calls are displayed in the Received Calls list in your History list.

#### **Procedure**

Press  $\overline{\text{o}}$  or **Reject**.

# <span id="page-46-3"></span>**Rejecting Anonymous Calls**

You can reject incoming calls from the callers who have hidden their identities. As a result, your phone will not ring and you will not be notified of an attempted call.

#### **Procedure**

**1.** Go to **OK** > **Call Features** > **Anon.Call Rejection**.

On the CP930W, go to **Menu** > **Features** > **Anon.Call Rejection**.

On the DD phone, go to **Menu** > **Features** > **Anonymous Call**.

On the CP935W, go to **More** > **Features** > **Anonymous Call**.

- **2.** Select the desired line.
- **3.** Enable local anonymous rejection.
- **4.** Confirm the action.

# <span id="page-46-4"></span>**Rejecting Calls with Do Not Disturb (DND)**

You can enable DND to reject all incoming calls automatically when you do not want to be interrupted.

#### **Before you begin**

Check with your system administrator to find out if the DND feature is available on your phone.

**1.** Go to **OK** > **Call Features** > **Do Not Disturb**.

On the CP930W/DD phone, go to **Menu** > **Features** > **DND**.

On the CP935W, go to **More** > **Features** > **DND**.

- **2.** Select the desired line, and then press **OK**.
- **3.** Enable DND.
- **4.** Confirm the action.

The status bar displays the DND icon.

**Note:** On the CP930W/DD phone, to activate or deactivate DND quickly, select **DND** when the E, phone is idle.

# <span id="page-47-0"></span>**Ending Calls**

You can end the current call at any time.

# **Procedure**

Press  $\circledcirc$  or **End Call**.

# <span id="page-47-1"></span>**Muting/Unmuting Audio**

You can mute the microphone during an active call so that the other party cannot hear your discussion with your colleagues.

#### **Procedure**

- **1.** Press the mute key during a call to mute the microphone. The mute icon appears on the phone screen. On the CP930W/CP935W, the mute touch key LEDs change from green to red. On the DDPhone, the mute key LED glows red.
- **2.** Press the mute key again to unmute. The mute icon disappears from the phone screen. On the CP930W/CP935W, the mute touch key LEDs change from red to green. On the DDPhone, the mute key LED turns off.

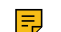

**Note:** On the CP935W, to mute or unmute quickly, you can press the mute key directly.

# <span id="page-47-2"></span>**Holding and Resuming Calls**

You can place an active call on hold and resume the call when you are ready. When you place a call on hold, the held party may hear the music played by its sever.

- [Holding a Call](#page-47-3)
- [Resuming a Held Call](#page-48-2)

# <span id="page-47-3"></span>**Holding a Call**

You can place an active call on hold on your phone.

# **Procedure**

During a call, select **Options** > **Hold**.

On the CP930W/DD phone/CP935W, select **Hold**.

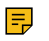

**Note:** When you have multiple calls on the phone and the current call is held, you can press the up or down navigation key to swap to the active call.

# <span id="page-48-2"></span>**Resuming a Held Call**

You can view and resume a held call on the phone.

#### **Procedure**

#### Select **Resume**.

If multiple calls are placed on hold, select the desired call first.

**Note:** When you have multiple calls on the phone and the current call is active, you can press the 围 up or down navigation key to swap to the held call.

# <span id="page-48-0"></span>**Call Forward**

The handset will forward incoming calls to another party according to the forwarding type.

There are three forwarding types:

- **Always Forward**: Incoming calls are immediately forwarded. There is no prompt on the phone screen when the line receives an incoming call.
- **Busy Forward**: Incoming calls are forwarded when the line is busy.
- **No Answer Forward**: Incoming calls are forwarded if not answered after a period of time.
- [Forwarding Incoming Calls](#page-48-3)

# <span id="page-48-3"></span>**Forwarding Incoming Calls**

When you are not available to handle calls, you can forward incoming calls to a specific contact.

#### **Procedure**

**1.** Go to **OK** > **Call Features** > **Call Forward**.

On the CP930W/DD phone, go to **Menu** > **Features** > **Call Forward**.

On the CP935W, go to **More** > **Features** > **Call Forward**.

- **2.** Select the desired line.
- **3.** Select the desired forwarding type and enable it.
- **4.** Enter the destination number in the **Target** or **Forward to** field.
- **5.** If you select the **No Answer (No Answer Forward)**, select the desired ring time to wait before forwarding from the **After Ring Time** field.
- **6.** Confirm the action.

# <span id="page-48-1"></span>**Transferring Calls**

During a call, you can transfer the call to another contact.

You can use one of three ways:

- **Blind Transfer**: Transfer a call directly to the third party without consulting.
- **Semi-Attended Transfer**: Transfer a call when receiving ringback.
- **Attended Transfer (Consultative Transfer)**: Transfer a call with prior consulting.
- [Performing a Blind Transfer](#page-49-1)
- [Performing a Semi-Attended/Attended Transfer](#page-49-2)

# <span id="page-49-1"></span>**Performing a Blind Transfer**

You can transfer a call to another contact immediately without consulting with her/him first.

#### **Procedure**

**1.** Select **Options** > **(Call) Transfer**, or press the TRAN key during a call.

On the CP930W/DD phone, select **Transfer**.

On the CP935W, tap **and select Transfer**.

- **2.** Enter the number you want to transfer the call to or select **Directory** > **Directory/History** to choose a contact.
- **3.** Press TRAN or **Transfer** to complete the transfer.

On the DD phone, select **B Transfer**.

# <span id="page-49-2"></span>**Performing a Semi-Attended/Attended Transfer**

You can transfer a call to another contact immediately when receiving ringback or after consulting with her/ him first.

#### **Procedure**

**1.** Select **Options** > **(Call) Transfer**, or press the TRAN key during a call.

On the CP930W/DD phone, select **Transfer**.

On the CP935W, tap **and select Transfer.** 

**2.** Enter the number you want to transfer to and dial out.

On the CP935W, enter the number you want to transfer to and select **Transfer** > **Call**.

- **3.** Do one of the following:
	- When you hear the ringback tone, press the TRAN key or **Transfer** to finish a semi-attended transfer.
	- After the contact answers the call, press the TRAN key or **Transfer** to finish an attended transfer (consultative transfer).

# <span id="page-49-0"></span>**Conference Calls**

The phone supports creating a conference with other two external parties and multi-way network conference. The CP930W/CP935W supports creating local conference, a seven-way hybrid UC meeting (the CP935W supports creating a five-way hybrid meeting) and network conference.

During the conference, follow these tips:

- Mute your microphone when you are not speaking, especially in noisy environments.
- Avoid tapping or rustling papers near the microphone.
- Speak in your normal voice without shouting.
- [Local Conference](#page-50-0)
- [Hybrid UC Meeting](#page-52-0)
- [Network Conference](#page-53-0)

| Call Features | **51**

# <span id="page-50-0"></span>**Local Conference**

You can initiate a three-way (including yourself) conference calls with your contacts on the phone. You can initiate a five-way (including yourself) conference calls with your contacts on the CP930W/CP935W.

- [Setting Up a Local Conference Call](#page-50-1)
- [Merging Two Calls into a Conference](#page-50-2)
- [Inviting an Incoming Call to a Conference](#page-50-3)
- [Holding or Resuming a Conference Call](#page-51-0)
- [Muting/Unmuting a Conference Call](#page-51-1)
- [Splitting a Conference Call](#page-51-2)
- [Managing Conference Participants](#page-51-3)
- [Ending a Conference Call](#page-51-4)

#### <span id="page-50-1"></span>**Setting Up a Local Conference Call**

You can set up a local conference call with up to two contacts.

#### **Procedure**

- **1.** Place a call to the first party.
- **2.** When the first party answers the call, select **Options** > **Conference**.

On the CP930W, select **Conf.**.

On the DD phone/CP935W, select **Conference**.

*The active call is placed on hold.*

- **3.** Dial the second party's number.
- **4.** When the second party answers the call, select **Conf.** to invite two parties to join the conference.

On the DD phone/CP935W, select **Conference**.

#### <span id="page-50-2"></span>**Merging Two Calls into a Conference**

You can invite a held call into a conference call with the active call.

#### **Procedure**

- **1.** Place two calls on the phone.
- **2.** Select **Options** > **Conference**.

On the CP930W, select **Conf.**.

On the DD phone/CP935W, select **Conference**.

#### <span id="page-50-3"></span>**Inviting an Incoming Call to a Conference**

You can create a conference when the phone receives an incoming call during the call(s) or a conference.

#### **About this task**

It is only applicable to CP930W/CP935W.

#### **Procedure**

Tap **Join** when the phone receives a new call.

On the CP935W, tap **Join Conf**.

The conference among the original call(s) and the incoming call is set up. If you are in a conference, the new party *will join the conference.*

#### <span id="page-51-0"></span>**Holding or Resuming a Conference Call**

When you place a conference call on hold, other participants cannot hear each other until you resume the held conference call.

#### **About this task**

It is only applicable to CP930W/CP935W.

#### **Procedure**

- **1.** Tap **Hold** to place the conference on hold.
- **2.** Tap **Resume** to resume the held conference call.

#### <span id="page-51-1"></span>**Muting/Unmuting a Conference Call**

When you mute the local microphone during a conference call, other participants can hear each other except you.

#### **Procedure**

- **1.** Press the MUTE key to mute the conference.
- **2.** Press the MUTE key again to unmute the conference.

#### <span id="page-51-2"></span>**Splitting a Conference Call**

You can split the conference call into individual calls. After the split, the conference call ends, and other parties are held.

#### **About this task**

It is not applicable to DD phones.

#### **Procedure**

Select **Split**.

On the CP930W, select **Manage** > **Split All**.

On the CP935W, tap **and select Split**.

#### <span id="page-51-3"></span>**Managing Conference Participants**

You can manage the conference participants to make the conference more flexible.

#### **About this task**

It is only applicable to CP930W/CP935W.

#### **Procedure**

**1.** During a conference call, select **Manage**.

On the CP935W, long tap the icon of participant directly.

- **2.** Select the desired party, you can do the following:
	- Select **Far Mute** to mute the party. The muted party can hear everyone, but no one can hear the muted party.
	- Select **Remove** to remove the party from the conference call.

#### <span id="page-51-4"></span>**Ending a Conference Call**

You can end the current conference call at any time.

Press  $\overline{\circ}$  or **End** (**End Call**).

On the CP935W, press  $\Box$ .

# <span id="page-52-0"></span>**Hybrid UC Meeting**

You can create a hybrid UC meeting on the CP930W/CP935W by different ways.

E, **Note:** It is only applicable to CP930W/CP935W.

- [Creating a Hybrid UC Meeting with Mobile Phone](#page-52-1)
- [Creating a Hybrid UC Meeting with PC](#page-52-2)
- [Creating a Hybrid UC Meeting with Mobile Phone and PC](#page-52-3)

#### <span id="page-52-1"></span>**Creating a Hybrid UC Meeting with Mobile Phone**

When you are talking on your mobile phone and want to invite colleagues, you can create a hybrid UC meeting on the phone.

#### **Procedure**

- **1.** During the mobile call, active the Bluetooth feature on your mobile phone.
- **2.** Connect and pair the phone on your mobile phone.
- **3.** Switch the audio input mode to Bluetooth on your mobile phone.
- **4.** Select **Conf**, then enter the desired number to dial out or press **Directory** to select a contact.

On the CP935W, press **New Call**.

**5.** After the second party answers the call, select **Conf**.

On the CP935W, press **W** > Merge Calls.

**6.** Repeat steps 4-5 to invite more parties (up to 4 parties).

#### <span id="page-52-2"></span>**Creating a Hybrid UC Meeting with PC**

When you are talking with your contact on the PC and want to invite colleagues, you can create a hybrid UC meeting on the phone.

#### **Procedure**

**1.** Connect the phone to a PC using a micro USB cable.

On the CP935W, connect to a PC using a Type C cable.

- **2.** Select **Hold** > **New Call**.
- **3.** Enter the desired number to dial out or press **Directory** to select a contact.
- **4.** After the second party answers the call, select **Conf**.

On the CP935W, select **Merge Calls**.

**5.** Repeat steps 2-4 to invite more parties (up to 4 parties).

#### <span id="page-52-3"></span>**Creating a Hybrid UC Meeting with Mobile Phone and PC**

You can create a hybrid UC meeting on the phone with mobile phone and PC simultaneously.

# **Procedure**

**1.** Connect and pair the phone on your mobile phone.

**2.** Connect the PC to your phone by using the micro USB cable.

On the CP935W, connect the PC to your phone by using the Type C cable.

- **3.** Place a call using the softphone on the PC.
- **4.** Do the following to place a mobile call over Bluetooth on the phone.
	- a) Select **Hold** > **New Call**.
	- b) Select **Switch** to choose the **Mobile Account**.

On the CP935W, press **the choose the Mobile Line**.

c) Enter the desired number.

d) Select **Send** or **.** 

On the CP935W, press  $\cup$ 

- **5.** Do the following to place a SIP call on the phone.
	- a) Select **Conf**.

On the CP935W, select **New Call**.

- b) Enter the desired number.
- c) Select **Send** or  $\boxed{c}$

On the CP935W, press  $\mathbb{C}$ .

- **6.** Repeat the step 5 to invite more parties (up to 4 parties).
- **7.** Select **Conf**.

On the CP935W, press **W** > Merge Calls.

# <span id="page-53-0"></span>**Network Conference**

If your system administrator has set a network conference feature on your phone, you can initiate a conference with two or more contacts.

- [Setting Up a Network Conference](#page-53-1)
- [Inviting another Party into an Active Conference Call](#page-54-0)
- [Holding/Resuming a Conference Call](#page-54-1)
- [Ending a Conference Call](#page-51-4)

#### <span id="page-53-1"></span>**Setting Up a Network Conference**

You can set up a network conference with two or more contacts.

#### **Procedure**

- **1.** Place a call to the first party.
- **2.** Select **Options** > **Conference**.

On the CP930W, select **Conf.**.

On the DD phone/CP935W, select **Conference**.

*The active call is placed on hold.*

- **3.** Dial the second party's number.
- **4.** When the second party answers the call, select or **Conference** to add the second party to the conference.

On the CP935W, select **Conference** or **WALLET SHEADS**.

**5.** Select **Conf.** or **Conference** to place a new call.

*The conference call is placed on hold.*

- **6.** Enter the number of the new party, and then press the OK key.
- **7.** When the new party answers the call, select **Conf.** to add the new party to the conference.

On the CP935W, select **Conference** or **WALLET SHEADS**.

- **8.** Repeat steps 5 to 7 until you add all parties.
	- E
- **Note:** The procedures for setting up a network conference call on specific servers may be different. Contact your system administrator for more information.

#### <span id="page-54-0"></span>**Inviting another Party into an Active Conference Call**

Any party in the conference call can invite other party into an active conference call.

#### **Procedure**

**1.** Select **New Call**.

On the CP930W/DD phone, select **Conf.** or **Hold** > **New Call**.

On the CP935W, select **Conference** or  $\boxed{...}$  > **New Call**.

- **2.** Enter the desired number and dial out.
- **3.** When the new party answers the call, select **Options** > **Conference**. On the CP930W/DD phone, select **Conf.**.

On the CP935W, select **Conference** or  $\cdots$  > Merge Calls.

*The new party is joined the conference call.*

#### <span id="page-54-1"></span>**Holding/Resuming a Conference Call**

Any party in the conference call can place himself/herself on hold, but other parties can continue the conference call normally.

#### **About this task**

**Note:** The conference call will only be held when all parties in the conference call place themselves  $\equiv$ on hold.

#### **Procedure**

**1.** Select **Options** > **Hold**.

On the CP930W/DD phone/CP935W, select **Hold**.

**2.** Select **Resume** to resume the held conference call.

#### **Ending a Conference Call**

You can end the current conference call at any time.

#### **Procedure**

Press  $\circledcirc$  or **End** (**End Call**).

On the CP935W, press  $\Box$ .

# <span id="page-55-0"></span>**Recording Using an SD Card**

By default, you can record your calls into an SD card so that you can listen to them later.

For more information on how to attach an SD card, please refer to the Quick Start Guide for your phone on [Yealink Support](http://support.yealink.com/documentFront/forwardToDocumentFrontDisplayPage).

**Note:** It is only applicable to CP930W. E,

- [Recording a Call](#page-55-1)
- [Pausing/Resuming a Recording](#page-55-2)
- [Stopping a Recording](#page-55-3)
- [Managing the Recordings](#page-56-0)
- [Viewing the Available Recording Time](#page-57-1)

# <span id="page-55-1"></span>**Recording a Call**

You can record the important parts during an active call.

#### **About this task**

**Note:** Before call recording, especially those involving PSTN, it is necessary to know about the rules and restrictions of call recording in the country where you are.

It is also very important to inform all the call parties that you are recording and ask for their consent before recording the conversation.

#### **Procedure**

During a call, select **More** > **StartREC**.

*The phone screen displays a recording icon and recording duration.*

# <span id="page-55-2"></span>**Pausing/Resuming a Recording**

When you do not want the current sensitive information to be recorded, you can pause the recording. After pausing, you can resume it at any time and the recording continues and will be saved in the same file.

#### **Procedure**

**1.** Select **PauseREC** to pause a recording.

*The pause recording icon appears on the phone screen and the duration stops counting.*

**2.** Select **Re REC** to resume a recording.

**Note:** If you hold the call during the recording, none of the parties will be recorded until you  $\equiv$ resume the call.

# <span id="page-55-3"></span>**Stopping a Recording**

You can stop recording a call before the call ends. The recording also stops when the active call ends. The recording will be saved as a "\*.aac" file on the SD card automatically.

# **Procedure**

Do one of the following:

• Select **StopREC**.

The recording icon and recording duration disappears. The screen prompts a message that the call is recorded successfully.

• Select **End Call**.

The recording icon and recording duration disappears, and the phone returns to the idle screen. The screen prompts a message that the call is recorded successfully.

# <span id="page-56-0"></span>**Managing the Recordings**

After stopping recording, you can manage the recordings on your phone. Make sure the is still inserted in the phone.

- [Listening to a Recording](#page-56-1)
- [Pausing/Resuming a Playback](#page-56-2)
- [Fast Forwarding/Rewinding a Playback](#page-56-3)
- [Deleting a Recorded Call](#page-56-4)

#### <span id="page-56-1"></span>**Listening to a Recording**

You can browse and play back the recordings on your phone.

#### **About this task**

**Note:** You can also play back the recordings on a PC using an application capable of playing the "\*.aac" file.

# **Procedure**

 $\equiv$ 

**1.** Go to **Menu** > **Record** > **Browse Audio**.

The phone screen shows all recorded files (filename and file size). The filename consists of the recording time  $\&$ *date, the other party's number/name (or the first person's number/name you called).*

**2.** Highlight the desired file and select **Play**.

*The length of the recording and a progress bar are displayed as the recording plays.*

#### <span id="page-56-2"></span>**Pausing/Resuming a Playback**

When you are playing a recording, you can pause it manually to take note.

#### **Procedure**

- **1.** Select **Pause** to pause the playback.
- **2.** Select **Play** to restart the playback.

#### <span id="page-56-3"></span>**Fast Forwarding/Rewinding a Playback**

While a recording plays, you can fast forward or rewind the playback at any time.

#### **Procedure**

Do the following:

- Select  $\blacktriangleright$  to skip forward the playback. Tap once to skip forward 1 minute.
- Select < to rewind the playback. Tap once to rewind 1 minute.

#### <span id="page-56-4"></span>**Deleting a Recorded Call**

You can delete the recordings when you need additional space on your SD card or the recordings are useless.

#### **Procedure**

**1.** Go to **Menu** > **Record** > **Browse Audio**.

**2.** Highlight the desired recording and select **Delete**.

*The phone prompts you whether to delete the audio.*

**3.** Confirm the action.

# <span id="page-57-1"></span>**Viewing the Available Recording Time**

To avoid the recording failed due to timeout, you can view the storage space of the SD card, and check the available recording time before recording.

# **Procedure**

Go to **Menu** > **Record** > **Storage Space**.

# <span id="page-57-0"></span>**Multicast Paging**

Multicast Paging allows you to broadcast instant audio announcements to users who are listening to a specific multicast group on a specific channel.

The phone supports the following 31 channels:

- **0**: Broadcasts are sent to channel 0.
- **1 to 25**: Broadcasts are sent to channel 1 to 25. We recommend that you specify these channels when broadcasting with Polycom IP phones which have 25 channels you can listen to.
- **26 to 30**: Broadcasts are sent to channel 26 to 30. We recommend that you specify these channels when broadcasting with Yealink IP phones running firmware version 81 or later running new firmware version (new paging mechanism).
	- **Note:** All IP phones in the multicast paging group must be deployed in the same subnet since a E broadcast is used. The phone can only send/receive broadcasts to/from the listened channels. Other channels' broadcasts will be ignored automatically by the IP phone.
- [Sending Multicast Paging](#page-57-2)
- [Receiving Multicast Paging](#page-58-0)
- [Managing a Paging Call](#page-58-1)

# <span id="page-57-2"></span>**Sending Multicast Paging**

You can send paging to the phones with pre-configured multicast addresses on specific channels.

# **Before you begin**

Your system administrator has set the paging group for your phone.

# **Procedure**

**1.** Go to **OK** > **Call Features** > **Paging**.

On the CP930W/DDPhone, go to **Menu** > **Features** > **Paging List**.

On the CP935W, go to **More** > **Features** > **Paging List**.

*If your system administrator has set only one paging list, the paging is sent directly.*

- **2.** Select the desired paging group.
- **3.** Select **Paging**.

On the CP935W, select the desired paging group directly.

- 围
- **Note:** Multicast RTP is the one-way paging only from the sender to the multicast address(es) (receiver). For outgoing RTP multicasts, all other existing calls on the phone will be placed on hold.

# <span id="page-58-0"></span>**Receiving Multicast Paging**

Your system administrator has set a listening paging group for you, you can automatically receive a paging call when the phone is idle.

When there is a voice call or a paging call in progress, or when DND is activated on your phone, the phone handles the new paging call differently according to the multicast listening settings configured by your system administrator.

# <span id="page-58-1"></span>**Managing a Paging Call**

During a paging call, you can manage it manually at any time.

#### **Procedure**

You can do the following:

• Select **Hold** to place the current paging call on hold.

*The paging call is placed on hold and the receiver releases the session.*

- Select **Resume** to resume the held paging call.
- *The multicast RTP session is re-established.*
- Select **End** to end the paging call.

On the CP935W, select  $\Box$ 

# **Advanced Call Features**

By using the advanced features, your handset would perform more functions that make your work more efficiently.

If you require additional information or assistance with your new phone, contact your system administrator.

- [Call Park and Call Retrieve](#page-58-2)
- [Shared Call Appearance \(SCA\)](#page-60-0)
- [Voice Mail](#page-63-0)

# <span id="page-58-2"></span>**Call Park and Call Retrieve**

You can park a call, and then retrieve the call either from your phone or another phone. After parked, the call is placed on hold, you can continue the conversation after retrieving it.

- **Note:** Call park is not available on all servers. Check with your system administrator to find out if it 围 is available on your phone.
- [Parking or Retrieving a Call in the FAC Mode](#page-58-3)
- [Parking or Retrieving a Call in the Transfer Mode](#page-59-0)

# <span id="page-58-3"></span>**Parking or Retrieving a Call in the FAC Mode**

You can park the call to the local extension or the desired extension through dialing the park code.

- [Parking a Call in the FAC Mode](#page-59-1)
- [Retrieving a Parked Call in the FAC Mode](#page-59-2)

#### <span id="page-59-1"></span>**Parking a Call in the FAC Mode**

You can park a call in the FAC mode directly. When you park a call to the local extension or the desired extension, the call is held in the same network on your phone.

#### **Before you begin**

Your system administrator has set call park in the FAC mode.

#### **Procedure**

**1.** During a call, select **Options** > **Call Park**.

On the CP930W/DD phone, select **More** > **Call Park(Park)**.

On the CP935W, select  $\cdots$  > Park.

*The phone will dial the call park code which is pre-configured.*

- **2.** Do one of the following:
	- If you want to park the call against the local extension, press the # key.
	- If you want to park the call against the desired extension, enter the extension (for example, 4606) where you want to park the call and press the # key.

*If the call is parked successfully, you will hear a voice prompt that the call is parked.*

#### <span id="page-59-2"></span>**Retrieving a Parked Call in the FAC Mode**

You can retrieve a parked call in the FAC mode from any phone within your network.

#### **Before you begin**

Your system administrator has set call park in the FAC mode. There is a call parked on the extension. Get the park retrieve code from your system administrator.

#### **Procedure**

- **1.** Dial the park retrieve code.
- **2.** Follow the voice prompt to retrieve:
	- Press the # key on the phone where the call is parked.
	- Enter the desired extension followed by # (for example, 4606#) on any phone.

# <span id="page-59-0"></span>**Parking or Retrieving a Call in the Transfer Mode**

You can park the call to the shared parking lot through a blind transfer.

For some servers, the system will return a specific retrieve park number (park retrieve code) after parking successfully.

- [Parking a Call in the Transfer Mode](#page-59-3)
- [Retrieving a Parked Call in the Transfer Mode](#page-60-1)

#### <span id="page-59-3"></span>**Parking a Call in the Transfer Mode**

You can park a call in the transfer mode directly. When you park a call to the shared parking lot, the call is held on your phone.

#### **Before you begin**

Your system administrator has set call park in the Transfer mode.

During a call, select **Options** > **Call Park**. On the CP930W/DD phone, select **More** > **Call Park(Park)**.

On the CP935W, select  $\cdots$  > Park.

*The call will be directly transferred to the shared parking lot.*

#### <span id="page-60-1"></span>**Retrieving a Parked Call in the Transfer Mode**

You can retrieve a parked call in the transfer mode from any phone in the same network.

#### **Before you begin**

Your system administrator has set call park in the Transfer mode. There is a call parked on the shared parking lot.

#### **Procedure**

Dial the park retrieve code.

*The phone will retrieve the parked call from the shared parking lot.*

**Note:** When the W73H/W56H/W53H/W59R/DD phone is idle, you can use a **Retrieve** key to 围 retrieve a parked call directly.

#### **Related tasks**

Retrieving a Call with a Retrieve Key

# <span id="page-60-0"></span>**Shared Call Appearance (SCA)**

Yealink phone supports using Shared Call Appearance (SCA) to share a line. So that this line can be registered on more than one phone at the same time. Your system administrator can set your phone to use the shared line.

- [W73H/W56H/W53H/W59R State Indicator of Shared Line](#page-60-2)
- [Placing Calls on a Shared Line](#page-61-0)
- [Answering Calls on a Shared Line](#page-61-1)
- [Placing a Call on Public Hold](#page-61-2)
- [Placing a Call on Private Hold](#page-61-3)
- [Retrieving a Held Call on a Shared Line](#page-62-0)
- [Barging in an Active Call on a Shared Line](#page-62-1)
- [Pulling a Shared Call on a Shared Line](#page-62-2)

# <span id="page-60-2"></span>**W73H/W56H/W53H/W59R State Indicator of Shared Line**

If your system administrator assigns the shared line to your handset, the SCA with an icon is displayed on the right soft key.

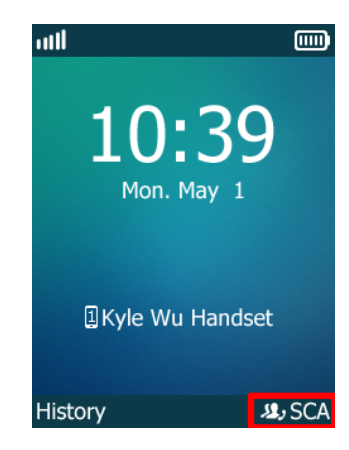

The following table shows the icon associated with the shared line:

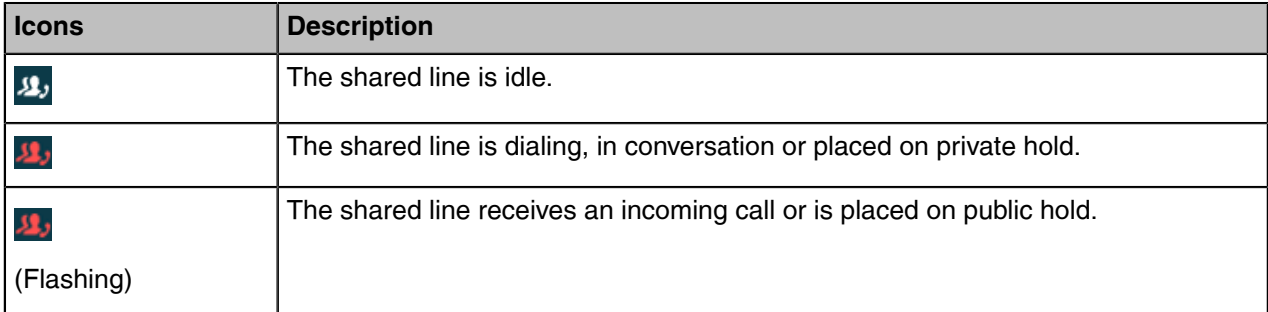

# <span id="page-61-0"></span>**Placing Calls on a Shared Line**

You can place one or multiple calls on a shared line. **Related information** [Placing Calls](#page-37-1)

# <span id="page-61-1"></span>**Answering Calls on a Shared Line**

You can answer one or two calls on the shared line.

When an incoming call arrives on the shared line, all the registered phones will ring simultaneously, and the call can be answered on any one of the phones.

#### **Related information**

[Answering Calls](#page-44-0)

# <span id="page-61-2"></span>**Placing a Call on Public Hold**

You can place a call on public hold that any shared line phone can retrieve the held call.

# **Procedure**

During a call, select **Options** > **Hold**.

On the CP930W/DD phone/CP935W, select **Hold**.

# <span id="page-61-3"></span>**Placing a Call on Private Hold**

You can place a call on private hold that only you on shared line can retrieve the held call.

# **About this task**

围

**Note:** It is not applicable to the CP935W.

During a call, select **Options** > **Private Hold**.

On the CP930W/DD phone, select **More** > **PriHold**.

Then the call is held on your phone, and the other phones registered with shared line show the call is in the busy state. *Other users on the shared line cannot resume your held call.*

# <span id="page-62-0"></span>**Retrieving a Held Call on a Shared Line**

If you place a call on hold on a shared line, you can resume this call at any time. When the shared line key shows a call that is in a held state, you can resume the held call remotely from other user's phone.

#### **Before you begin**

There is at least one call placed on public hold on the shared line.

#### **Procedure**

Select **Resume**.

# <span id="page-62-1"></span>**Barging in an Active Call on a Shared Line**

In the SCA scenario, you can barge into an active call on the shared line. After you barge into a call, the call turns into a three-party conference.

#### **Before you begin**

There is at least one active call on the shared line. Only one user can barge into an active call on the shared line at a time.

#### **About this task**

It is not applicable to CP930W/CP935W.

#### **Procedure**

- **1.** Select **SCA** and then select an active call.
- **2.** Select **BargeIn** (**Barge In**) to interrupt the active call.

# <span id="page-62-2"></span>**Pulling a Shared Call on a Shared Line**

In the SCA scenario, both you and other users can pull an existing call from another shared phone that is active or held.

#### **Before you begin**

There is an active or held call on the shared line. Contact your system administrator for the call pull feature access code.

It is not applicable to CP930W/CP935W.

#### **Procedure**

- **1.** Enter the call pull feature access code (for example, \*11).
- **2.** Press the OK key to dial out.

# <span id="page-63-0"></span>**Voice Mail**

Voice Mail feature allows you to leave voice mails for someone or listen to your voice mail messages on your IP phones. This feature is set up on the server-side and not all servers support this feature.

- [Setting the Voice Mail Code](#page-63-1)
- [Setting a Voice Mail Key for a Specific Line](#page-63-2)
- [Leaving Voice Mails](#page-63-3)
- [Listening to Voice Mails](#page-63-4)

# <span id="page-63-1"></span>**Setting the Voice Mail Code**

If you want to connect to the message center, you need to set the voice mail code on your phone.

#### **Procedure**

**1.** Go to **OK** > **Voice Mail** > **Set Voice Mail**.

On the W73H, go to **OK** > **Voice Mail** > **Status**, select **On** from the **Status** field, and select **Set Number**.

On the CP930W, go to **Menu** > **Message** > **Set Voice Mail Code**.

On the CP935W, go to **More** > **Message** > **Set Voice Mail Code**.

On the DD phone, go to **Menu** > **Message** > **Voice Mail** > **Set Voice Mail Code**.

- **2.** Select the desired line, and then press **Select**.
- **3.** On the W56H/W53H/W59R, select **Enabled** from the **Status** field.
- **4.** Enter the voice mail code.
- **5.** Confirm the action.

# <span id="page-63-2"></span>**Setting a Voice Mail Key for a Specific Line**

You can set digit key 1 as a voice mail key for a specific line. When the handset is idle, you can long press this key, and quickly access the voice mails without scrolling through the menu.

#### **About this task**

**Note:** It is only applicable to W73H/W56H/W53H/W59R.  $=$ 

#### **Procedure**

- **1.** Go to **OK** > **Voice Mail** > **Set Key 1**.
- **2.** Select the desired line, and then press **Select**.

# <span id="page-63-3"></span>**Leaving Voice Mails**

You can leave a voice mail to someone who is busy or inconvenient to answer the call.

#### **Procedure**

- **1.** Follow the voice prompts to leave a voice mail.
- **2.** Hang up to complete the voice mail.

# <span id="page-63-4"></span>**Listening to Voice Mails**

You can listen to your voice mails on the handset directly.

#### **Before you begin**

You need to set the voice mail code in advance.

### **Procedure**

**1.** Go to **OK** > **Voice Mail** > **Play Message** or press the Message key.

On the CP930W, go to **Menu** > **Message** > **Play Message**.

On the CP935W, go to **More** > **Message** > **View Voice Mail**.

On the DD phone, go to **Menu** > **Message** > **Voice Mail** > **View Voice Mail**.

- **2.** Select the desired line, and then press **Select**. *The handset dials out the voice mail code using the selected line automatically.*
- **3.** Follow the voice prompt from the system server to listen to your voice mails.

**Note:** If you have set a voice mail key, you can long press the Voice Mail key to access the voice E mail of a specified line.

# **Directory**

The phone provides several types of phone directories, which can be customized by your system administrator.

- [Local Directory](#page-64-0)
- [Shared Directory](#page-66-0)
- [Blocklist](#page-68-0)
- [Remote Phone Book](#page-70-0)

# <span id="page-64-0"></span>**Local Directory**

You can store up to 100 contacts in the handset's Local Directory, as well as add, edit and delete a contact.

- [Adding Contacts](#page-64-1)
- [Viewing Contacts](#page-65-0)
- [Editing Contacts](#page-65-1)
- [Deleting Contacts](#page-65-2)
- [Searching for Contacts](#page-66-1)

# <span id="page-64-1"></span>**Adding Contacts**

When you add a contact to your Local Directory, you can choose how much information you want to enter for your contact. You are required to enter a contact name at least for each new contact.

# **Procedure**

**1.** Go to **OK** > **Directory** or **OK** > **Directory** > **Local Directory**.

On the CP930W/CP935W/DD phone, select **Directory** or go to **Directory** > **Local Directory**.

**2.** Select **Options** > **New Contact**.

On the W73H, select **Options** > **New Entry**.

On the CP930W/DD phone, select **Add**.

On the CP935W, select

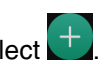

- **3.** Enter the contact's information.
- **4.** Confirm the action.

# <span id="page-65-0"></span>**Viewing Contacts**

You can view the local contacts from the Local Directory on your phone.

# **Procedure**

**1.** Go to **OK** > **Directory** or **OK** > **Directory** > **Local Directory**.

On the CP930W/CP935W/DD phone, select **Directory** or go to **Directory** > **Local Directory**.

**2.** Use the navigation keys to look through the contacts.

On the CP935W, you can swipe up and down the screen to look through the contacts.

*The contact names are displayed in alphabetical order.*

# <span id="page-65-1"></span>**Editing Contacts**

You can modify or add more information to your contacts.

# **Procedure**

**1.** Go to **OK** > **Directory** or **OK** > **Directory** > **Local Directory**.

On the CP930W/CP935W/DD phone, select **Directory** or go to **Directory** > **Local Directory**.

**2.** Highlight the desired contact and select **Options** > **Edit**.

On the CP930W/DD phone, select **Options (Option)** > **Detail**.

On the CP935W, tap the desired contact to enter the details interface, and then tap  $\boxed{G}$ 

- **3.** Edit the contact information.
- **4.** Confirm the action.

# <span id="page-65-2"></span>**Deleting Contacts**

You can delete one or all contacts from the Local Directory.

- [Deleting a Contact](#page-65-3)
- [Deleting All Contacts](#page-65-4)

#### <span id="page-65-3"></span>**Deleting a Contact**

You can delete any contact from the Local Directory.

#### **Procedure**

**1.** Go to **OK** > **Directory** or **OK** > **Directory** > **Local Directory**.

On the CP930W/CP935W/DD phone, select **Directory** or go to **Directory** > **Local Directory**.

**2.** Highlight the desired contact and select **Options (Option)** > **Delete**.

On the CP935W, select the desired contact to enter the details interface, and then tap **Delete**.

*The phone prompts you whether to delete this contact.*

**3.** Confirm the action.

# <span id="page-65-4"></span>**Deleting All Contacts**

You can delete all contacts from the Local Directory.

**1.** Go to **OK** > **Directory** or **OK** > **Directory** > **Local Directory**.

On the CP930W/CP935W/DD phone, select **Directory** or go to **Directory** > **Local Directory**.

**2.** Highlight the desired contact and select **Options** > **Delete All**.

On the CP935W, long tap the contact, enter the selected interface, select all contacts and tap  $\frac{1}{2}$ **Delete**.

*The phone prompts you whether to delete all contacts.*

**3.** Confirm the action.

# <span id="page-66-1"></span>**Searching for Contacts**

In the Local Directory, you can enter search criteria to find your desired contact quickly.

# **Procedure**

**1.** Go to **OK** > **Directory** or **OK** > **Directory** > **Local Directory**.

On the CP930W/CP935W/DD phone, select **Directory** or go to **Directory** > **Local Directory**.

**2.** Enter your search criteria in the search field.

On the CP930W, enter your search criteria directly by tapping the keypad.

# <span id="page-66-0"></span>**Shared Directory**

All handsets that are registered on the same base station can share the contacts with each other. You can store up to 100 contacts in your phone's Shared Directory.

It is not applicable to DD phones.

**Note:** Check with your system administrator to find out if this feature is available on your phone. E

- [Adding Shared Contacts](#page-66-2)
- [Editing Shared Contacts](#page-67-0)
- [Deleting a Shared Contact](#page-67-1)
- [Deleting All Shared Contacts](#page-67-2)
- [Searching for Shared Directory Contacts](#page-67-3)
- [Saving a Shared Contact to the Local Directory](#page-68-1)

# <span id="page-66-2"></span>**Adding Shared Contacts**

When you add a contact to your Shared Directory, you can choose how much information you want to enter for your contact. You are required to enter a contact name at least for each new contact.

# **Procedure**

**1.** Go to **OK** > **Directory** > **Shared Directory**.

On the CP930W/CP935W, go to **Directory** > **Shared Directory**.

**2.** Select **Options** > **New Contact**.

On the W73H, select **Options** > **New Contact**.

On the CP930W, select **Add**.

On the CP935W, select  $\left( + \right)$ 

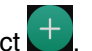

- **3.** Enter the contact's information.
- **4.** Confirm the action.

# <span id="page-67-0"></span>**Editing Shared Contacts**

You can modify or add more information to your contacts.

#### **Procedure**

**1.** Go to **OK** > **Directory** > **Shared Directory**.

On the CP930W/CP935W, go to **Directory** > **Shared Directory**.

**2.** Highlight the desired contact and select **Options** > **Edit**.

On the CP930W, select **Options** > **Detail**.

On the CP935W, select the desired contact and select  $\boxed{16}$ .

- **3.** Edit the contact information.
- **4.** Confirm the action.

# <span id="page-67-1"></span>**Deleting a Shared Contact**

You can delete any contact from the Shared Directory.

#### **Procedure**

**1.** Go to **OK** > **Directory** > **Shared Directory**.

On the CP930W/CP935W, go to **Directory** > **Shared Directory**.

**2.** Highlight a contact and select **Options** > **Delete**.

On the CP935W, select the desired contact, enter the **Contact Details** interface and select **Delete**.

*The phone prompts you whether to delete this contact.*

**3.** Confirm the action.

# <span id="page-67-2"></span>**Deleting All Shared Contacts**

You can delete all contacts from the Directory.

# **Procedure**

**1.** Go to **OK** > **Directory** > **Shared Directory**.

On the CP930W/CP935W, go to **Directory** > **Shared Directory**.

**2.** Highlight a contact and select **Options** > **Delete All**.

On the CP935W, long tap the contact, enter the selected interface, select all contacts and tap  $\frac{1}{1}$ **Delete**.

*The phone prompts you whether to delete all contacts.*

**3.** Confirm the action.

# <span id="page-67-3"></span>**Searching for Shared Directory Contacts**

In the Shared Directory, you can enter search criteria to find your desired contact quickly.

- **1.** Go to **OK** > **Directory** > **Shared Directory**.
	- On the CP930W/CP935W, go to **Directory** > **Shared Directory**.
- **2.** Enter your search criteria in the search field.

On the CP930W, enter your search criteria directly by tapping the keypad.

# <span id="page-68-1"></span>**Saving a Shared Contact to the Local Directory**

You can move a shared contact to the Local Directory. The shared contacts added to the Local Directory will not disappear, even after your system administrator disables the Shared Directory feature.

# **Procedure**

**1.** Go to **OK** > **Directory** > **Shared Directory**.

On the CP930W/CP935W, go to **Directory** > **Shared Directory**.

**2.** Highlight a contact and select **Options** > **Add To Local** > **New Entry**.

On the CP935W, long tap the contact, enter the selected interface, select desired contacts and tap > **Copy to Local**.

**3.** Edit the contact information.

It is not applicable to CP935W.

**4.** Confirm the action.

**Tip:** You can select **Add To Local** > **Update Existing** to update the existing contact A information.

# <span id="page-68-0"></span>**Blocklist**

Incoming calls from the Blocklist are rejected automatically. You can store up to 30 contacts in the blocklist to block unwanted callers.

- [Adding a Blocklist Contact](#page-68-2)
- [Viewing Blocklist Contacts](#page-69-0)
- [Editing a Blocklist Contact](#page-69-1)
- [Deleting Blocklist Contacts](#page-69-2)

# <span id="page-68-2"></span>**Adding a Blocklist Contact**

You can add a blocklist contact on the phone to prevent someone from calling you.

# **Procedure**

**1.** Go to **OK** > **Settings** > **Telephony** > **Blocklist**.

On the DD phone, go to **Menu** > **Directory** > **Blocklist**.

On the CP930W, go to **Menu** > **Settings** > **Basic Settings** > **Blocklist**.

On the CP935W, go to **Directory** > **Blocklist**.

**2.** Select **New Entry** or **Options** > **New Entry**.

On the CP930W/DD phone, select **Add**.

On the CP935W,  $tan 1$ 

**3.** Enter the contact's information.

**4.** Confirm the action.

# <span id="page-69-0"></span>**Viewing Blocklist Contacts**

You can view the blocklist contacts from the blocklist on your phone.

# **Procedure**

**1.** Go to **OK** > **Settings** > **Telephony** > **Blocklist**.

On the DD phone, go to **Menu** > **Directory** > **Blocklist**.

On the CP930W, go to **Menu** > **Settings** > **Basic Settings** > **Blocklist**.

On the CP935W, go to **Directory** > **Blocklist**.

**2.** Use the navigation keys to look through the blocklist contacts. On the CP935W, slide the contacts directly to look through.

# <span id="page-69-1"></span>**Editing a Blocklist Contact**

You can update your blocklist contacts' information.

# **Procedure**

**1.** Go to **OK** > **Settings** > **Telephony** > **Blocklist**.

On the DD phone, go to **Menu** > **Directory** > **Blocklist**.

On the CP930W, go to **Menu** > **Settings** > **Basic Settings** > **Blocklist**.

On the CP935W, go to **Directory** > **Blocklist**.

**2.** Highlight the desired blocklist contact and select **Options** > **Edit**.

On the CP930W/DD phone, select **Options (Option)** > **Detail**.

On the CP935W, select the desired contact to enter the details interface, and then tap  $\boxed{C}$ 

- **3.** Edit the contact information.
- **4.** Confirm the action.

# <span id="page-69-2"></span>**Deleting Blocklist Contacts**

You can delete one or all blocklist contacts. If a contact is removed from the blocklist, you can answer the call from the contact normally.

- [Deleting a Blocklist Contact](#page-69-3)
- [Deleting All Blocklist Contacts](#page-70-1)

#### <span id="page-69-3"></span>**Deleting a Blocklist Contact**

If you want to answer a call from a specific contact, you need to remove it from the blocklist.

#### **Procedure**

**1.** Go to **OK** > **Settings** > **Telephony** > **Blocklist**.

On the DD phone, go to **Menu** > **Directory** > **Blocklist**.

On the CP930W, go to **Menu** > **Settings** > **Basic Settings** > **Blocklist**.

On the CP935W, go to **Directory** > **Blocklist**.

**2.** Highlight the desired blocklist contact and select **Options** > **Delete**.

On the CP935W, select the desired contact to enter the details interface, and then tap **Delete**.

**3.** Confirm the action.

#### <span id="page-70-1"></span>**Deleting All Blocklist Contacts**

You can delete all contacts from the Blocklist when you are ready to answer calls from them again.

#### **Procedure**

**1.** Go to **OK** > **Settings** > **Telephony** > **Blocklist**.

On the DD phone, go to **Menu** > **Directory** > **Blocklist**.

On the CP930W, go to **Menu** > **Settings** > **Basic Settings** > **Blocklist**.

On the CP935W, go to **Directory** > **Blocklist**.

**2.** Highlight the desired blocklist contact and select **Options (Option)** > **Delete All**.

On the CP935W, long tap the blocklist contact, enter the selected interface, select the desired blocklist contact and tap > **Delete**.

*The phone prompts you whether to delete all contacts.*

**3.** Confirm the action.

# <span id="page-70-0"></span>**Remote Phone Book**

If the Remote Phone Book feature has been enabled by your system administrator, you can access your corporate directory directly from your phone.

- [Searching for Remote Phone Book Contacts](#page-70-2)
- [Viewing Remote Phone Book Contacts](#page-70-3)
- [Saving a Remote Phone Book Contact to the Local Directory](#page-71-0)
- [Updating Remote Phone Book](#page-71-1)

# <span id="page-70-2"></span>**Searching for Remote Phone Book Contacts**

In the Remote Phone Book, you can enter search criteria to find your desired contact quickly.

#### **Procedure**

- **1.** Select the desired remote phone book.
- **2.** Enter your search criteria in the search field.

On the CP930W, enter your search criteria directly by tapping the keypad.

# <span id="page-70-3"></span>**Viewing Remote Phone Book Contacts**

You can view the contact list of the Remote Phone Book on your phone.

#### **Procedure**

**1.** Go to **OK** > **Directory**.

On the DD phone, go to **Directory** > **Remote Phone Book**.

On the CP935W, select **Directory**.

**2.** Select the desired remote phone book.

**3.** Use the navigation keys to look through the contacts.

On the CP935W, slide the contacts directly to look through.

# <span id="page-71-0"></span>**Saving a Remote Phone Book Contact to the Local Directory**

You can save any remote phone book contact to the Local Directory, to conveniently call this contact when you cannot access the Remote Phone Book.

#### **Procedure**

**1.** Go to **OK** > **Directory**.

On the DD phone, go to **Directory** > **Remote Phone Book**.

On the CP935W, select **Directory**.

- **2.** Select the desired remote phone book.
- **3.** Highlight the desired contact and select **Options** > **Add To Local** > **New Entry**.

On the CP935W, long tap the contact, enter the selected interface, select desired contacts and tap **Diges** > **Copy to Local**.

- **4.** Edit the contact information.
- **5.** Confirm the action.

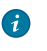

**Tip:** You can select **Add To Local** > **Update Existing** to update the existing contact information.

# <span id="page-71-1"></span>**Updating Remote Phone Book**

You can manually update the contacts of RemotePhoneBook.

#### **Procedure**

**1.** Go to **OK** > **Directory**.

On the CP930W/DD Phones/CP935W, select **Directory**.

- **2.** Select the desired remote phone book.
- **3.** Go to **Options** > **Update**.

On the CP930W/DD Phones, select **Update**.

On the CP935W, tap  $\Theta$ .

# **Call History**

The call history list includes Missed Calls, Placed Calls and Received Calls, and each list holds 100 entries.

- [Call History Icons](#page-72-0)
- [Viewing History Records](#page-72-1)
- [Saving a History Record to Local Directory](#page-73-0)
- [Saving a History Record to Blocklist](#page-73-1)
- [Deleting History Records](#page-73-2)
# **Call History Icons**

The call history icon in the Call History indicates the corresponding call history types.

### **W59R/W56H/W53H/W73H**:

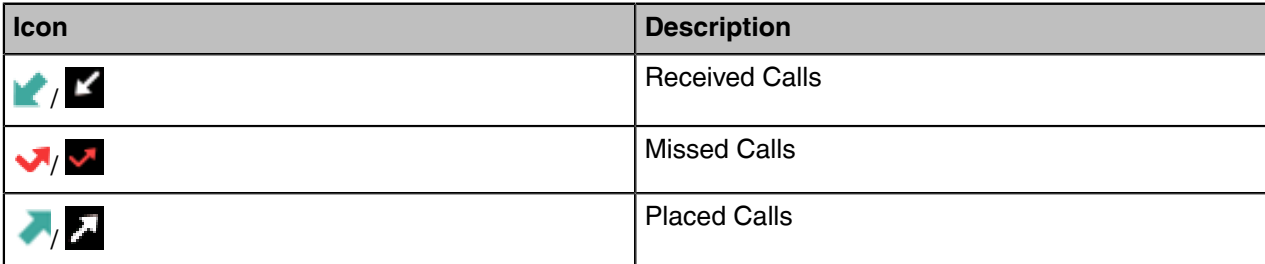

#### **CP930W**:

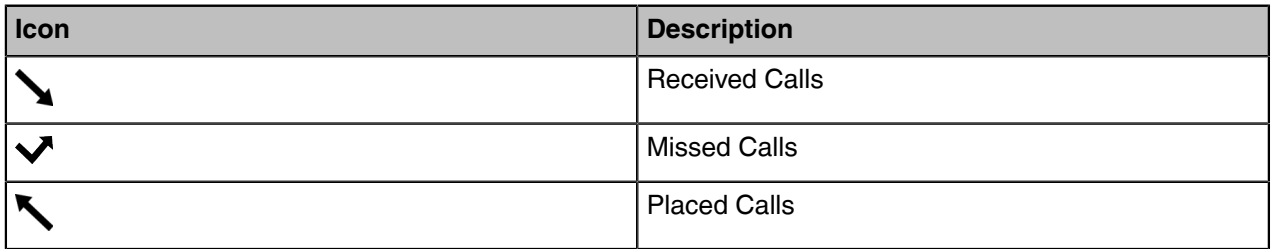

#### **DD phone**:

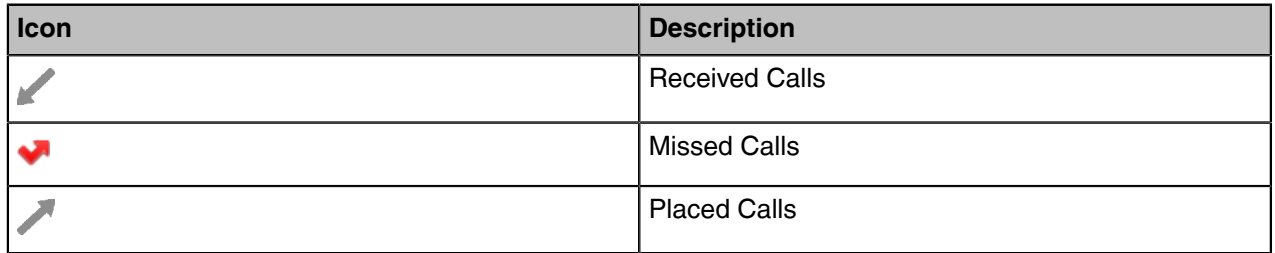

#### **CP935W**:

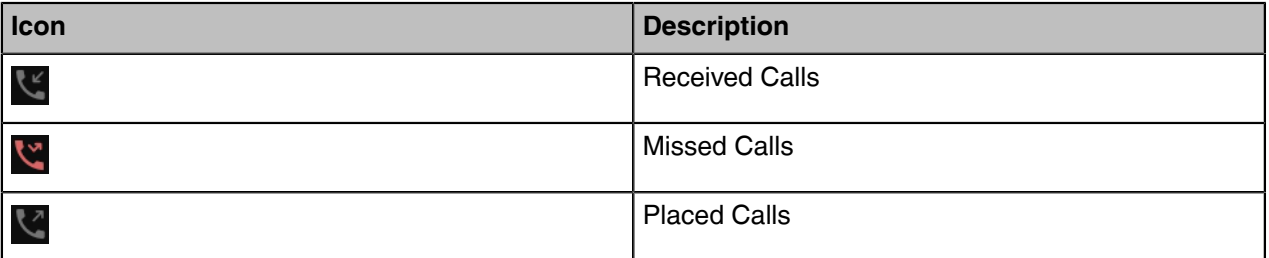

# **Viewing History Records**

The history record saves the call information such as the caller's name and number, local line and call duration.

#### **Procedure**

- **1.** Press **History**.
- **2.** Select the desired list.

**3.** Highlight the desired entry and select **Options(Option)** > **Detail**.

On the CP935W, select the desired entry and tap  $(i)$  to check the details.

# **Saving a History Record to Local Directory**

To identify someone's call the next time, you can save a history record to the Local Directory.

#### **Procedure**

- **1.** Press **History**.
- **2.** Select the desired list.
- **3.** Highlight the desired entry and select **Options** > **Add To Local** > **New Entry**.

On the DD phone, select **Option** > **Add to Contacts**.

On the CP935W, select the desired entry and tap  $\widehat{O}$  >  $\cdots$  > Add.

- **4.** Edit the contact information.
- **5.** Confirm the action.

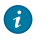

**Tip:** You can select **Add To Local** > **Update Existing** to update the existing contact information.

# **Saving a History Record to Blocklist**

You can prevent someone from calling you again by saving a history record to the blocklist.

It is not applicable to DD phones.

#### **Procedure**

- **1.** Press **History**.
- **2.** Select the desired list.
- **3.** Highlight the desired entry and select **Options** > **Add To Blocklist**.

*The phone prompts you whether to add it or not.*

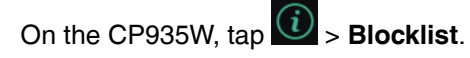

*Select the phone number you want to block and tap Done.*

**4.** Confirm the action.

### **Deleting History Records**

You can delete one or all call records from the call history list.

- [Deleting a Call Record](#page-73-0)
- [Deleting All Call Records](#page-74-0)

### <span id="page-73-0"></span>**Deleting a Call Record**

You can delete any call record from the call history list.

- **1.** Press **History**.
- **2.** Select the desired list.
- **3.** Highlight the desired entry and select **Options** > **Delete**.

On the DD phone, highlight the desired entry and select **Delete**.

On the CP935W, select the desired entry and tap  $\overline{u}$  > Delete > OK.

*The selected entry is deleted successfully.*

### <span id="page-74-0"></span>**Deleting All Call Records**

You can delete all call records from the call history list.

#### **Procedure**

- **1.** Press **History**.
- **2.** Select the desired list.
- **3.** Select **Options (Option)** > **Delete All**.

On the CP935W, long tap a contact to enter the selected interface, select all contacts and tap  $\frac{1}{2}$ **Delete**.

*The phone prompts you whether to delete all records.*

**4.** Confirm the action.

# **Customizing Your Phone**

You can make your phone more personalized by customizing various settings.

- [Turning Handset On](#page-75-0)
- [Turning Handset Off](#page-75-1)
- [Changing the Base PIN](#page-75-2)
- [Changing the Wallpaper](#page-76-0)
- [Setting the Screen Saver](#page-76-1)
- [Changing the Brightness](#page-76-2)
- [Setting the Keypad Light](#page-77-0)
- [Changing the Language](#page-77-1)
- [Time & Date](#page-78-0)
- [Shortcuts](#page-78-1)
- [Locking Your W73H/W56H/W53H/W59R](#page-79-0)
- [Locking Your DD Phone](#page-80-0)
- [Locating](#page-81-0)
- [Renaming the Handset](#page-82-0)
- [Setting the Eco Mode+](#page-82-1)
- [Setting the Eco Mode](#page-82-2)
- [Setting the Repeater Mode](#page-83-0)
- [Customizing the Soft Keys](#page-83-1)
- [Phone Mode](#page-84-0)

# <span id="page-75-0"></span>**Turning Handset On**

The W73H/W56H/W53H/W59R will be turned on automatically when the battery is inserted into the handset.

#### **About this task**

It is only applicable to W73H/W56H/W53H/W59R/CP930W/CP935W.

#### **Procedure**

Do one of the following:

• Press the On-hook key. The handset screen lights up.

On the CP930W, long press the On-hook key. The mute touch key glows red and then the handset screen lights up.

On the CP935W, long press the Home Key. The mute touch key glows red and then the handset screen lights up.

• Place the handset to the charging cradle.

# <span id="page-75-1"></span>**Turning Handset Off**

The handset will be turned off automatically when the battery runs out. You can also turn the handset off manually.

#### **Procedure**

Long press the On-hook key when the handset is idle.

On the CP935W, long press the Home Key or tap **More** > **Basic** > **Power Off**.

On the CP930W/CP935W, a message prompts whether to power off the device.

**Note:** You cannot turn the CP930W off when the phone is charging. E

# <span id="page-75-2"></span>**Changing the Base PIN**

To avoid unauthorized registration or access to some features on the handset, you should keep the base PIN secret. The default base PIN is "0000", you can change it.

#### **Procedure**

**1.** Go to **OK** > **Settings** > **System Settings** > **Change Base PIN**.

On the CP930W, go to **Menu** > **Settings** > **Advanced Settings (default PIN: 0000)** > **Change PIN**.

On the CP935W, go to **More** > **Advanced (default PIN: 0000)** > **Change PIN**.

On the DD Phone, go to **Menu** > **Basic Settings** > **Change PIN**.

- **2.** Enter the system PIN (default: 0000), and then press **Done**.
- **3.** Enter the new PIN in the **Enter New PIN** and **Re-enter New PIN** field respectively.

On the CP930W/CP935W, enter the new PIN in the **New PWD** and **Confirm PWD** field respectively.

On the DD Phone, enter the Old PIN in the **Old PIN**, the new PIN in the **New PIN** and **Confirm PIN** field respectively.

- **4.** Confirm the action.
- $\equiv$
- **Note:** We recommend that you set a new random 4-digit PIN that may not be easily guessed.

### <span id="page-76-0"></span>**Changing the Wallpaper**

You can change the wallpaper that is displayed on the idle screen.

#### **About this task**

It is only applicable to W73H/W56H/W53H/W59R/DD phone/CP935W.

#### **Procedure**

**1.** Go to **OK** > **Settings** > **Display** > **Wallpaper**. On the DD phone, go to **Menu** > **Basic Settings** > **Display** > **Wallpaper**.

On the CP935W, go to **More** > **Basic** > **Display** > **Wallpaper**.

**2.** Press the navigation keys to select the desired image.

On the CP935W, tap the desired image directly.

**3.** Confirm the action.

### <span id="page-76-1"></span>**Setting the Screen Saver**

The screen saver is designed to protect your phone screen. When the screen saver is enabled, an analog clock will be activated and appear on the phone screen if the handset is idle for approximately 10 seconds.

#### **About this task**

It is only applicable to W73H/W56H/W53H/W59R.

#### **Procedure**

- **1.** Go to **OK** > **Settings** > **Display** > **Screen Saver**.
- **2.** Press **Change** to select the **Screen Saver** check box (the default status is checked).

### <span id="page-76-2"></span>**Changing the Brightness**

For W73H/W56H/W53H/W59R, the handset backlight in charger or out of charger can be configured independently.

When in charger/out of charger is enabled, the backlight will be turned off after the handset is idle for about 30 minutes when the handset is or is not in the charging cradle. When an incoming call arrives, a key is pressed or the handset status changes, the backlight is automatically turned on.

For CP930W/CP935W, the backlight automatically turns off, when the phone is charging and inactive for a specified time.

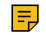

**Note:** When the CP930W/CP935W is not in charging, its backlight will be turned off after the phone is inactive for about 30 seconds.

**1.** Go to **OK** > **Settings** > **Display** > **Display Backlight**.

On the CP930W, go to **Menu** > **Settings** > **Basic Settings** > **Display** > **Display Backlight**.

On the DD phone, go to **Menu** > **Basic Settings** > **Display** > **Backlight**.

On the CP935W, go to **More** > **Basic** > **Display** > **Backlight**.

**2.** Select the desired value from the **Active Level** field.

On the CP935W, slide to adjust the backlight brightness in the **Active Level** field.

- **3.** Select the desired value from the **Inactive Level** field (It is only applicable to CP935W).
- **4.** Select the desired value from the **In Charger** or **Out Of Charger** field. On the CP930W, select the desired value from the **Time in Charger** field.

On the CP935W, select the desired value from the **Backlight Time** field.

**5.** Confirm the action.

# <span id="page-77-0"></span>**Setting the Keypad Light**

You can enable the keypad light to illuminate the keypad keys when any key is pressed.

#### **About this task**

It is only applicable to W73H/W56H/W53H/W59R.

#### **Procedure**

- **1.** Go to **OK** > **Settings** > **Display** > **Keypad LED**.
- **2.** Press **Change** to select the **Keypad LED** check box (the default status is checked).

### <span id="page-77-1"></span>**Changing the Language**

Your phone supports several languages that you can choose to use on the phone.

#### **Before you begin**

Contact your system administrator to find out exactly which languages are supported on your phone.

#### **Procedure**

**1.** Go to **OK** > **Settings** > **Language**.

On the CP930W, go to **Menu** > **Settings** > **Basic Settings** > **Language**.

On the DD phone, go to **Menu** > **Basic Settings** > **Language**.

On the CP935W, go to **More** > **Basic** > **Language**.

**2.** Select the desired language.

*The phone prompts you whether to change the language.*

**3.** Confirm the action.

*The phone language is changed to the selected one.*

### <span id="page-78-0"></span>**Time & Date**

You can set the time and date manually. The time and date formats are also variable.

- [Setting the Time and Date Manually](#page-78-2)
- [Changing the Time and Date Format](#page-78-3)

#### <span id="page-78-2"></span>**Setting the Time and Date Manually**

If your phone cannot obtain the time and date automatically, you can set it manually.

#### **Procedure**

**1.** Go to **OK** > **Settings** > **Date & Time**.

On the CP930W, go to **Menu** > **Settings** > **Basic Settings** > **Time & Date**.

On the DD phone, go to **Menu** > **Basic Setting** > **Time&Date** > **Manual Settings**.

On the CP935W, go to **More** > **Basic** > **Time&Date**.

- **2.** Edit the date and time.
- **3.** Confirm the action.

*The time and date set on the handset will be changed accordingly.*

#### <span id="page-78-3"></span>**Changing the Time and Date Format**

You can set the phone to display the time in 12-hour or 24-hour format. You can also change the date format, including the options to display the day (D), month (M), and year (Y).

#### **Procedure**

**1.** Go to **OK** > **Settings** > **Display** > **Time Format** or **Date Format**.

On the CP930W, go to **Menu** > **Settings** > **Basic Settings** > **Display** > **Time Format** or **Date Format**.

On the DD phone, go to **Menu** > **Basic Setting** > **Time&Date** > **Time&Date Format**.

On the CP935W, go to **More** > **Basic** > **Display** > **Time&Date Format**.

- **2.** Select the desired time format or date format.
- **3.** Confirm the action.

### <span id="page-78-1"></span>**Shortcuts**

Shortcuts allow you to quickly access the feature without scrolling through the menu when the phone is idle. You can configure six shortcuts on the phone in total.

It is only applicable to W73H/W56H/W53H/W59R.

- [Supported Shortcuts](#page-78-4)
- [Customizing the Shortcuts](#page-79-1)

#### <span id="page-78-4"></span>**Supported Shortcuts**

By default, the handset provides a certain access feature for a certain shortcut, you can change it to make your phone more personalized.

The following table lists the default access feature of the desired shortcut, and the available access features for all shortcuts:

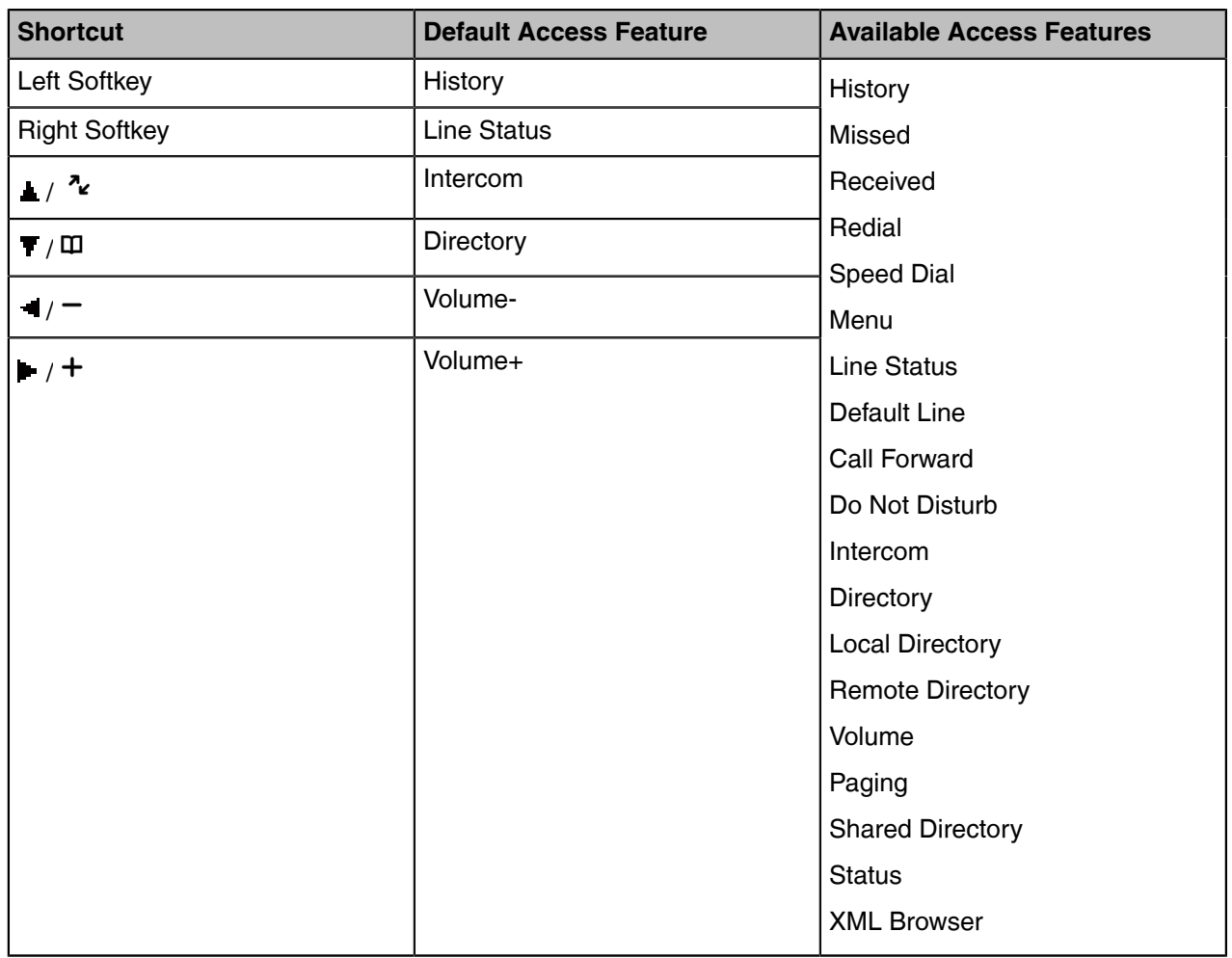

### <span id="page-79-1"></span>**Customizing the Shortcuts**

You can customize the function of the shortcuts to make your handset more personalized.

#### **Procedure**

- **1.** Go to **OK** > **Settings** > **Shortcut**.
- **2.** Select the desired shortcut and select **Change**.

*The feature currently assigned to the selected key is highlighted and followed by a left arrow.*

**3.** Select the desired feature.

#### **Related information**

[Supported Shortcuts](#page-78-4)

# <span id="page-79-0"></span>**Locking Your W73H/W56H/W53H/W59R**

To prevent accidental use of the handset, the keypad can be locked manually. When the keypad is locked, incoming calls will still ring on your phone, but only the emergency numbers can be dialed out.

- [Locking Handset Keypad](#page-80-1)
- [Unlocking Your Handset](#page-80-2)

### <span id="page-80-1"></span>**Locking Handset Keypad**

When you temporarily do not use your handset, you can lock it manually.

#### **Procedure**

Long press the # key when the handset is idle until the phone prompts you the handset is locked.

*The lock icon appears in the status bar.*

### <span id="page-80-2"></span>**Unlocking Your Handset**

When you need to use the locked handset, you can unlock it manually.

#### **Procedure**

Long press the # key when the locked handset is idle until the phone prompts you the handset is unlocked.

*The lock icon disappears from the status bar.*

# <span id="page-80-0"></span>**Locking Your DD Phone**

Phone lock helps you protect your phone from unauthorized use.

- [Setting the Phone Lock](#page-80-3)
- [Locking Your Phone Manually](#page-81-1)
- [Unlocking Your Phone](#page-81-2)
- [Changing Your Phone Unlock PIN](#page-81-3)

#### <span id="page-80-3"></span>**Setting the Phone Lock**

You can manually lock the phone or wait a specified time to automatically lock the phone.

#### **About this task**

What unauthorized users can do depends on the settings of the phone lock type.

The phone supports the following phone lock types:

- **Menu key**: it prevents unauthorized users from accessing the menu, changing the personal settings for your phone.
- **Function key**: it only allows users to use the keypad for placing a call, answering or rejecting an incoming call and ending a call, and it prevents unauthorized users from other operations.
- **All keys**: it only allows users to use the keypad for dialing an emergency number or authorized numbers that set up by your system administrator, answering or rejecting an incoming call and ending a call, and it prevents unauthorized users from other operations. The phones only support All Keys type of phone lock.

**Note:** The Volume key always available when you lock the phone. E

#### **Procedure**

- **1.** Go to **Menu** > **Basic Settings** > **Phone Lock**.
- **2.** Enter the desired PIN (default PIN: 123) in the **Unlock PIN** field and confirm the action.
- **3.** Select **Enabled** from the **Lock Enable** field.
- **4.** Select the desired type from the **Lock type** field.
- **5.** Enter the desired interval (0 3600 seconds) in the **Auto Lock** field.

If the value is set to 0, the phone will not be automatically locked.

**6.** Confirm the action.

#### <span id="page-81-1"></span>**Locking Your Phone Manually**

You can lock the phone manually before the phone is automatically locked.

#### **Before you begin**

Make sure that the phone lock is set.

#### **Procedure**

Long press # key when the phone is idle.

*The lock icon appears on the phone screen.*

#### <span id="page-81-2"></span>**Unlocking Your Phone**

You can use an unlock PIN to unlock the phone.

#### **About this task**

If you forget the unlock PIN, you can enter the administrator password to unlock your phone, and then automatically access the PIN change screen.

#### **Procedure**

- **1.** Press any locked key, the phone prompts you to enter an unlock PIN.
- **2.** Enter the desired PIN (default: 123) in the **Unlock PIN** field.
- **3.** Confirm the action.

*The lock icon disappears from the phone screen.*

#### <span id="page-81-3"></span>**Changing Your Phone Unlock PIN**

The default unlock PIN is "123". For security reasons, you should change the default unlock PIN as soon as possible.

#### **Procedure**

- **1.** Go to **Menu** > **Basic Settings** > **Change PIN**.
- **2.** Enter your old and new unlock PIN respectively.

The unlock PIN length must be within 15 digits.

**3.** Confirm the action.

### <span id="page-81-0"></span>**Locating**

You can locate a misplaced registered using the base station.

#### **Procedure**

Press  $\circled{s}$  on the base station.

All the handset that registered to this base station will ring simultaneously and the screen will display the IP address *of the base station.*

You can press any key on handset to stop ringing (For CP930W, tap the  $\Box$ , OK key and the **End Call** 

soft key; For CP935W, tap the  $\ddot{\bullet}$ , or press  $\circledast$  again on the base station to stop all handsets ringing.

**Note:** When the handsets are not in the idle status, they will not ring simultaneously.

### <span id="page-82-0"></span>**Renaming the Handset**

The handset will be named automatically if successfully registered to the base station. You can personalize the handset name.

#### **Procedure**

**1.** Go to **OK** > **Settings** > **Handset Name**.

On the CP930W, go to **Menu** > **Settings** > **Basic Settings** > **Phone Name**.

On the DD phone, go to **Menu** > **Basic Settings** > **Phone Name**.

On the CP935W, go to **More** > **Basic** > **Phone Name**.

- **2.** Edit the current name in the **Rename**/**Phone Name** field.
- **3.** Confirm the action.

### <span id="page-82-1"></span>**Setting the Eco Mode+**

Eco mode+ turns off the transmission power and the radio waves emitted are virtually zero when the phone is in the standby mode.

#### **About this task**

You can enable or disable the eco mode+. If the eco mode+ is enabled, there is no signal interaction between the handset and the base station, and the color of the signal strength indicator on the idle screen will be displayed in green. When a call arrives or a connection occurs, the phone exits the eco mode+ automatically, and the color of the signal strength indicator on the idle screen changes from green to white.

**Note:** It is only applicable to W73H/W56H/W53H/W59R. 围

#### **Procedure**

- **1.** Go to **OK** > **Settings** > **System Settings** > **Eco Mode+**.
- **2.** Press **Change**.
- **3.** Enter the system PIN (default: 0000) and then press **Done**.

The phone prompts whether to reboot the base station.

**4.** Confirm the action.

The base station reboots to make the change take effect. The change applies to all the handsets registered to the base station. The color of the signal strength indicator on the idle screen will change from white to green.

# <span id="page-82-2"></span>**Setting the Eco Mode**

Using the eco mode can greatly reduce the transmission power and signal output when the handset is during a call.

The attenuation range is 20m. When the distance between the base station and the handset is over 20m, the eco mode is disabled automatically. If the eco mode is enabled, the radio coverage of the base station will be reduced.

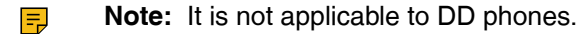

#### **Procedure**

**1.** Go to **OK** > **Settings** > **System Settings** > **Eco Mode**.

On the CP930W, go to **Menu** > **Settings** > **Basic Settings** > **Eco Mode**.

On the CP935W, go to **More** > **Basic** > **Eco Mode**.

**2.** Select **Change**.

### <span id="page-83-0"></span>**Setting the Repeater Mode**

Using the repeater mode can extend the radio coverage of the base station. This feature gives you more mobility in large dwelling.

If the repeater mode is enabled, and a repeater is registered to this base station, the handset registered to the base station can be used either within the range of the base station or the repeater. It provides users with greater freedom of mobility.

For more information on how to use DECT repeater with the base station, refer to [Yealink DECT Repeater](http://support.yealink.com/documentFront/forwardToDocumentFrontDisplayPage) [User Guide](http://support.yealink.com/documentFront/forwardToDocumentFrontDisplayPage).

#### **Before you begin**

Repeater mode and eco mode+ features cannot be used at the same time.

#### **Procedure**

**1.** Go to **OK** > **Settings** > **System Settings** > **Repeater Mode**.

On the CP930W, go to **Menu** > **Settings** > **Advanced Settings (default PIN: 0000)** > **Repeater Mode**.

On the CP935W, go to **More** > **Advanced (default PIN: 0000)** > **Repeater Mode**.

**2.** Select a desired repeater and press **OK**.

*The handset prompts whether to reboot this base station.*

**3.** Confirm the action.

The base station reboots to make the change take effect. The change is applied to all the handset registered to the *base station.*

#### **Related tasks**

[Setting the Eco Mode+](#page-82-1)

### <span id="page-83-1"></span>**Customizing the Soft Keys**

You can customize the function of the soft keys displayed on the bottom of the idle screen. The soft keys are typically used to access frequently used functions, and to create menu shortcuts to access frequently used phone settings.

#### **About this task**

It is only applicable to the CP930W/DD phone.

- **1.** Go to **Menu** > **Settings** > **Advanced Settings (default PIN: 0000)** > **Softkey Label**.
- **2.** Select the desired soft key.
- **3.** Select the desired key type from the **Type** field.
- **4.** Confirm the action.
	- **Note:** If you replace another key of the **Menu** soft key on CP930W, you can access the phone  $\equiv$ settings by pressing the **OK** key. For DD phone, we recommend that you keep a **Menu** soft key; otherwise, you may not access the phone settings.

### <span id="page-84-0"></span>**Phone Mode**

You can freely switch between Wi-Fi and DECT modes according to actual usage scenarios.

E, **Note:** It is only applicable to CP935W.

#### **Procedure**

- **1.** Tap **More** > **Basic** > **Phone Mode**.
- **2.** Select the desired mode.
- **3.** Confirm the action.

# **Audio Settings**

You can change the basic audio settings on your phone.

- [Silent Mode](#page-84-1)
- [Adjusting the Volume](#page-85-0)
- [Setting the Ring Tone](#page-85-1)
- [Silent Charging](#page-86-0)
- [Setting the Advisory Tone](#page-86-1)
- [Setting the Vibrator](#page-87-0)
- [Disabling the Noise Cancellation](#page-87-1)

### <span id="page-84-1"></span>**Silent Mode**

You can enable the silent mode if you do not want to be disturbed. The handset will not ring when receiving an incoming call, but it will still display the incoming call information.

It is only applicable to W73H/W56H/W53H/W59R.

- [Switching on Silent Mode](#page-84-2)
- [Switching off Silent Mode](#page-85-2)

#### <span id="page-84-2"></span>**Switching on Silent Mode**

You can silence an incoming call by switching on silence mode to stop your phone from ringing.

#### **Procedure**

Long press the \* key until the phone prompts "All Ring Tones Off".

*The silent icon*  $\mathbf{X}$  *appears in the status bar.* 

### <span id="page-85-2"></span>**Switching off Silent Mode**

If you want to resume the incoming ring, you can switch off silent mode.

#### **Procedure**

Long press the \* key until the phone prompts "All Ring Tones On".

*The silent icon disappears from the status bar.*

# <span id="page-85-0"></span>**Adjusting the Volume**

You can adjust the volume of the ringer, media, and audio during a call.

#### **Procedure**

Do one of the following:

- Press the Volume key.
- Press the left or right navigation key when the handset is idle.
- Go to **OK** > **Settings** > **Audio** > **Ring Tones** > **Volume** and press the left or right navigation key.

On the CP930W/CP935W, press the Volume touch key.

On the DD phone, press the Volume key **we have the U**.

# <span id="page-85-1"></span>**Setting the Ring Tone**

Ring tones are used to indicate the incoming calls.

- [Setting the Ring Tone for the Internal Calls](#page-85-3)
- [Setting the Ring Tone for the External Calls](#page-85-4)

#### <span id="page-85-3"></span>**Setting the Ring Tone for the Internal Calls**

You can select a unique ring tone for the internal calls, so that you can identify callers when the phone rings.

#### **Procedure**

**1.** Go to **OK** > **Settings** > **Audio** > **Ring Tones** > **Melodies**.

On the CP930W, go to **Menu** > **Settings** > **Basic Settings** > **Sound** > **Ring Tones** > **Intercom Call**.

On the CP935W, go to **More** > **Basic** > **Sound** > **Ring Tones** > **Intercom Call**.

**2.** Select the desired ring tone.

*The ring tone is played automatically.*

**3.** Confirm the action.

#### <span id="page-85-4"></span>**Setting the Ring Tone for the External Calls**

You can select a unique ring tone for the external calls so that you can identify callers when the phone rings.

**1.** Go to **OK** > **Settings** > **Audio** > **Ring Tones** > **Melodies**.

On the CP930W, go to **Menu** > **Settings** > **Basic Settings** > **Sound** > **Ring Tones**.

On the CP935W, go to **More** > **Basic** > **Sound** > **Ring Tones** > **Common**.

On the DD phone, go to **Menu** > **Basic Settings** > **Sound** > **Ring Tones** > **Common**.

**2.** Select the desired ring tone for a specific line.

*The ring tone is played automatically.*

**3.** Confirm the action.

# <span id="page-86-0"></span>**Silent Charging**

You can enter silent mode when the handset is charging. When you exit charging, return to the volume before charging. It is not applicable to DD phones/CP935W.

#### **Procedure**

**1.** Go to **OK** > **Settings** > **Audio**.

On the CP930W, go to **Menu** > **Settings** > **Basic Settings** > **Sound**.

**2.** Press **Change** to select the **Silent Charging** check box.

# <span id="page-86-1"></span>**Setting the Advisory Tone**

Advisory tones are the acoustic signals of your handset, which inform you of different actions and states. It is not applicable to DD phones.

#### **About this task**

You can configure the following advisory tones independently:

- **Keypad Tone**: plays when you press any key on the keypad. It is not applicable to CP935W.
- **Key Tone**: plays when you use the dialpad. It is only applicable to CP935W.
- **Touch Tone**: plays when you tap the keys (except the touch keypad). It is only applicable to CP930W/ CP935W.
- **Confirmation**: plays when a setting is changed or the handset is placed in the charger cradle. It is not applicable to CP935W.
- **Low Battery**: plays when the battery's remaining capacity is low and the handset needs charging.
	- **Note:** If the silent mode is activated, the advisory tones will not play, but you can still see the E alert of low battery on the phone screen.

#### **Procedure**

**1.** Go to **OK** > **Settings** > **Audio** > **Advisory Tones**.

On the CP930W, go to **Menu** > **Settings** > **Basic Settings** > **Sound** > **Advisory Tones**.

On the CP935W, go to **More** > **Basic** > **Sound** > **Advisory Tone**.

**2.** Select the desired value from the **Keypad Tone** field.

On the CP935W, select the desired value from the **Key Tone** field.

**3.** On the CP930W/CP935W, select the desired value from the **Touch Tone** field.

- **4.** Select the desired value from the **Confirmation** field.
- **5.** Select the desired value from the **Low Battery** field.
- **6.** Confirm the action.

# <span id="page-87-0"></span>**Setting the Vibrator**

By default, the phone simultaneously vibrates and rings when receiving an incoming call.

#### **About this task**

It is only applicable to W59R.

The following vibration settings are available for the incoming call:

- **Vibrate and Ring**: The handset will simultaneously ring and vibrate.
- **Vibrate**: The handset will vibrate only.
- **Vibrate then Ring**: The handset will vibrate four times and then start ringing.
- **Off**

**Note:** If the silent mode is activated, the handset will not vibrate and ring. E

#### **Procedure**

- **1.** Go to **OK** > **Settings** > **Audio** > **Vibrator**.
- **2.** Select the desired method.

# <span id="page-87-1"></span>**Disabling the Noise Cancellation**

Noise cancellation helps improve intelligibility of speech in noisy environments. You are allowed to disable it.

#### **About this task**

It is only applicable to W59R/W73H.

#### **Procedure**

- **1.** Go to **OK** > **Settings** > **Audio** > **Noise Cancellation**.
- **2.** Disable the noise cancellation.
- **3.** Confirm the action.

# **Connecting a Mobile Phone to your CP930W/CP935W via Bluetooth**

Bluetooth enables low-bandwidth wireless connections within a range of 10 meters (32 feet). The best performance is in the range of 1 to 2 meters (3 to 6 feet).

You can pair and connect the Bluetooth-enabled mobile phone with your phone. After connection, you can do the following:

- Make and receive mobile calls on the phone
- Use the phone as a Bluetooth speaker for your mobile phone to play music.

• Merge the calls on your phones, the PC and connected mobile phone into a hybrid UC conference

It is only applicable to CP930W/CP935W.

- [Activating the Bluetooth Mode](#page-88-0)
- [Pairing and Connecting the Bluetooth-enabled Mobile Phone](#page-88-1)
- [Enabling the Phone Audio](#page-89-0)
- [Enabling the Phone Media](#page-89-1)
- [Handling a Mobile Phone Call on the Phone](#page-89-2)
- [Editing Device Name of Your Phone](#page-90-0)
- [Making the Phone Discoverable](#page-90-1)
- [Deleting the Paired Bluetooth Device](#page-91-0)
- [Disconnecting the Bluetooth Device](#page-91-1)
- [Deactivating the Bluetooth Mode](#page-91-2)

#### **Related tasks**

[Creating a Hybrid UC Meeting with Mobile Phone and PC](#page-52-0)

### <span id="page-88-0"></span>**Activating the Bluetooth Mode**

You should activate the Bluetooth mode first when you need to connect the Bluetooth device to your phone.

#### **Procedure**

**1.**  $\frac{1}{\pi}$   $\frac{1}{\pi}$  or go to **Menu** > **Settings** > **Basic Settings** > **Bluetooth**.

On the CP935W, tap  $\uparrow$  or go to **More** > **Basic** > **Bluetooth**.

**2.** Select **On** from the **Bluetooth** field.

On the CP935W, turn on the Bluetooth.

**3.** Confirm the action.

### <span id="page-88-1"></span>**Pairing and Connecting the Bluetooth-enabled Mobile Phone**

The phone cannot scan the Bluetooth devices, so you have to pair and connect the phone from your Bluetooth-enabled mobile phone.

#### **Before you begin**

Make sure you have activated the Bluetooth mode and made the phone discoverable.

#### **Procedure**

- **1.** Scan and pair the phone from the Bluetooth-enable mobile phone (the default device name of your phone is "Yealink-CP930W"/"Yealink-CP935W").
- **2.** Select **OK** when the phone prompts the connection passkey.

#### **Related tasks**

[Activating the Bluetooth Mode](#page-88-0) [Making the Phone Discoverable](#page-90-1)

## <span id="page-89-0"></span>**Enabling the Phone Audio**

When you enable the phone audio, the phone can act as a speaker and microphone for your connected mobile phone.

The call is made through your mobile phone, but the audio is present on the phone and the call is also controlled by the phone.

#### **Procedure**

**1.** Select > **Paired Bluetooth Device** or go to **Menu** > **Settings** > **Basic Settings** > **Bluetooth** > **Paired Bluetooth Device**.

On the CP935W, tap > **Paired Devices** or go to **More** > **Basic** > **Bluetooth** > **Paired Devices**.

**2.** Select **Options** > **Detail** > **Channel Control**.

On the CP935W, tap  $\mathbb{E}$ .

**3.** Select **Enabled** from the **Phone Audio** field.

On the CP935W, turn on the **Phone Audio**.

**4.** Confirm the action.

### <span id="page-89-1"></span>**Enabling the Phone Media**

You can enable the media audio feature to use the phone as a Bluetooth speaker for your mobile phone/PC to play music.

#### **Procedure**

**1.** Select > **Paired Bluetooth Device** or go to **Menu** > **Settings** > **Basic Settings** > **Bluetooth** > **Paired Bluetooth Device**.

On the CP935W, tap > **Paired Devices** or go to **More** > **Basic** > **Bluetooth** > **Paired Devices**.

**2.** Select **Options** > **Detail** > **Channel Control**.

On the CP935W, tap  $\mathbb{E}$ .

**3.** Select **Enabled** from the **Media Audio** field.

On the CP935W, turn on the **Media Audio**.

- **4.** Confirm the action.
	- **Note:** When your device first connects to CP930W, you will be asked whether to open the E media channel after connecting successfully.

# <span id="page-89-2"></span>**Handling a Mobile Phone Call on the Phone**

You can handle a mobile phone call on your phone, the phone acts as a speaker and microphone for your mobile phone.

#### **Before you begin**

**1.** Make sure that the Bluetooth-enabled mobile phone is paired and connected to your phone.

**2.** You have enabled the phone audio.

#### **Procedure**

Do the following on the phone:

• Place a call. Tap  $\Box$ , and then tap **Switch** to switch to the Bluetooth channel. Place a call or multiple calls to the mobile contact.

On the CP935W, tap  $\blacksquare$  in the upper right corner to switch to the Bluetooth channel first and then tap .

- Answer a call. An incoming call to your mobile phone is also shown on the phone, you can answer the call on the phone.
- During the call, you can hold/resume, mute/unmute or end the call on the phone.

# <span id="page-90-0"></span>**Editing Device Name of Your Phone**

You can edit the device name of your phone for easily recognizable.

#### **Before you begin**

Make sure that the Bluetooth mode is activated.

#### **Procedure**

**1.** Select > **Edit My Device Information** or go to **Menu** > **Settings** > **Basic Settings** > **Bluetooth** > **Edit My Device Information**.

On the CP935W, tap > **Edit My Device Information** or go to **More** > **Basic** > **Bluetooth** > **Edit My Device Information**.

*The phone screen displays the device name.*

- **2.** Enter the desired name in the **Device Name** field.
- **3.** Confirm the action.

**Related tasks**

[Activating the Bluetooth Mode](#page-88-0)

### <span id="page-90-1"></span>**Making the Phone Discoverable**

If you make your phone discoverable to other Bluetooth devices, other Bluetooth devices can scan and find your IP phone.

#### **Before you begin**

Make sure that the Bluetooth mode is activated.

#### **Procedure**

- **1.**
- Select > **Edit My Device Information** or go to **Menu** > **Settings** > **Basic Settings** > **Bluetooth** > **Edit My Device Information**.

On the CP935W, tap > **Edit My Device Information** or go to **More** > **Basic** > **Bluetooth** > **Edit My Device Information**.

**2.** Select **On** from the **Open Discover** field.

On the CP935W, turn on the **Open Discover**.

**3.** Confirm the action.

#### **Related tasks**

[Activating the Bluetooth Mode](#page-88-0)

# <span id="page-91-0"></span>**Deleting the Paired Bluetooth Device**

You can delete the Bluetooth device paired from your phone, the next time you activate the Bluetooth mode, the phone will not automatically connect to this device.

#### **Procedure**

**1.** Select > **Paired Bluetooth Device** or go to **Menu** > **Settings** > **Basic Settings** > **Bluetooth** > **Paired Bluetooth Device**.

On the CP935W, tap > **Paired Bluetooth Device** or go to **More** > **Basic** > **Bluetooth** > **Paired Bluetooth Device**.

**2.** Select **Options** > **Delete**.

On the CP935W, select the desired device and tap  $\mathbb{Z}_r$  > Unpair.

*The phone prompts you whether to delete the device.*

**3.** Confirm the action.

### <span id="page-91-1"></span>**Disconnecting the Bluetooth Device**

You can disconnect your Bluetooth device from your phone. When you disconnect a Bluetooth device, it remains paired and you can reconnect it to your phone.

#### **Procedure**

**1.**

Select > **Paired Bluetooth Device** or go to **Menu** > **Settings** > **Basic Settings** > **Bluetooth** > **Paired Bluetooth Device**.

On the CP935W, tap > **Paired Bluetooth Device** or go to **More** > **Basic** > **Bluetooth** > **Paired Bluetooth Device**.

**2.** Highlight the connected Bluetooth device and select **Disconnect**.

On the CP935W, tap the device you want to disconnect and the phone prompts you whether to disconnect the device, and then tap **OK** to confirm the action.

### <span id="page-91-2"></span>**Deactivating the Bluetooth Mode**

After you deactivate the Bluetooth mode, the Bluetooth device will disconnect from your phone, but it remains paired and you can reconnect it to your phone.

**1.** Tap  $\overline{\mathcal{X}}$  or go to **Menu** > Settings > Basic Settings > Bluetooth.

On the CP935W, tap  $\&$  or go to **More** > **Basic** > **Bluetooth**.

**2.** Select **Off** from the **Bluetooth** field.

On the CP935W, turn off the button in the **Bluetooth** field.

**3.** Confirm the action.

# **W59R Bluetooth**

The W59R handset can be used with a Bluetooth headset. By default, the Bluetooth feature is disabled. To be able to use Bluetooth, it must be enabled.

- [Enabling / Disabling the Bluetooth](#page-92-0)
- [Pairing Devices](#page-92-1)
- [Managing Paired Headsets](#page-92-2)
- [Editing Device Name of Your Phone](#page-93-0)

# <span id="page-92-0"></span>**Enabling / Disabling the Bluetooth**

#### **Procedure**

- **1.** Go to **OK** > **Settings** > **Bluetooth**.
- **2.** Select **Enabled** / **Disabled** from the **Bluetooth** field.
- **3.** Confirm the action.

# <span id="page-92-1"></span>**Pairing Devices**

#### **Before you begin**

Make sure that Bluetooth is enabled.

#### **Procedure**

- **1.** Go to **OK** > **Settings** > **Bluetooth**.
- **2.** Select **Scan Devices**.

*The search result list displays up to 20 Bluetooth devices.*

**3.** Put the headset into pairing mode.

*For more information, please refer to the headset's user guide.*

**4.** If the phone has detected more than one headset, select yours from the list and press **Pair**. When pairing is successful, you will see the message "Connect Success".

# <span id="page-92-2"></span>**Managing Paired Headsets**

- **1.** Go to **OK** > **Settings** > **Bluetooth**.
- **2.** Select **Paired Devices**.
- **3.** Select the device and press **Discon.** or **Connect** to change the device's current status.
- **4.** Select **Options**, and you can do the following:
	- Select **Delete** to delete the selected device.
	- Select **Delete All** to delete all devices.
	- Select **Info** to view the device name and Bluetooth MAC or change the name of the device.

# <span id="page-93-0"></span>**Editing Device Name of Your Phone**

You can edit the device name of your phone for easily recognizable.

#### **Before you begin**

Make sure that the Bluetooth mode is activated.

#### **Procedure**

**1.** Go to **OK** > **Settings** > **Bluetooth** > **My Devices**.

*The phone screen displays the device name.*

- **2.** Enter the desired name in the **Device Name** field.
- **3.** Confirm the action.

# **Using Your CP930W/CP935W with PC**

When connected to the PC, the phone acts as a speaker and microphone during calls.

From your phone, you can do the following:

- Manage the audio from calls or media played on your PC.
- Merge phone calls, the PC and connected mobile phone into a hybrid UC conference.
- Answer calls from the softphone.

耳 **Note:** You can install a softphone (for example, Yealink VC Desktop) on PC to make calls.

It is only applicable to CP930W/CP935W.

- [Connecting the PC to the Phone](#page-93-1)
- [Setting the Phone as PC Audio Device](#page-94-0)
- [Placing Calls via PC](#page-95-0)
- [Holding/Resuming the PC Audio](#page-95-1)
- [Muting/Unmuting the Microphone](#page-96-0)

#### **Related tasks**

[Creating a Hybrid UC Meeting with Mobile Phone and PC](#page-52-0)

# <span id="page-93-1"></span>**Connecting the PC to the Phone**

You can connect the PC to the phone to play the PC audio.

CP935W:

On the CP930W: Connect the phone to a PC using a micro USB cable.

On the CP935W: Connect the phone to a PC using a Type C cable.

• When your phone is idle, the phone screen is shown below: CP930W:

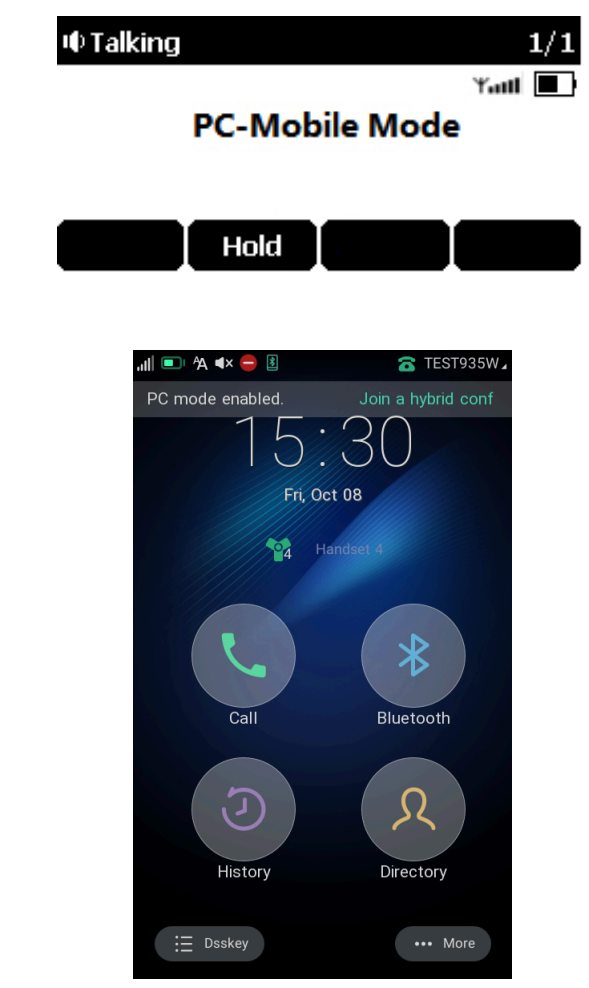

- When there is a call or conference call on your phone, the original call or conference call is placed on hold.
- When you are placing a call, the dialing is canceled.
- **Note:** When you connect the PC to the phone, the phone is also charged at the same time. It is not E, applicable to CP935W.

# <span id="page-94-0"></span>**Setting the Phone as PC Audio Device**

By default, the PC automatically selects the connected phone as the audio device. If not, you may have to set the phone as a PC audio device via softphone or PC.

- [Setting the Phone as PC Audio Device via Softphone](#page-95-2)
- [Setting the Phone as PC Audio Device via PC](#page-95-3)

#### <span id="page-95-2"></span>**Setting the Phone as PC Audio Device via Softphone**

When your PC is connected to the phone, you can set the phone as a PC audio input and an output device via the softphone, for example, Yealink VC Desktop.

#### **Procedure**

- **1.** In the top-left corner of the window, click the avatar icon to enter the settings window.
- **2.** Click **Device**.
- **3.** Select your phone from the **Speaker** drop-down menu.
- **4.** Select your phone from the **Microphone** drop-down menu.
- **5.** Optional: Click **Test** to test the microphone or the speaker.

#### <span id="page-95-3"></span>**Setting the Phone as PC Audio Device via PC**

When your PC is connected to the phone, you can set the phone as the PC default audio device via PC.

#### **Procedure**

- **1.** Click **Start** > **Control Panel** > **Sound**.
- **2.** Click **Echo Cancelling Speakerphone (Yealink CP930W Speakerphone)** and click **Set as Default Device**.

On the CP935W, click **Echo Cancelling Speakerphone(Yealink CP935W)** and click **Set as Default Device**.

**3.** Click **Microphone (Yealink CP930W Speakerphone)** and click **Set as Default Device**.

On the CP935W, click Click **Microphone (Yealink CP935W)** and click **Set as Default Device**.

**4.** Confirm the action.

# <span id="page-95-0"></span>**Placing Calls via PC**

If you have installed a softphone (for example, Yealink VC Desktop) on PC, you can place calls and the phone acts as a microphone and a speaker.

#### **Before you begin**

Make sure you have set your phone as the PC audio device.

#### **Procedure**

**1.** Make the call (or answer an incoming call) using the installed softphone on PC.

*The microphone is automatically activated on your phone.*

**2.** End the call on the softphone.

*The phone now only functions as a speaker for the PC.*

# <span id="page-95-1"></span>**Holding/Resuming the PC Audio**

When you place the PC audio on hold, you cannot hear any audio on your phone.

#### **Procedure**

- **1.** Select **Hold** to hold the call.
- **2.** Select **Resume** to resume the call.

# <span id="page-96-0"></span>**Muting/Unmuting the Microphone**

When you mute the microphone during a call, the other party cannot hear you but you can hear other parties.

#### **Procedure**

**1.** Tap the Mute touch key.

*The mute touch key LED indicators glow red.*

**2.** Tap the Mute touch key again to unmute the microphone.

# **Maintaining Your Phone**

When your phone cannot operate properly, you need to investigate or troubleshoot issues along with other tasks that your administrator may ask you to perform.

- [Investigating Warnings](#page-96-1)
- [Restarting the Base Station](#page-96-2)
- [Resetting the Base Station](#page-97-0)
- [Restarting the Handset](#page-98-0)
- [Resetting the Handset](#page-98-1)
- [Triggering the Auto Provisioning](#page-98-2)

### <span id="page-96-1"></span>**Investigating Warnings**

When the default password is used on the phone, you can view the warning details about the issue from Status screen.

#### **Procedure**

Go to **OK** > **Status** > **Base**.

On the CP930W/DD phone, go to **Menu** > **Status** > **Base(Base Status)**.

On the CP935W, go to **More** > **Status** > **Base Status**.

*The warning detail is displayed in the Warning (Warnings) field.*

# <span id="page-96-2"></span>**Restarting the Base Station**

The improper operation may cause malfunction. If a malfunction occurs, your system administrator may ask you to restart the base station to refresh the settings.

**1.** Go to **OK** > **Settings** > **System Settings** > **Base Restart**.

On the CP930W, go to **Menu** > **Settings** > **Advanced Settings (default PIN: 0000)** > **Reboot Config** > **Base Reboot**.

On the DD Phone, go to **Menu** > **Advanced Settings (default PIN: 0000)** > **Reboot Config** > **Base Reboot**.

On the CP935W, go to **More** > **Advanced (default PIN: 0000)** > **Reboot** > **Base Reboot**.

**2.** Enter the system PIN (default: 0000), and then press **Done**.

On the CP935W, tap **Reboot**.

**3.** Confirm the action.

#### **Results**

After the above steps, the registration LED and network status LED on the base station go out simultaneously. After a *period of time, the LED indicators will glow green again when the base station restarts successfully.*

### <span id="page-97-0"></span>**Resetting the Base Station**

Your system administrator may ask you to reset your phone to factory after you have tried all troubleshooting suggestions but still do not solve the problem.

Except the handset registrations, the phone will reset all settings to the factory defaults after the resetting. Check with your system administrator if the personalized settings are kept before resetting your phone to factory.

#### **Procedure**

**1.** Go to **OK** > **Settings** > **System Settings** > **Base Reset**.

On the CP930W, go to **Menu** > **Settings** > **Advanced Settings (default PIN: 0000)** > **Reboot Config** > **Reset Base Settings**.

On the DD Phone, go to **Menu** > **Advanced Settings (default PIN: 0000)** > **Reset Config** > **Base Reset**.

On the CP935W, go to **More** > **Advanced (default PIN: 0000)** > **Reset** > **Base Reset**.

**2.** Enter the system PIN (default: 0000), and then press **Done**.

On the CP935W, tap **Base Reset** directly.

- **3.** Select **Reset to factory**.
	- *A message prompts whether to reset the base.*
- **4.** Confirm the action.

#### **Results**

All individual settings of the base station will be reset to factory defaults. The power LED indicator and network LED indicator on the base station slowly flash in sequence during the resetting. LEDs on the base station glow green after startup.

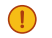

**Important:** Base station reset may take a few minutes. Do not power off until the base station starts up successfully.

## <span id="page-98-0"></span>**Restarting the Handset**

You can restart the handset according to your needs.

#### **About this task**

**Note:** It is only applicable to CP930W/CP935W.

#### **Procedure**

**1.** On the CP930W, go to **Menu** > **Settings** > **Advanced Settings (default PIN: 0000)** > **Reboot Config** > **Handset Reboot**.

On the CP935W, go to **More** > **Advanced (default PIN: 0000)** > **Reboot** > **Handset Reboot**.

**2.** Tap **OK**.

On the CP935W, tap **Reboot**.

*A message prompts whether to reboot the handset.*

# <span id="page-98-1"></span>**Resetting the Handset**

You can reset individual settings that you have configured on the handset.

Except the settings of directory, call history, voice mail, and the handset registration, the handset will reset all customized settings to factory after the resetting.

#### **Procedure**

**1.** Go to **OK** > **Settings** > **System Settings** > **Handset Reset**.

On the CP930W, go to **Menu** > **Settings** > **Advanced Settings (default PIN: 0000)** > **Handset Reset**. On the DD phone, go to **Menu** > **Advanced Settings (default PIN: 0000)** > **Reset Config** > **Handset Reset**.

On the CP935W, go to **More** > **Advanced (default PIN: 0000)** > **Reset** > **Handset Reset**.

*The phone prompts you whether to reset the handset.*

**2.** Confirm the action.

# <span id="page-98-2"></span>**Triggering the Auto Provisioning**

Your system administrator may ask you to update your phone configurations. You can trigger the auto provisioning using the wizard.

#### **Procedure**

**1.** Go to **OK** > **Settings** > **System Settings** > **Auto Provision**.

On the CP930W, go to **Menu** > **Settings** > **Advanced Settings (default PIN: 0000)** > **Auto Provision**.

On the DD Phone, go to **Menu** > **Advanced Settings (default PIN: 0000)** > **Auto Provision**.

On the CP935W, go to **More** > **Advanced (default PIN: 0000)** > **Auto Provision**.

- **2.** Enter the system PIN (default: 0000), press **Done**.
- **3.** Enter the user name, select **OK**.

**4.** Enter the password, select **OK**.

*The phone prompts whether to update immediately.*

**5.** Confirm the action.

On the CP935W, enter the user name and password directly, and then tap  $\frac{1}{x}$  to save and confirm the action.

# **Appendix**

- [Appendix A- Menu Structure](#page-99-0)
- [Appendix B Input Modes and Characters](#page-104-0)

# <span id="page-99-0"></span>**Appendix A- Menu Structure**

W73H/W56H/W53H/W59R:

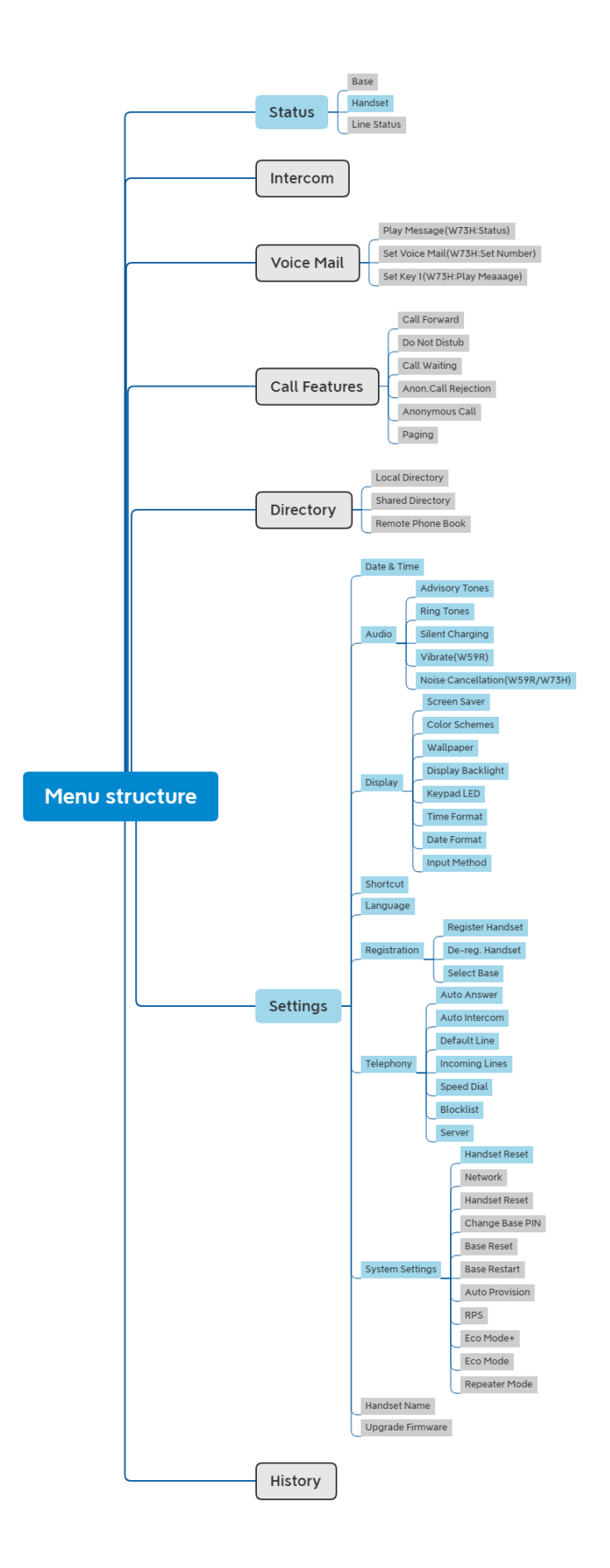

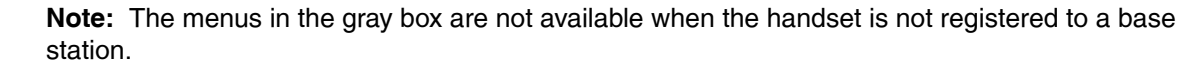

CP930W:

 $\equiv$ 

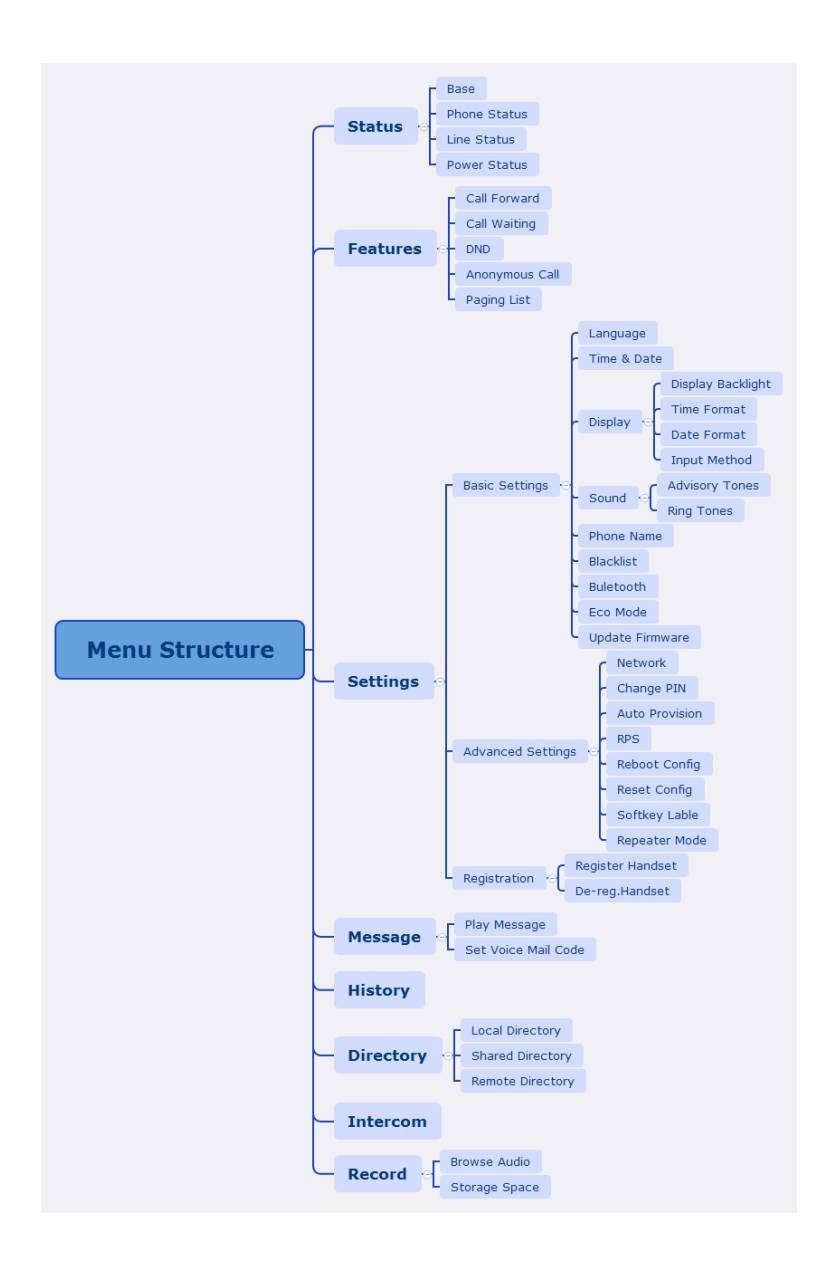

DD phone:

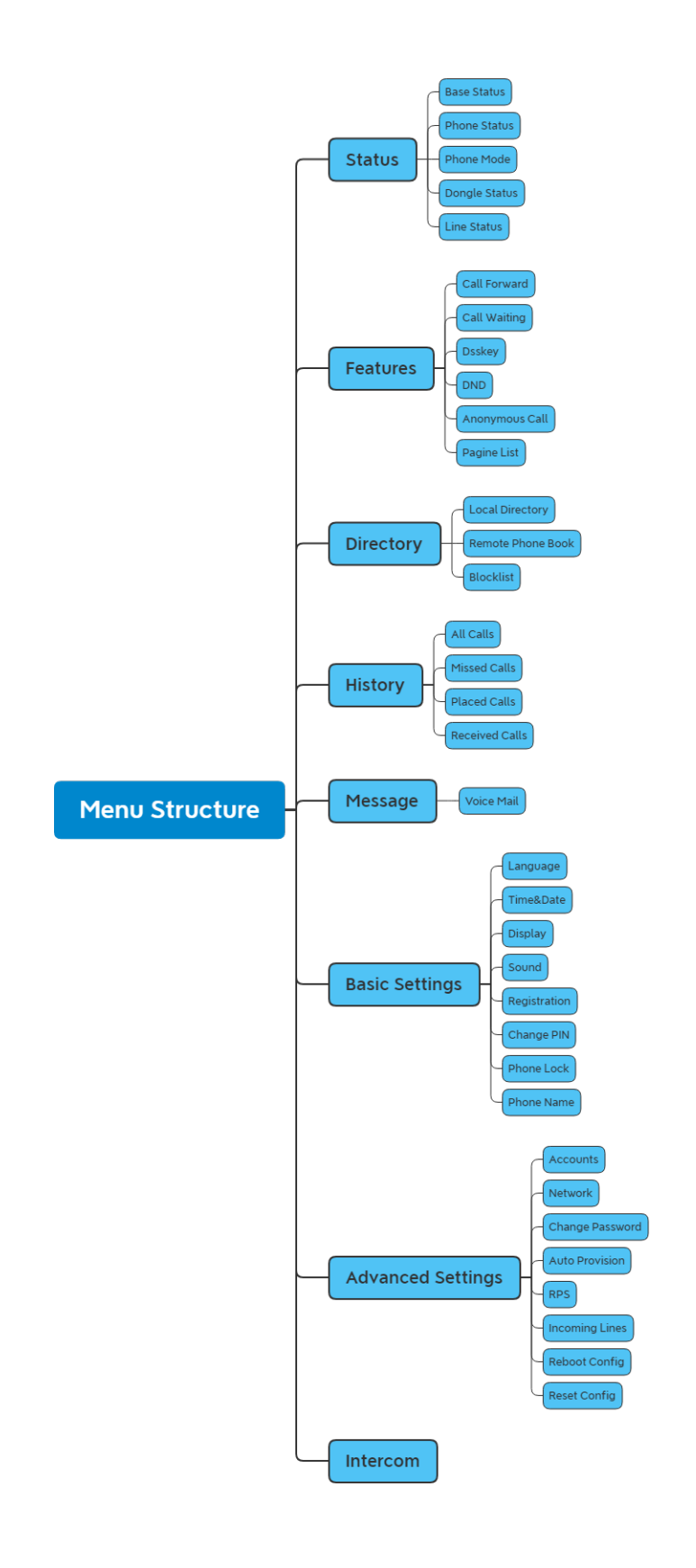

CP935W:

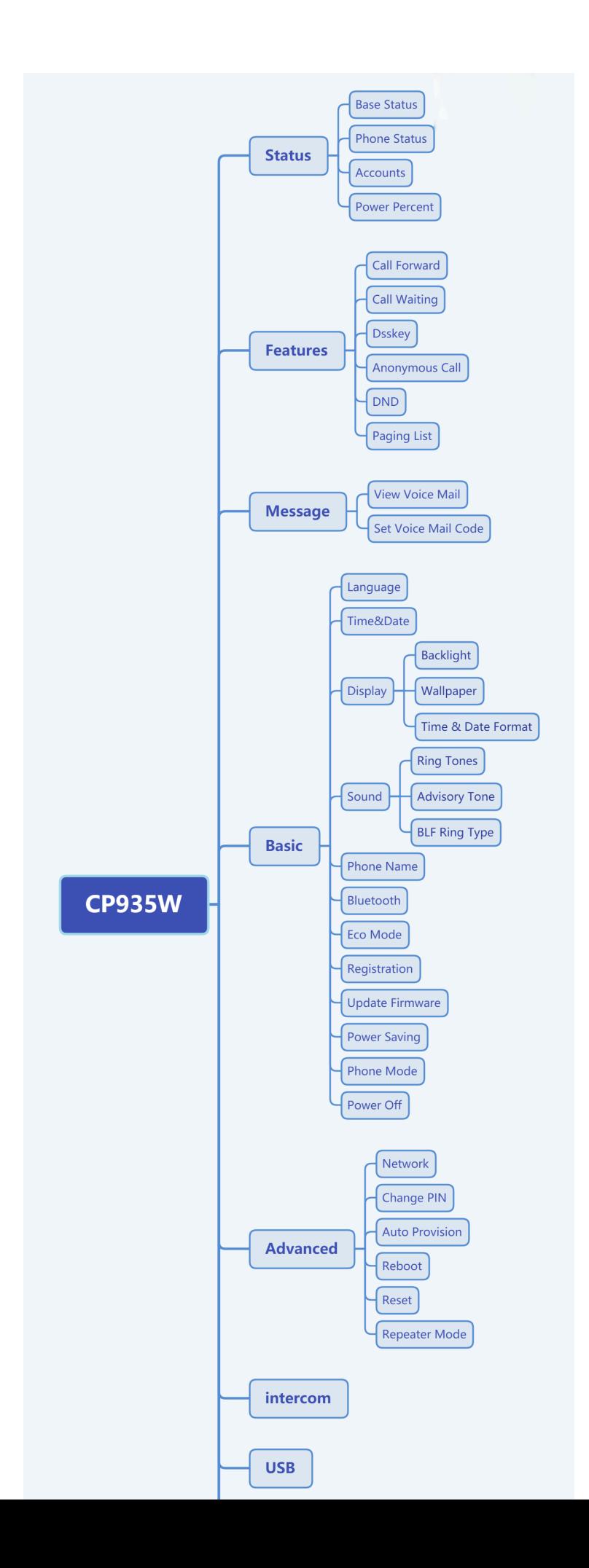

# <span id="page-104-0"></span>**Appendix B - Input Modes and Characters**

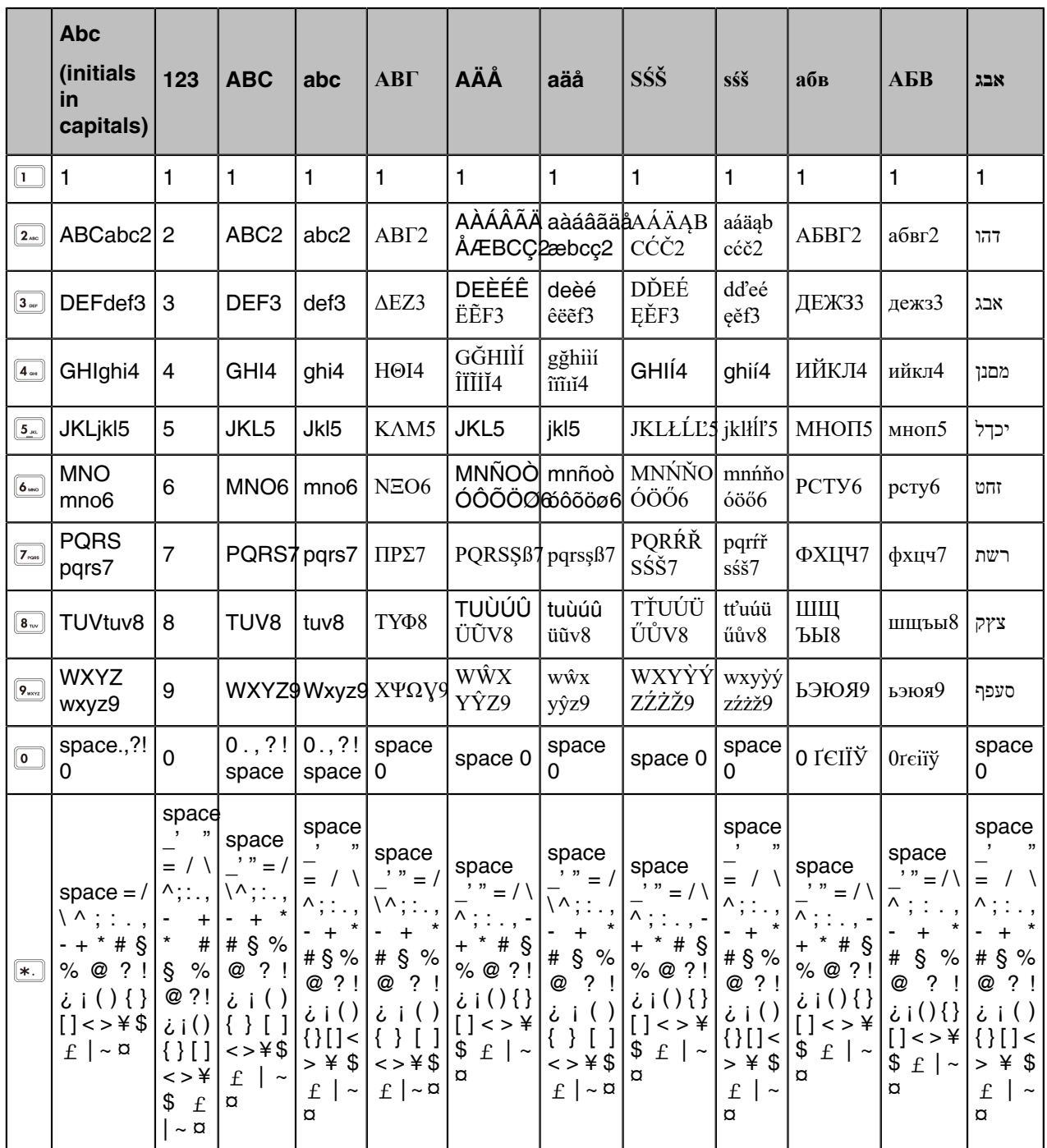